# 学校Webページ作成システム利用マニュアル

# 【応用操作編】 ( CMS )

2023年版

宮崎県教育研修センター

目次

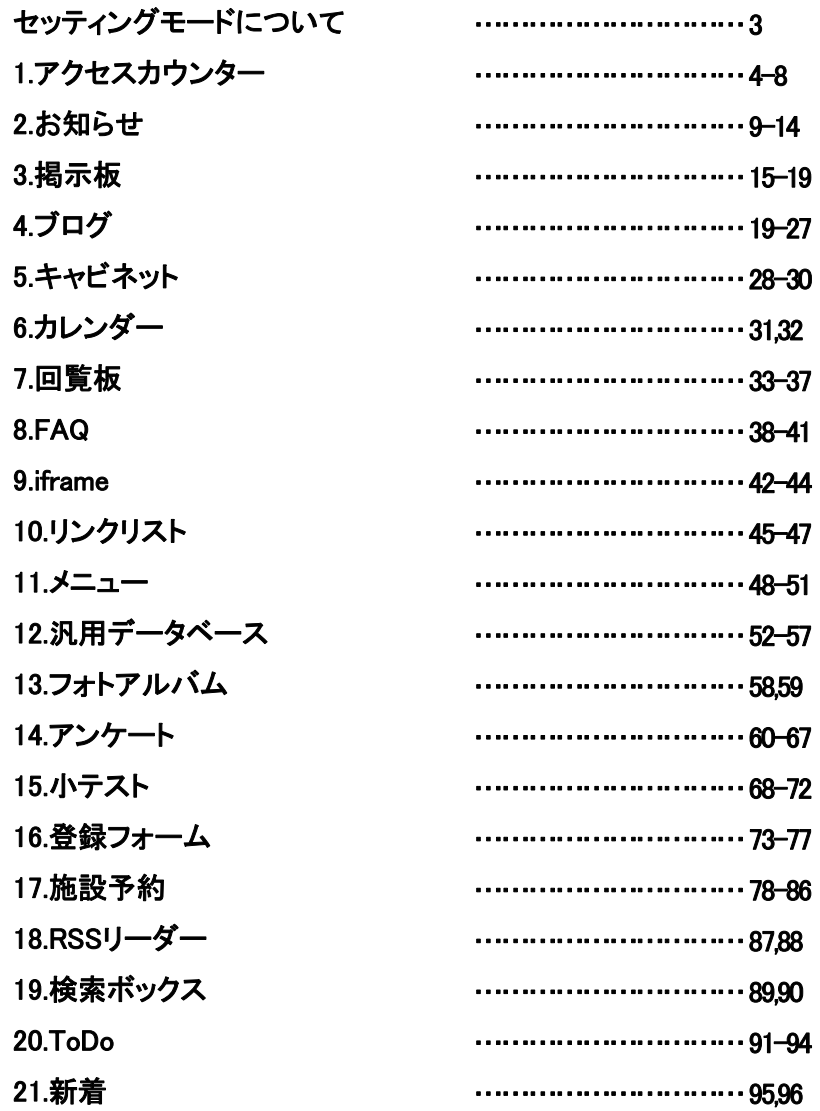

目次 INDEX

Netcommons3では、プラグインの追加・カラムの編集など、ホームページの構成に係る操 作は「セッティングモード」を使用して行います。

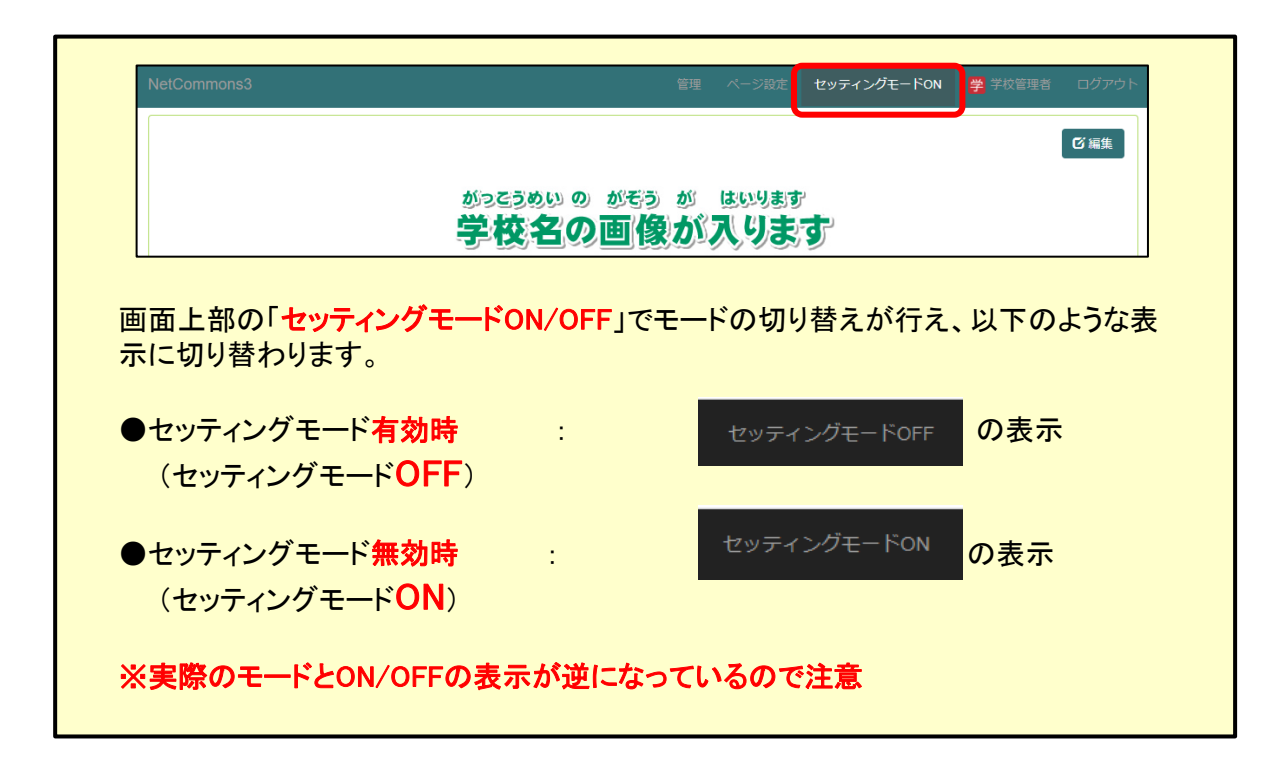

#### ※セッティングモードは、必要な時のみ有効にしてください。 有効時はページやプラグインを誤って削除してしまう可能性があるためご注意ください。

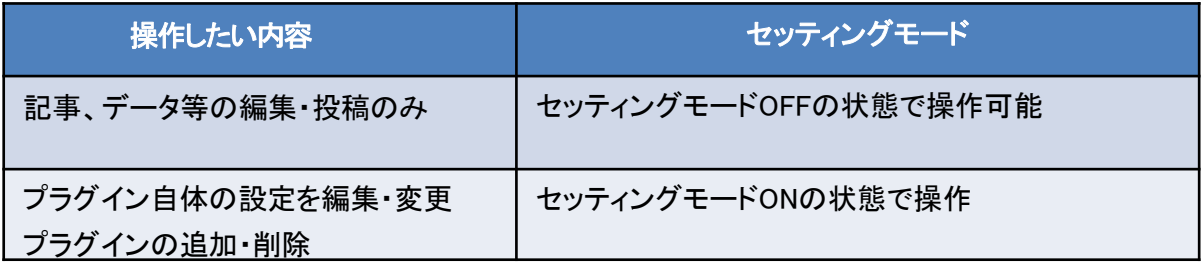

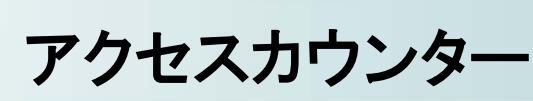

①

アクセスカウンターは、このサイトにどれだけのアクセスがあったかを示すプラグインです。 ※プラグインの追加方法については、他のプラグインと同様の手順になります(基本操作編のP.25を参 照)

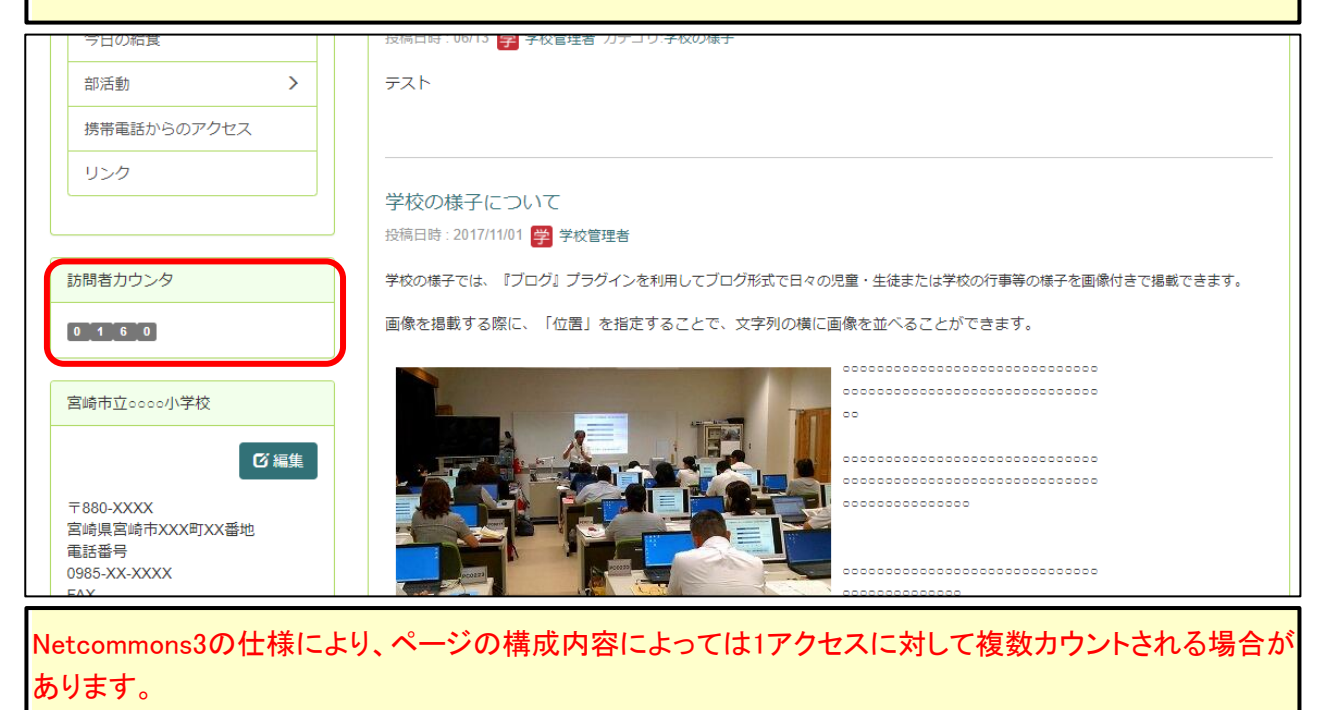

# 1-1 アクセスカウンターの表示方法変更

①画面上部の「セッティングモードON」をクリックしセッティングモードにします。

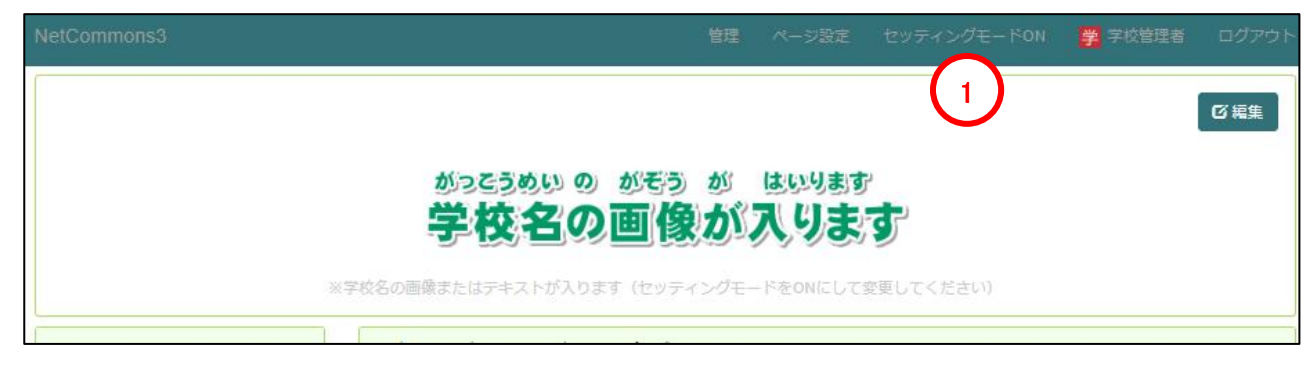

②「⚙」(設定ボタン)をクリックします。

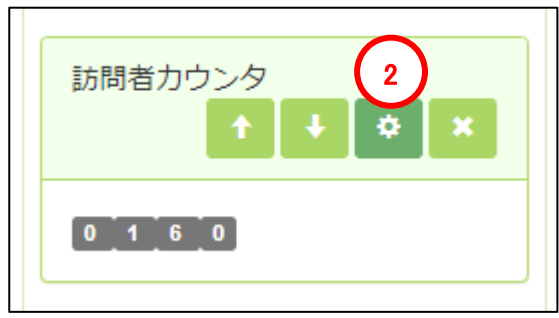

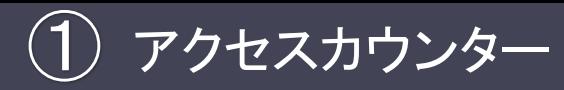

# 1-1 アクセスカウンターの表示方法変更

③「表示方法変更」をクリックします。

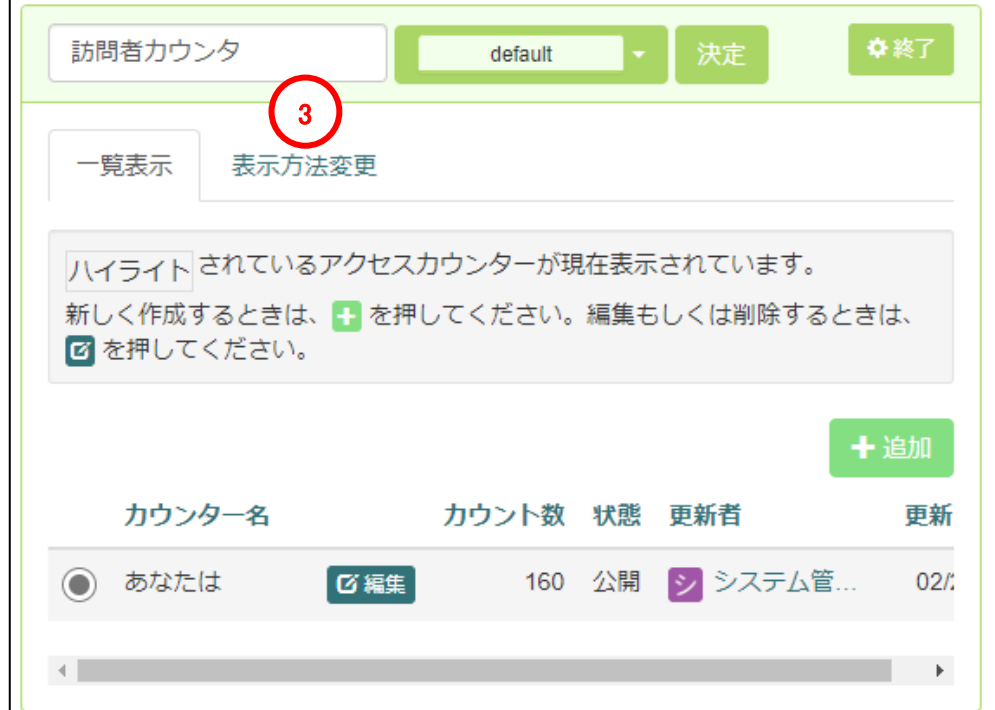

④「表示タイプ」と「表示桁数」を選択します。

⑤「決定」をクリックし、設定内容を確定します。

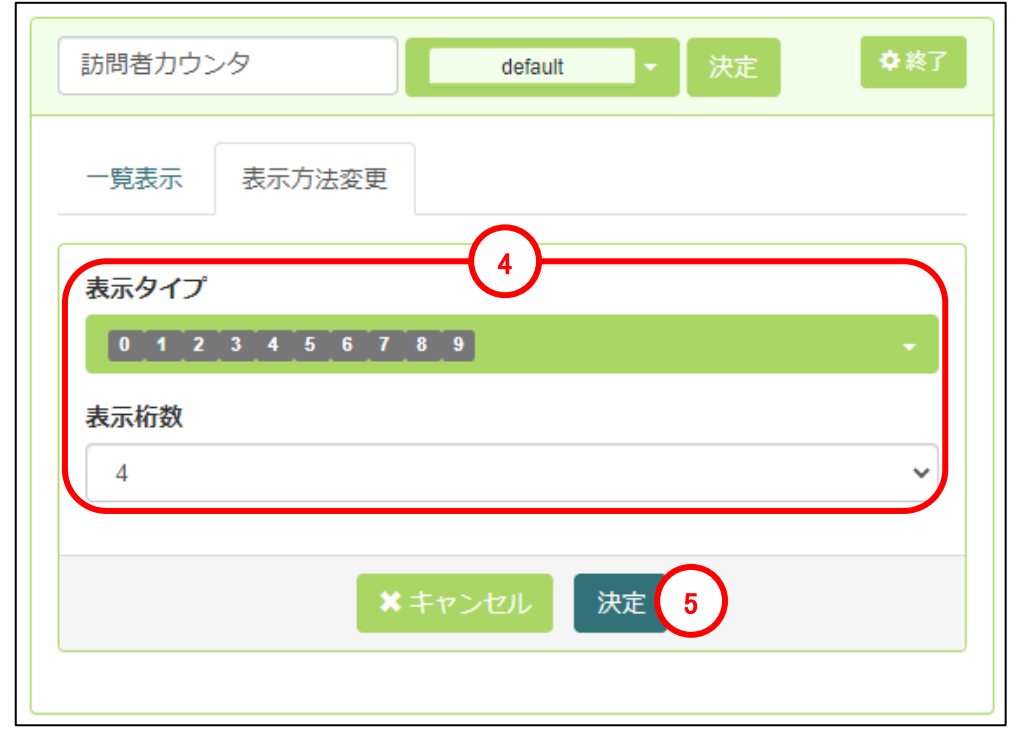

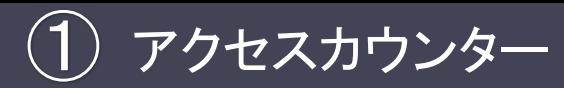

# 1-2 アクセスカウンターの新規作成/ カウント数のリセット

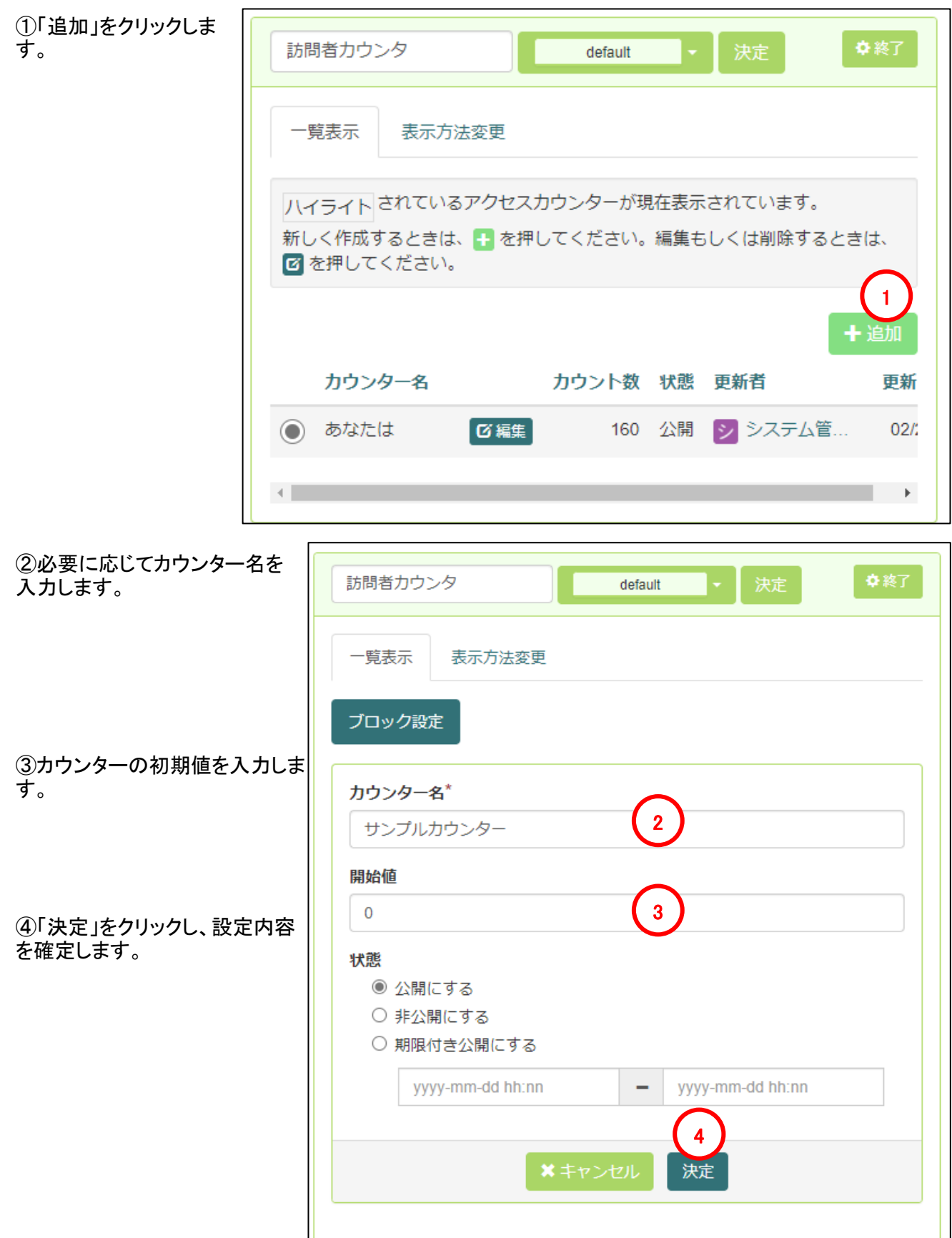

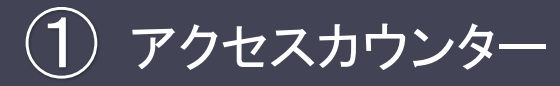

1-2 アクセスカウンターの新規作成/ カウント数のリセット

⑤追加したカウンターを クリックします。(クリック すると、ハイライトされる カウンターが変わりま す)

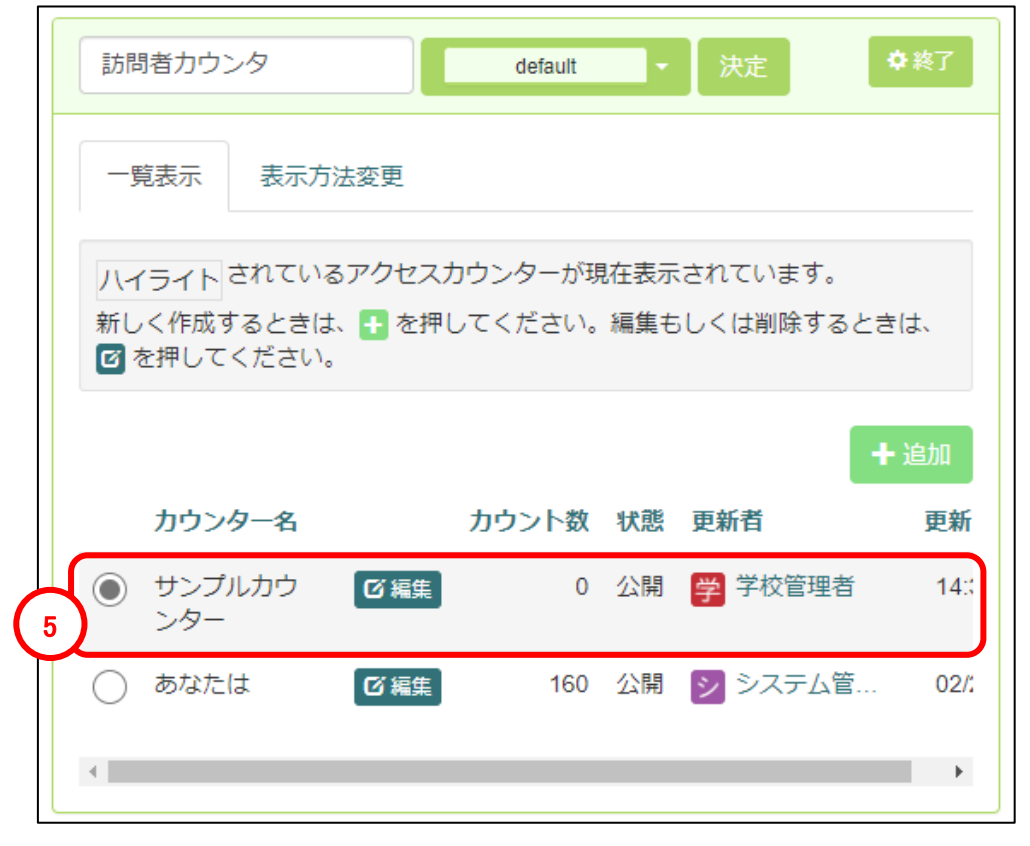

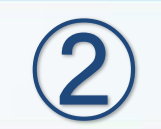

# お知らせ

## 2-1 ツールボタンについて

お知らせ

 $\bigcircled{2}$ 

お知らせは、図や文章などを配置して、学校からのお知らせを公開できるプラグインです。 ※プラグインの追加方法については、他のプラグインと同様の手順になります(基本操作編のP.25を参 照)

ここでは、ツールボタンについて説明します。なお、お知らせ以外のプラグインのツールボタンも同様の内容 となります。

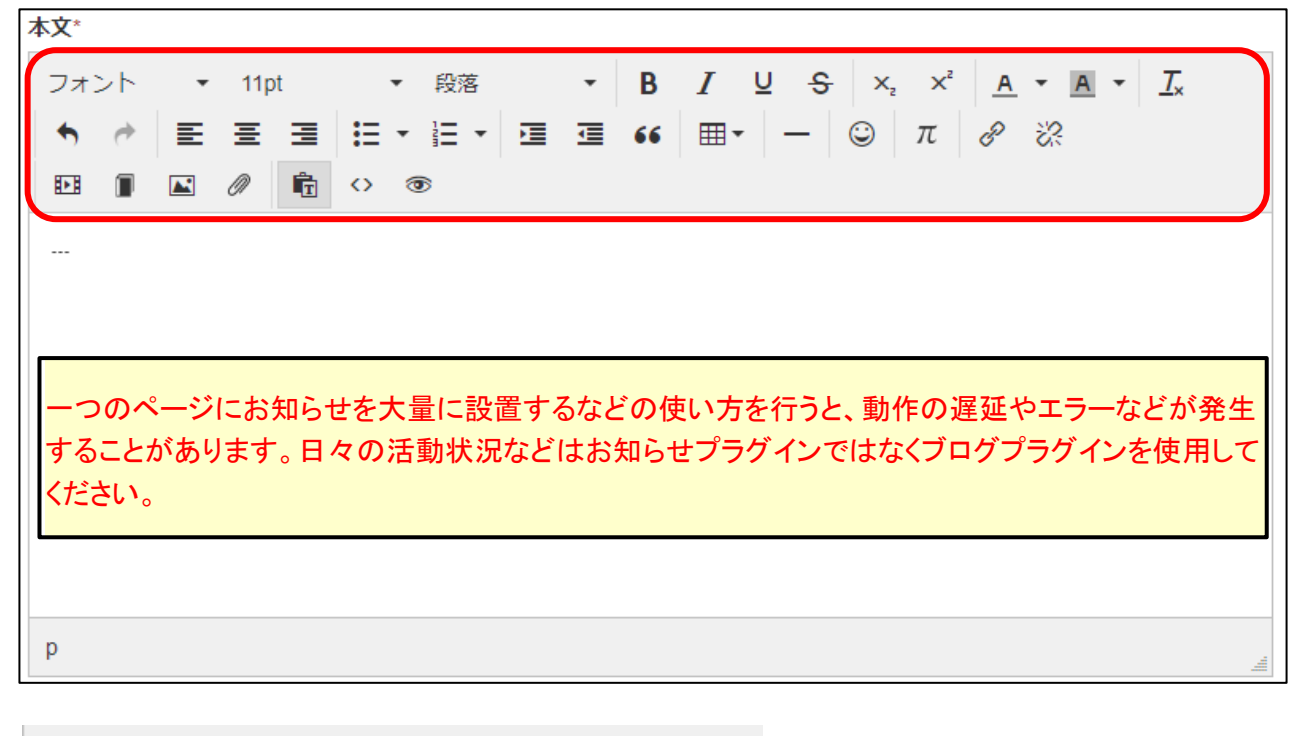

段落 <書式設定>…左からフォント、サイズ、スタイルを設定するためのプルダウンメニューです。効果をつけた

い箇所の先頭でクリックするか、効果をつけたい箇所をカーソルで選択してクリックします。

 $\overline{\phantom{a}}$ 

#### $\boldsymbol{I}$ U – B ÷.

 $\overline{\mathbf v}$ 

 $11<sub>pt</sub>$ 

<文字効果>…左から、「太字」「斜体」「下線」「取り消し線」をつけるためのボタンです。効果をつけたい箇 所の先頭でクリックするか、効果をつけたい箇所をカーソルで選択してクリックします。

 $x^2$ X,

フォント

<下付、上付文字> … 下付文字、上付文字をつけるためのボタンです。

 $A^*$ 

<文字色> … 文字の色を変更するためのボタンです。右側の下矢印をクリックすると、文字の色を選ぶた めのパレットが表示されます。効果をつけたい箇所の先頭でクリックするか、効果をつけたい箇所をカーソ ルで選択してクリックします。

 $A \sim$ 

<背景色> …文字の背景の色を変更するためのボタンです。右側の下矢印をクリックすると、背景の色を 選ぶためのパレットが表示されます。効果をつけたい箇所の先頭でクリックするか、効果をつけたい箇所を カーソルで選択してクリックします。

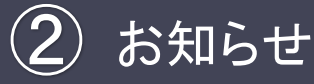

#### 2-1 お知らせのツールボタンについて

 $T_{\rm v}$ 

<書式をクリア>… 設定した書式設定を一括で初期化するときに使います。

 $\leftrightarrow$ 

<編集のやり直し>… 編集のやり直しや、再編集するときに使います。

#### 로 동 코

く文章の揃い>… 文章を左寄せ・中央揃え・右寄せにするときに使います。文章を書き始める前にクリック してもよいですし、文章を書き終えてから範囲を指定してクリックしてもよいでしょう。画像を中央にもってくる ときにも活用できます。

狂・狂・

<段落・箇条書き> … 段落番号をつけたり、箇条書きをするときに使います。段落や箇条書きをはじめる 前にクリックします。

福 福

<インデントの調整> … インデントの長さを調整するときに使います。

66

<引用> … 引用部分に、縦罫線を表示し段落を字下げするボタンです。引用部分を書く前にクリックする か、入力後の段落を選択してクリックしても設定できます。

⊞ −

<表の作成> … 文中に表を作成したり、作成した表を編集したりするときに使います。まず、表のボタンを クリックすると下の図のようなイメージが表示されます。

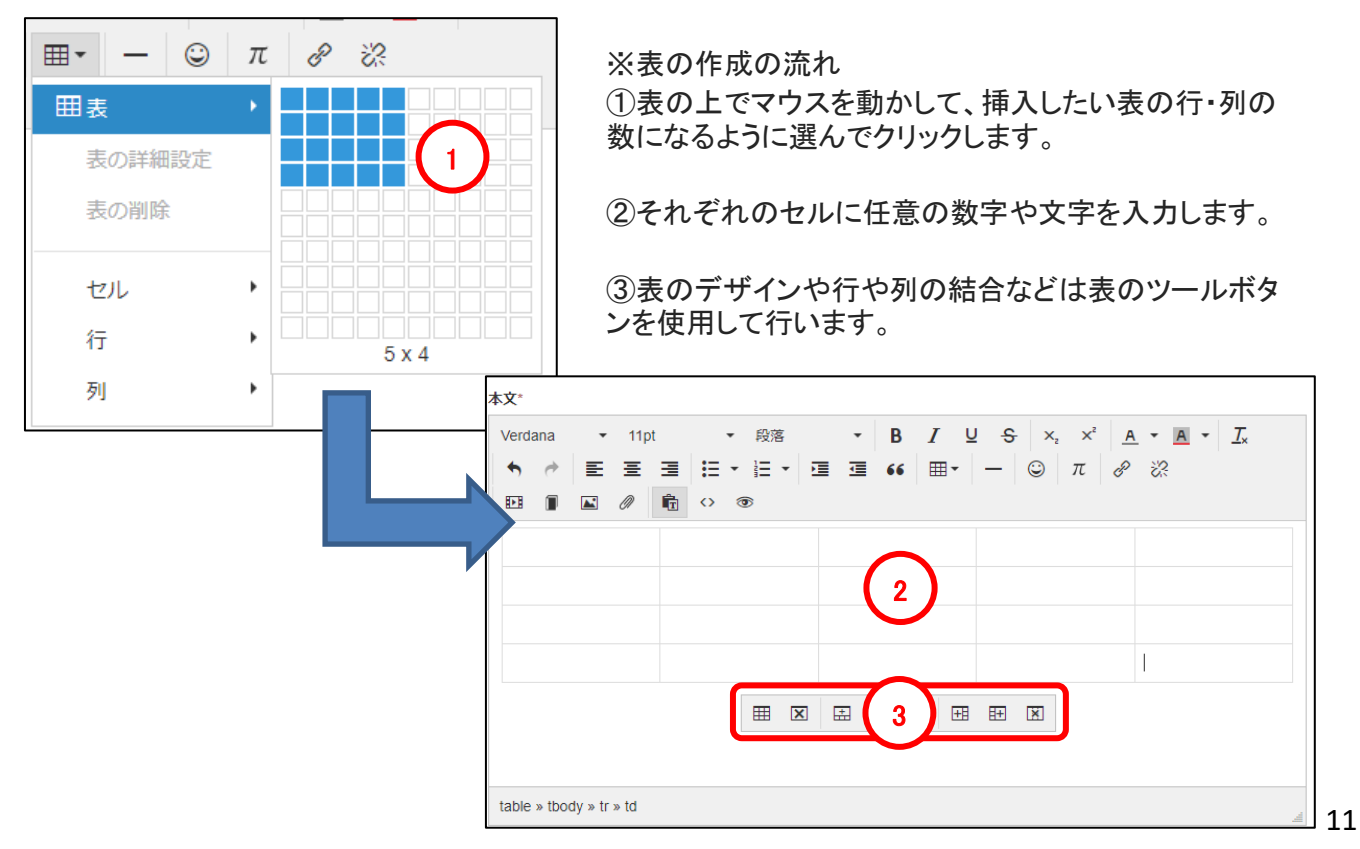

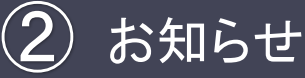

## 2-1 お知らせのツールボタンについて

<水平罫線>… 文中に罫線を引くときに使います。クリックするとその場所に罫線が引かれます。

 $\odot$ 

<絵文字>… 絵文字一覧を表示させるボタンです。

 $\pi$ 

<Tex>… 数式を書く時に使います。

ℰ

<リンクの挿入・編集> … 文中にリンクを張ったり、それを取り消したりすることができます。

リンクしたい箇所をカーソルで選択し[リンク]をクリッ クすると、リンクを挿入するためのポップアップ画面が 表示されます。 リンク先のURLを記入し、そのリンクを説明するタイト ルを記入します(「読み上げソフト」ではこのタイトルを

読み上げますので、目の不自由な方のためにも、適 切なタイトルを記入するように心がけてください)。 ターゲットとは、リンクをクリックしたときの表示方法を 指します。指定しない場合、ユーザが リンクをクリック すると画面がリンク先に切り替わります。[新規ウィン ドウ]を選択すると、リンク先が別画面として表示され ます。

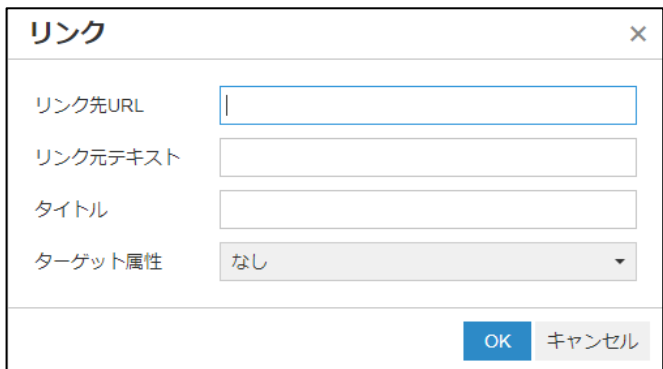

#### 恣

<リンクの削除>…作成したリンクを削除することができます。

匨

<動画の編集・挿入>・・・動画を挿入することができます。【動画】からアップロードした埋め込みコード、ま たは、Youtube の埋め込みコードを入力してください。

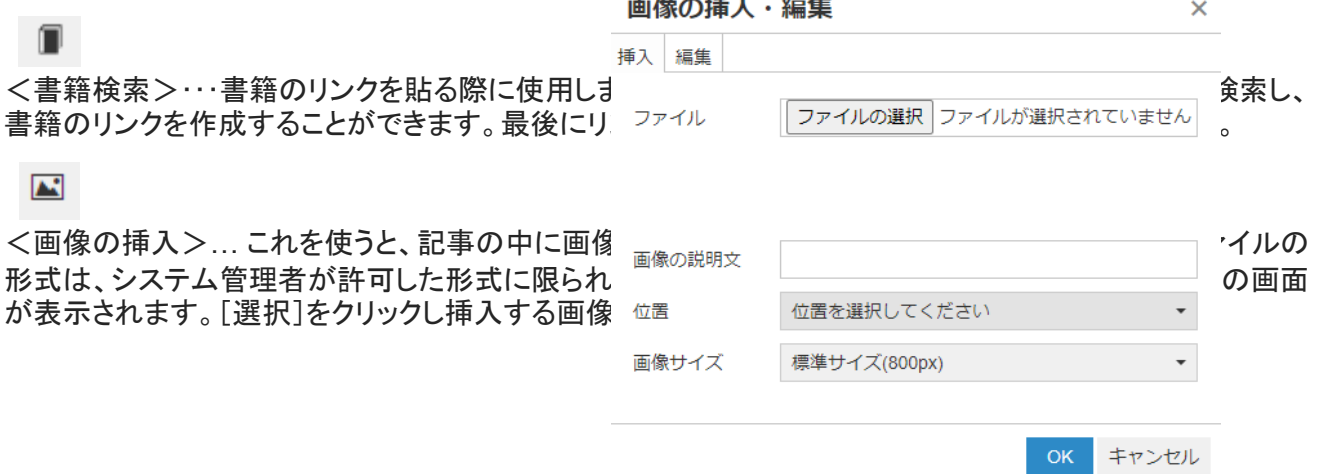

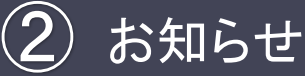

### 2-1 お知らせのツールボタンについて

**N** 

<画像の挿入>… これを使うと、記事の中に画像を挿入することができます。添付できる画像やファイルの 形式は、システム管理者が許可した形式に限られます。[画像の挿入]をクリックすると、画像挿入用の画面 が表示されます。[選択]をクリックし挿入する画像を選びましょう。

①挿入したいファイルを探してクリックし、[開く]をクリックし ます。ここで、すでにサーバに画像が転送されています。 ②「画像の説明文」の欄には、画像の簡単な説明を記入し てください。音声ブラウザやスクリーンリーダーは画像のか わりに代替テキストを読み上げ、画像を表示できないブラ ウザは画像の代わりに代替テキストを画面に表示します。 アクセシビリティを高めるためにも、的確な説明を記入する よう心がけましょう。

③ 「位置」の欄では、画像の挿入位置を選択することがで きます。中央寄せ・左寄せ・右寄せを選択します。 ④「画像サイズ」の欄では、サイズを選択することができま す。標準サイズ(800px)・最大(1200px)・中(400px)・小 (200px)・サムネイル(80px)の中から選べ、画像を登録す ると全サイズに対応できるように保存されます。

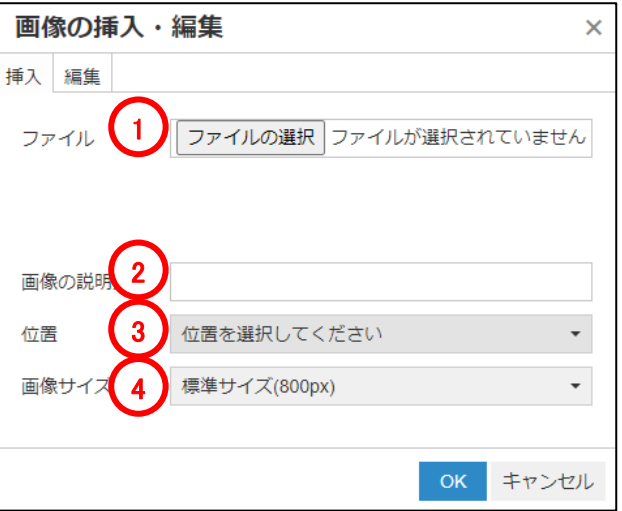

画像の大きさを変更したい場合には、編集画面の中に表示された画像をクリックして画像を選択します。する と四隅・上下左右に小さな白い点が表示されます。これをドラッグすることで画像の大きさを変更することがで きます。

Ø)

<ファイル添付> … このボタンを使うと、コンテンツにファイルを挿入することができます。添付できる画像 やファイルの形式は、使っているNetCommonsの管理者が許可した形式に限られます。[ファイル添付]を クリックすると、ファイルアップロード用の画面が表示されます。[選択]をクリックしましょう。 [選択]をクリッ クして、挿入したいファイルを選択し、[開く]をクリックし、ファイルを添付します。

ĥ.

<テキストとして貼り付け>… エディタを開くと、プレーンテキストモードになっています。このオプションをオ フにしない限り内容はプレーンテキストとして貼り付けられます。Word等からコピーするときは、プレーンテ キストモードとすることをお勧めします。

◇

<ソースコード> … ブログツールやGoogleMapなどを貼り付けるとき、エディタを用いずにソースコードを 入力する場合があります。その場合[ソースコード]をクリックし、タグをコピーします。

◉

<プレビュー> … ここから現在入力中の画面をプレビューでみることができます。ページの作成途中でど のように表示されるか確認するのに使用します。

引用元:ユーザーマニュアル/内容の編集/[ツールボタンの使い方](https://www.netcommons.org/manual/%E3%83%A6%E3%83%BC%E3%82%B6%E3%83%BC%E3%83%9E%E3%83%8B%E3%83%A5%E3%82%A2%E3%83%AB/%E5%86%85%E5%AE%B9%E3%81%AE%E7%B7%A8%E9%9B%86/%E3%83%84%E3%83%BC%E3%83%AB%E3%83%9C%E3%82%BF%E3%83%B3%E3%81%AE%E4%BD%BF%E3%81%84%E6%96%B9) - NetCommons3 オンラインマニュアル

# 2-2 過去のお知らせの再利用方法/ 削除したお知らせの復旧方法

お知らせ

 $\bigcircled{2}$ 

ここでは、お知らせを誤って削除してしまった場合の復旧方法や、既存のお知らせを別のページに複製 したい場合などの手順について説明します。

①画面上部の「セッティングモードON」をクリックしセッティングモードにします。

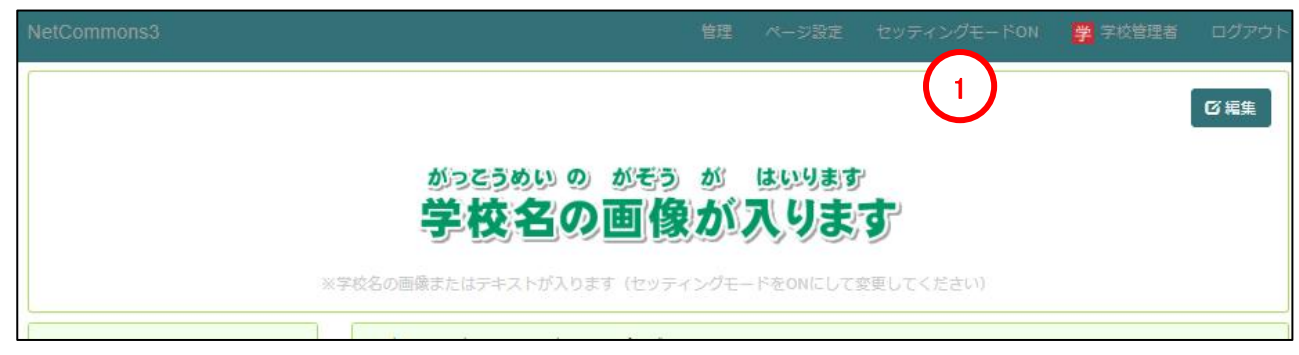

②プラグイン追加からお知らせプラグインを追加します。 ※既存のお知らせを置き換える場合は編集ボタン(♡マーク)をクリックします。

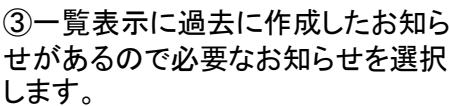

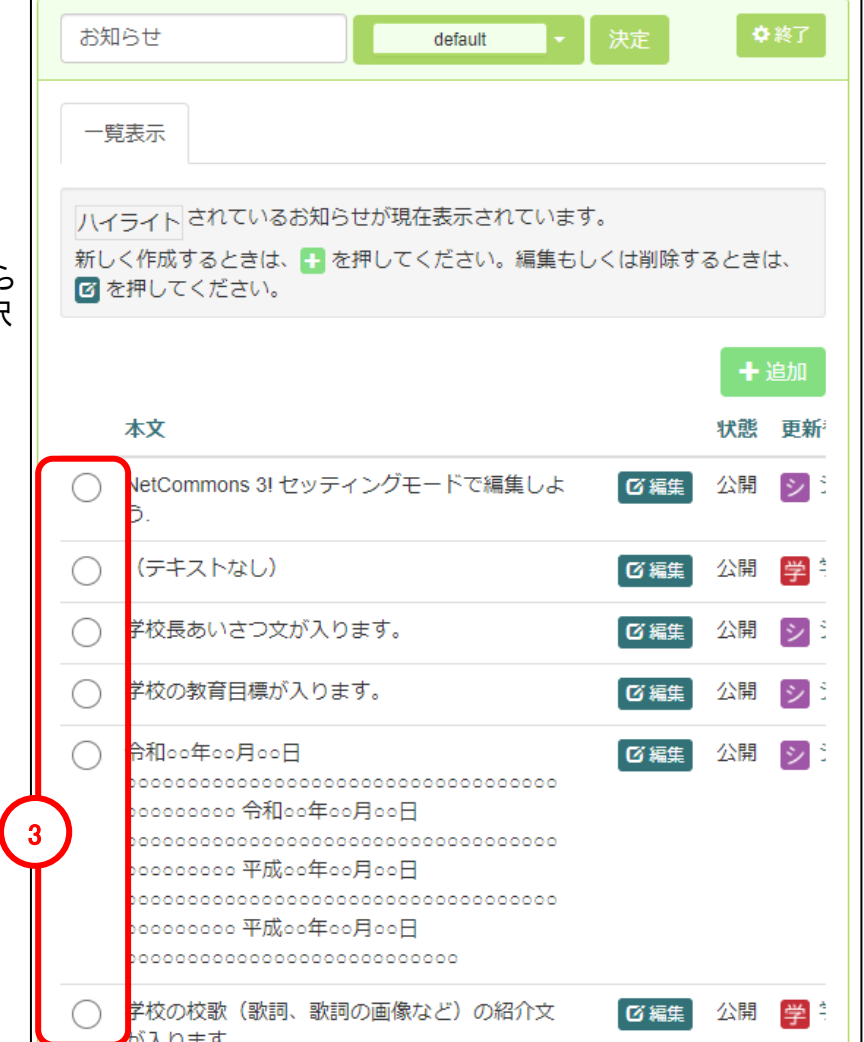

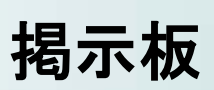

③

# 3-1 掲示板の新規設置

掲示板

③

掲示板は、ルームに参加している会員同士で情報を交換したり議論したりするページです。 ※プラグインの追加方法については、他のプラグインと同様の手順になります(基本操作編のP.25を参 照)

①画面上部の「セッティングモードON」をクリックしセッティングモードにします。 プラグインの追加から「掲示板」を選択します。

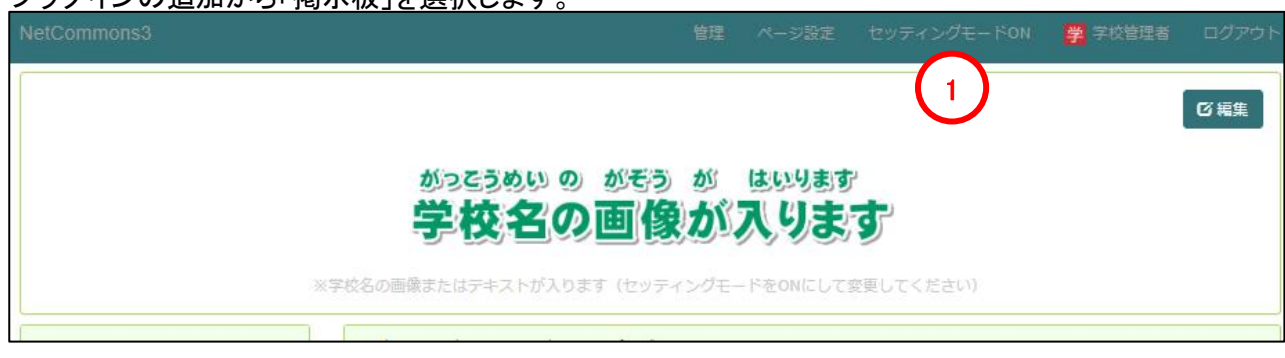

※プラグイン追加後、掲示板を作成せずに完了した場合は、セッティングモードONの状態で「♡」(設定ボタ ン)をクリックします。

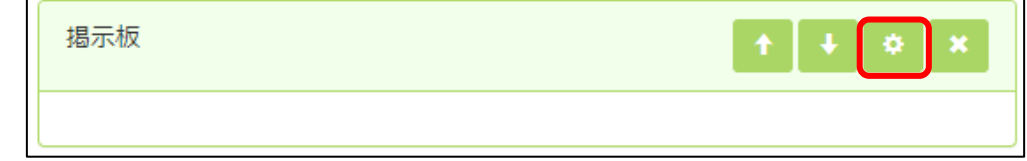

②「追加」をクリックします。

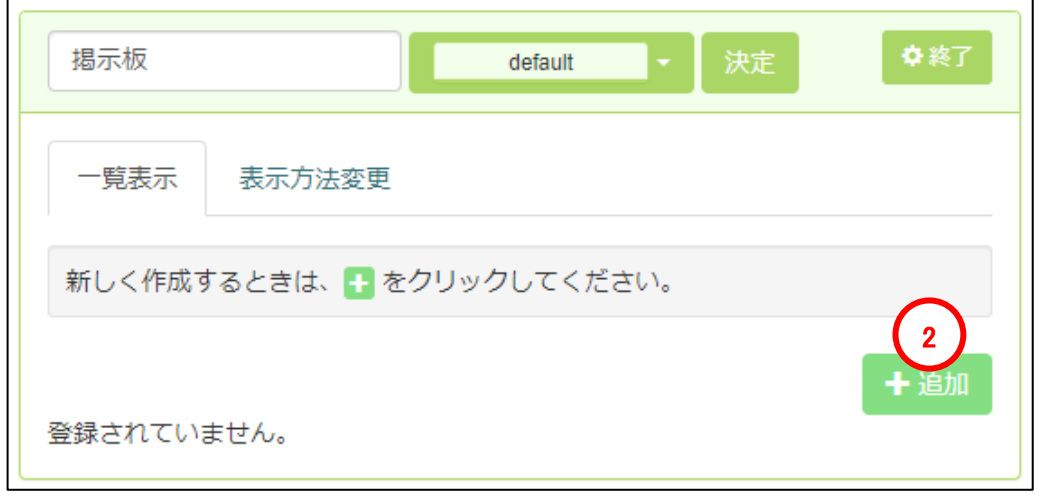

3-1 掲示板の新規設置

③掲示板名を入力します。

④掲示板の状態を設定しま す。「公開にする」と全ての 方から閲覧できてしまうので 用途に合わせて選択してくだ さい。

⑤コメントのON・OFF、Good ボタンやBadボタンの使用可 否について設定を行います

⑥決定ボタンをクリックし、設 定を確定させます。

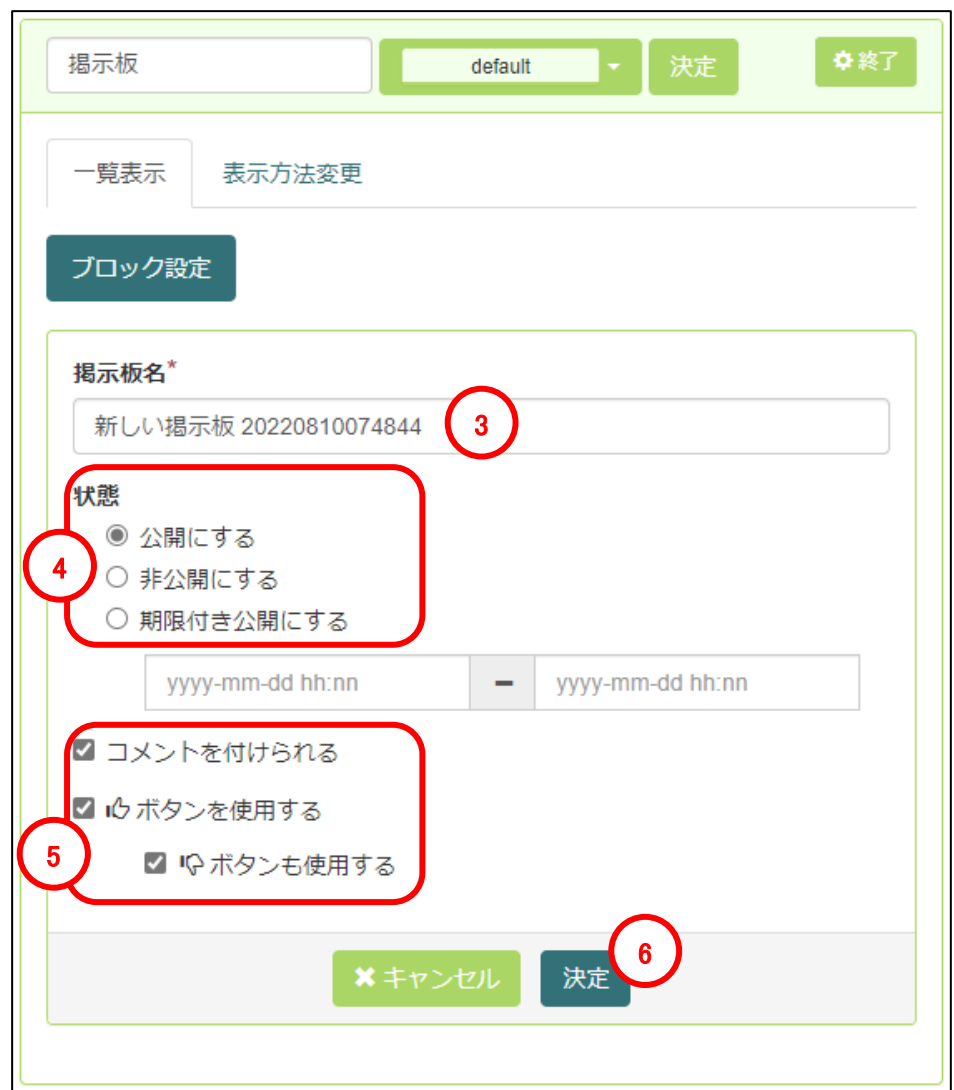

①「追加」をクリックします。

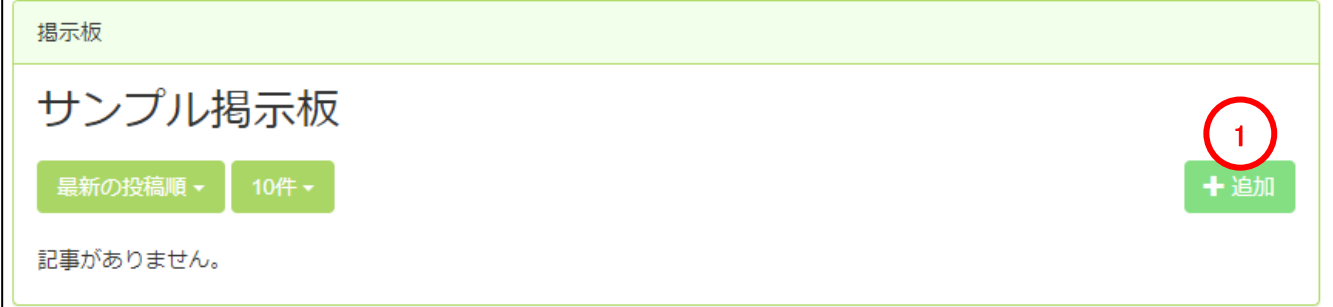

②タイトルを入力します。

③本文を入力します。

④決定をクリックし内容を確 定します。

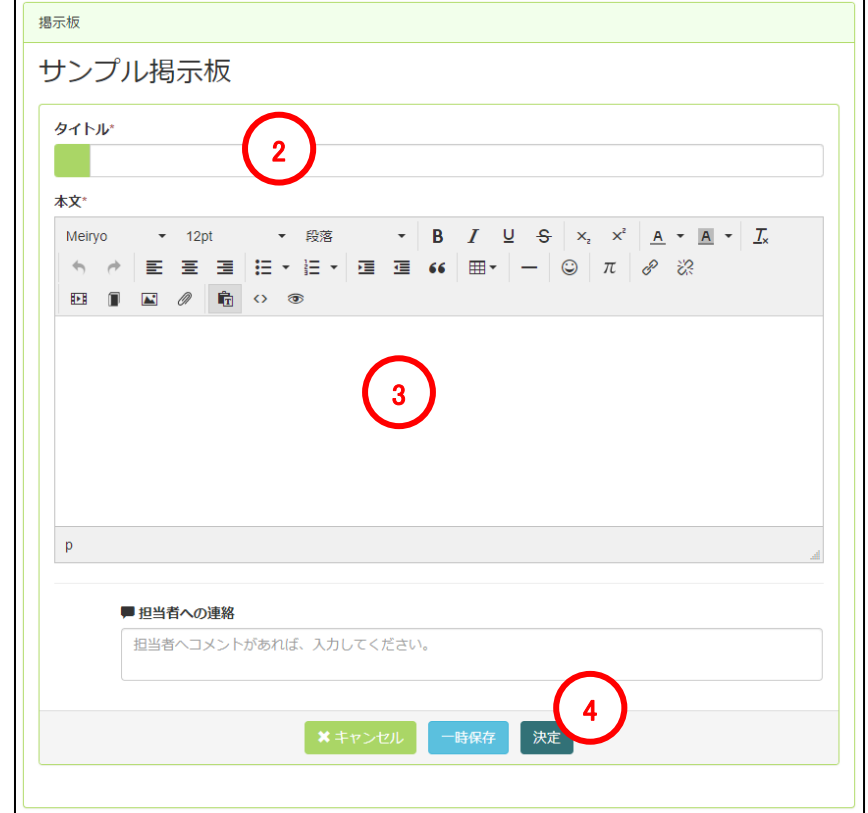

# 3-3 掲示板への返信

⑤掲示板の内容に対して返信する 場合は「返事を書く」をクリックします。

※返事を書く際に、元の内容を引用 する場合は「引用する」にチェックを 入れます。

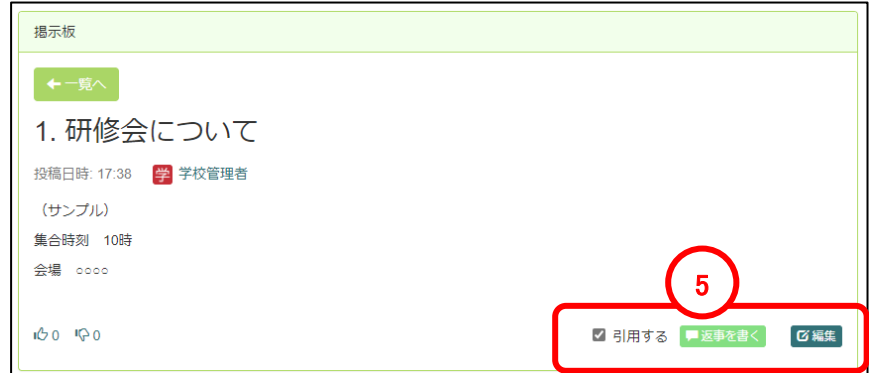

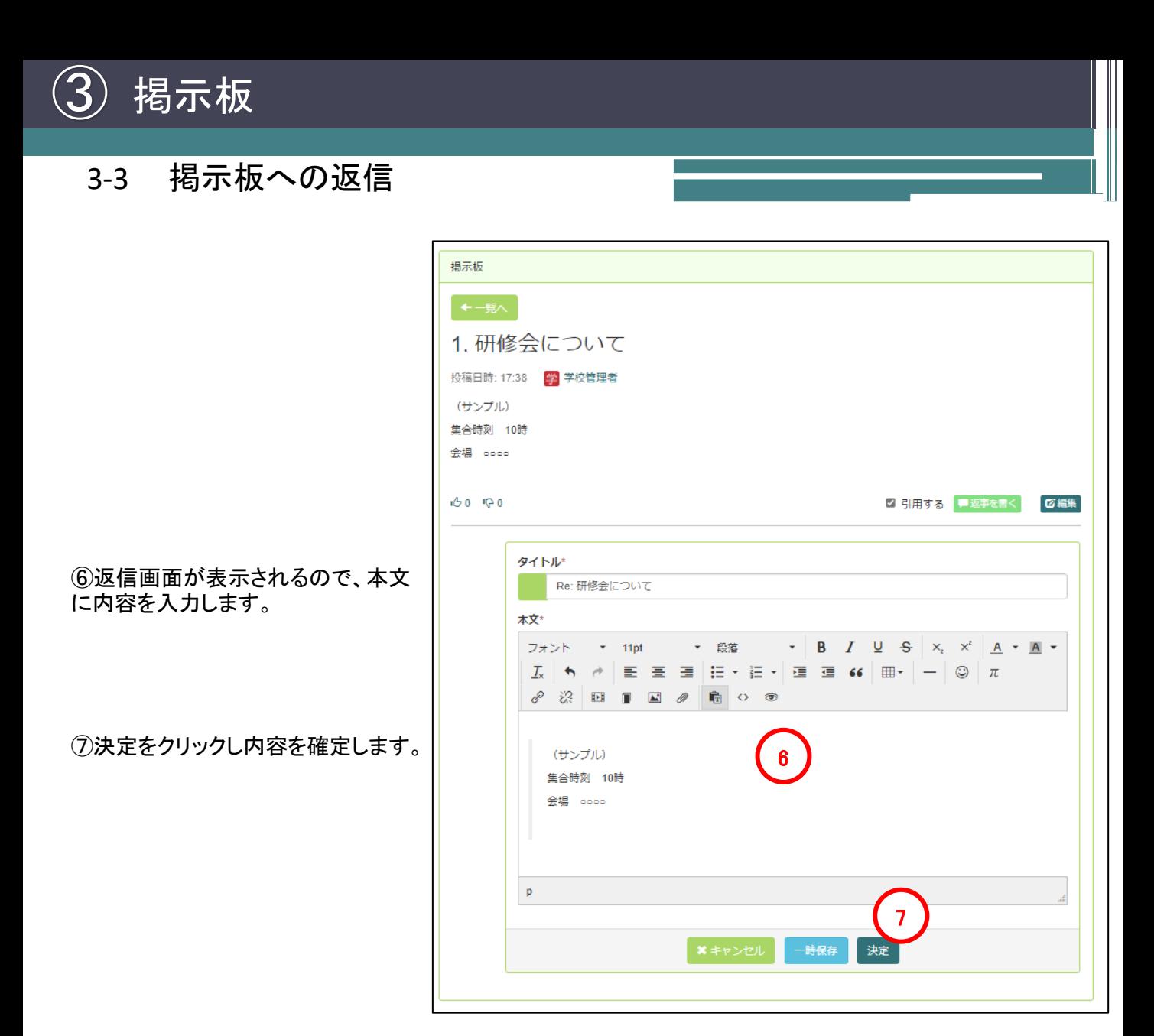

<sup>※</sup>以下のように、返信がツリー形式で表示されます。

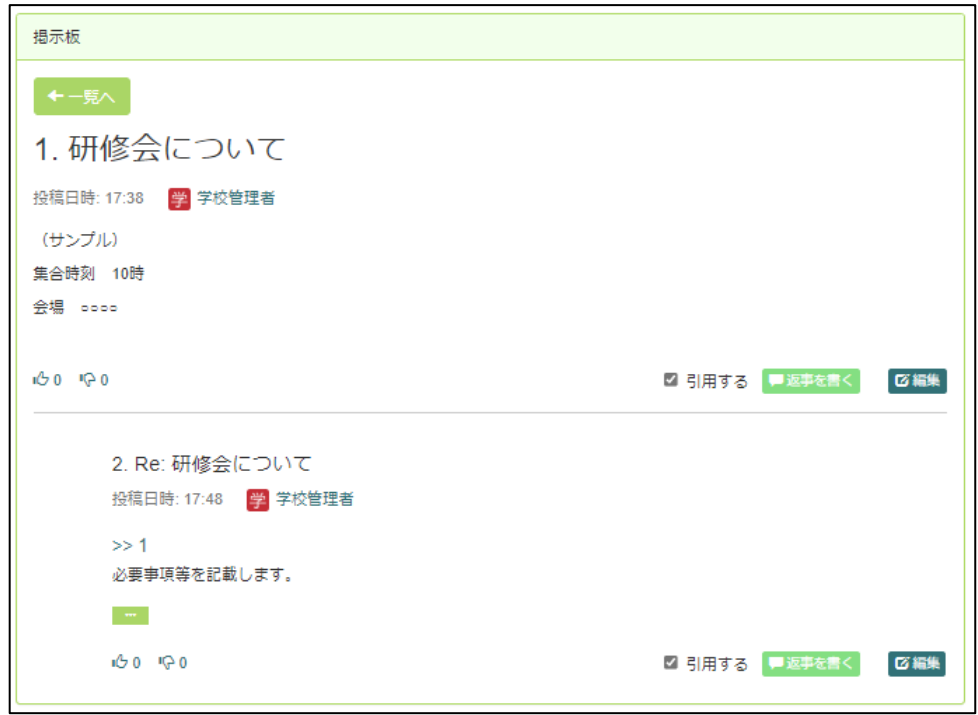

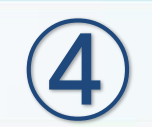

ブログ

# 4-1 ブログの新規設置

ブログ

④

ブログは、日々の活動情報など広報したい情報を配信するためのプラグインです。 ※お知らせは単発の情報(イベントのお知らせなど)、ブログは継続的な情報(学校の様子や給食の内 容など)というように使い分けを行います。

①画面上部の「セッティングモードON」をクリックしセッティングモードにします。

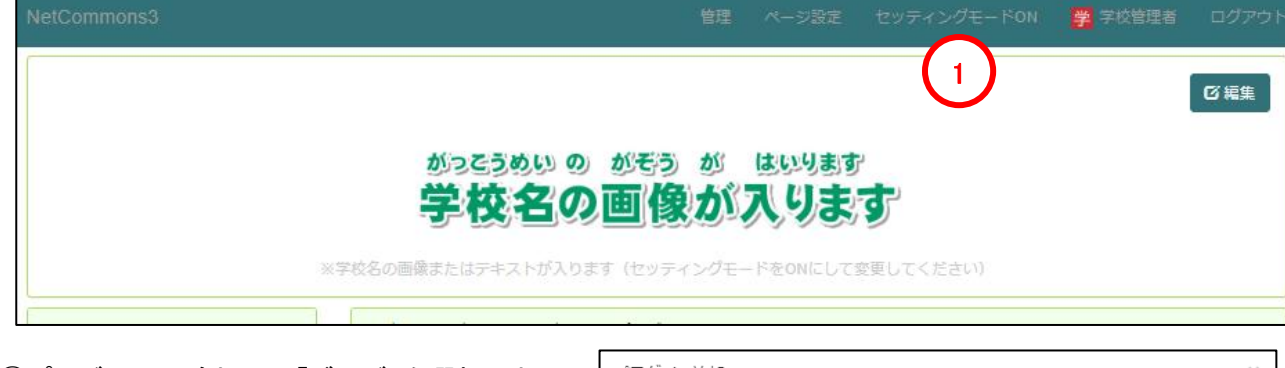

②プラグインの追加から「ブログ」を選択しま す。

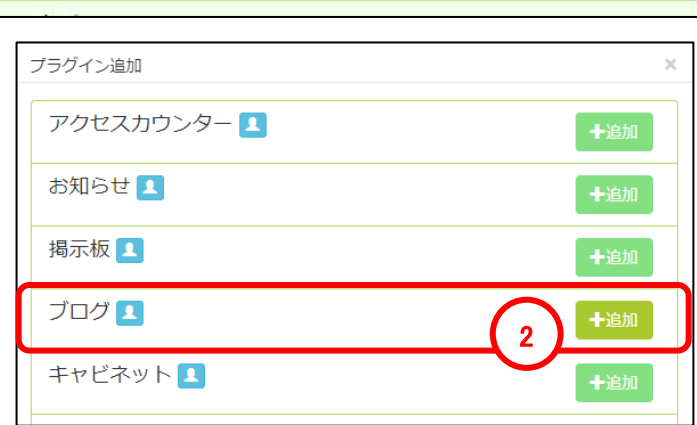

③既に作成されているブログから選ぶ場合は 該当のブログを選択します。

④既存のブログの設定を変更する場合は「編 集」をクリックします。

⑤新規にブログを作成する場合は「追加」をク リックします。

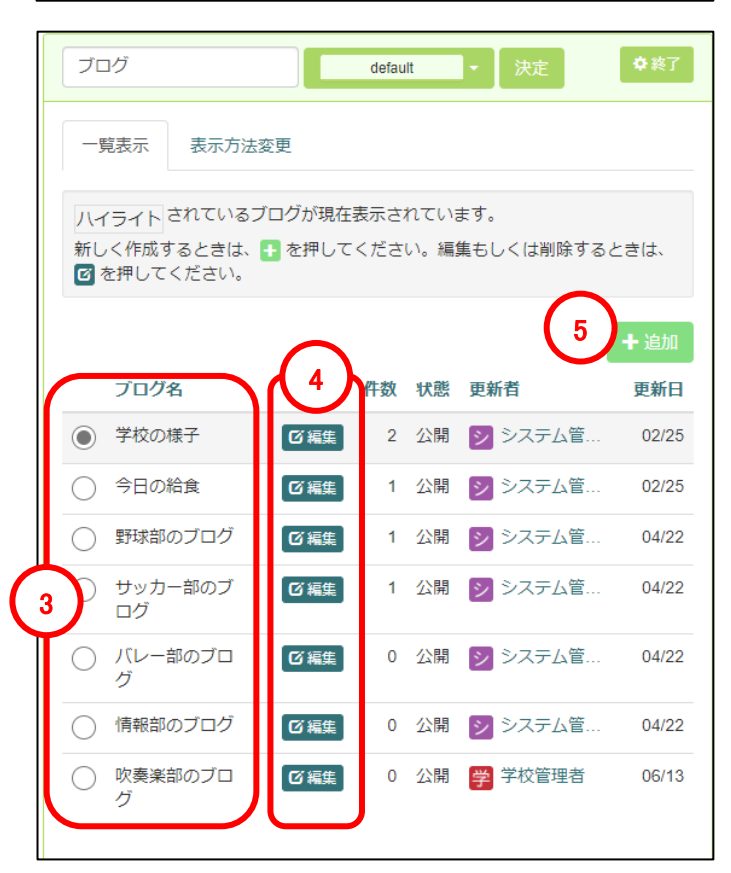

# 4-1 ブログの新規設置

※前ページにて④ブログの編集、⑤ブログの新規作成(追加)を選択した場合の説明になります。

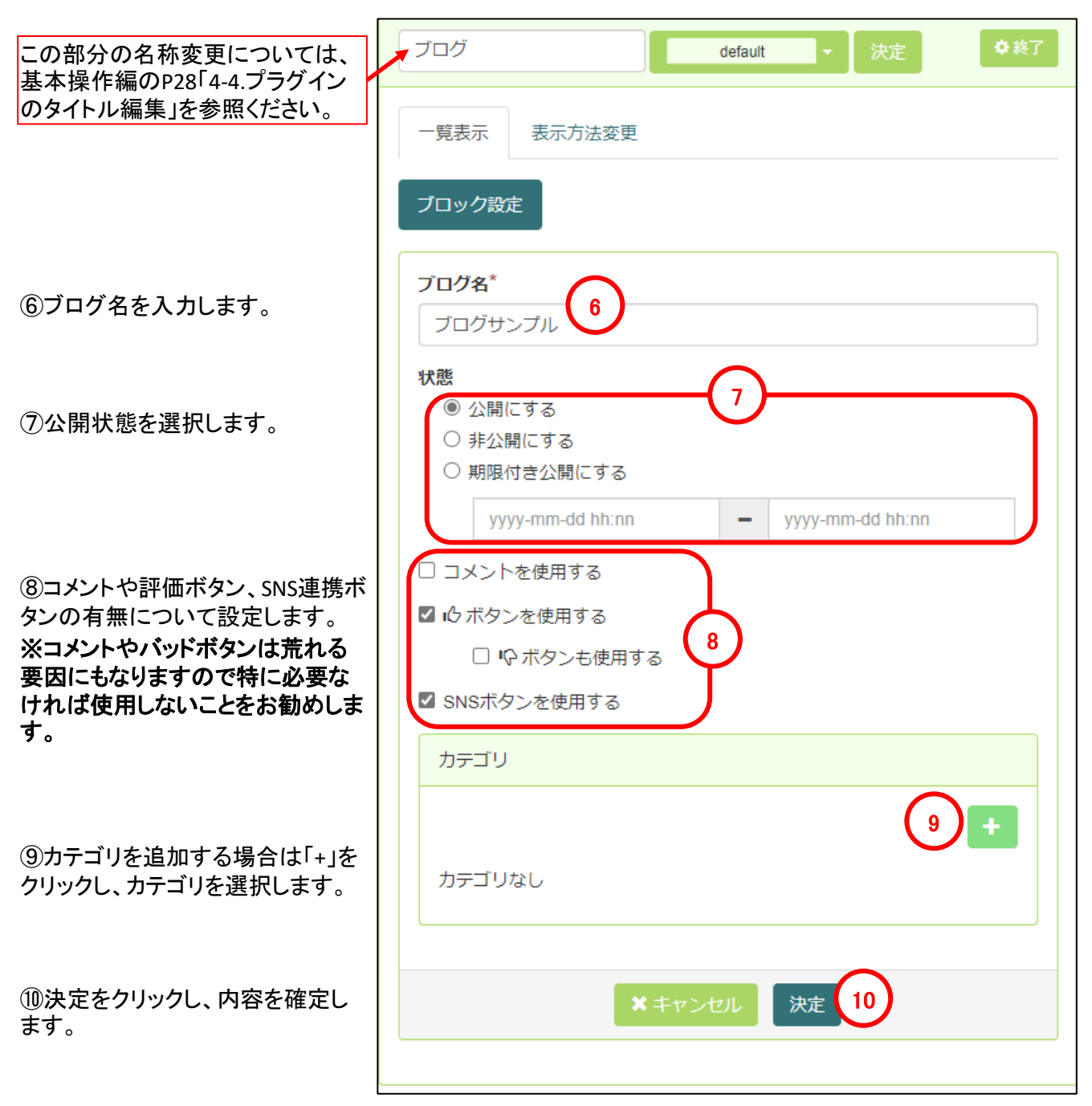

### 4-2 記事の作成/既存記事の編集

記事の作成・編集については、マニュアル「基本操作編」のP37~39を参照してください。 また、作成画面のツールボタンについては、当マニュアルのP9~12を参照してください。

ブログ

④

日々ブログを運用していると、過去の記事が大くなりディスク圧迫の要因になる場合があります。その場 合、学校側にて不要な記事の削除を実施後にシステム管理者側でディスクのクリーンアップを行う必要 があります。通常記事を削除する場合、一つずつ消す必要がありますが、年度を分けるなどブログを分 割して作成することにより一括で削除を行うことができ作業時間を短縮することができます。また、見た い記事を探す場合や記事の管理を行う上でもでオススメの運用方法となります。

①まずは分割したブログを設置するためのページの作成を行います。 画面上部の「ページ設定」を選択します。  $\bigcap$ 

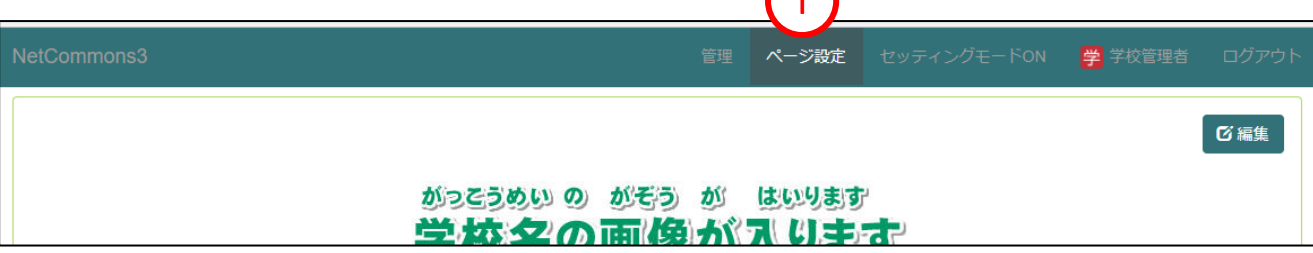

②「学校の様子」の配下に年度毎のページを設置するため、「学校の様子」の右部にある「ページ設定」を選 択します。

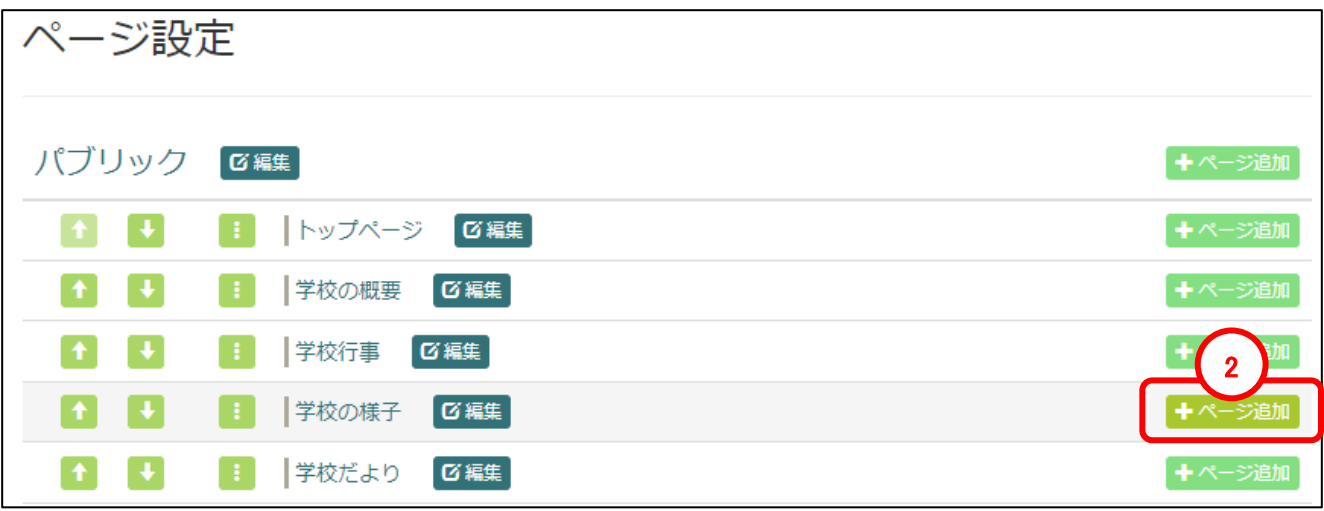

③ページの設定を行います。 ここでは例でページ名を「令和5年度」、 固定リンクを「blog\_r05」と設定していま す。

④必要項目を入力後、「決定」をクリック し内容を確定します。

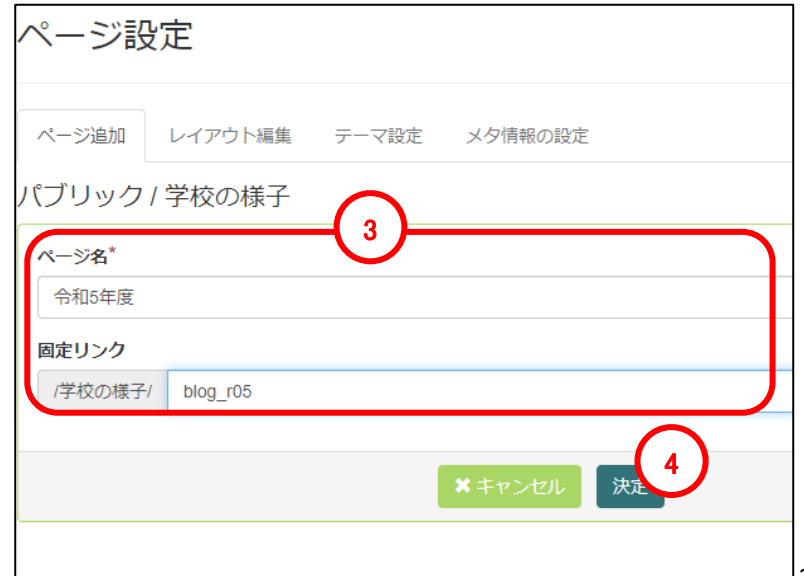

⑤新しいページが作成されたことを確認し、画面上部の「ページ設定終了」をクリックします。

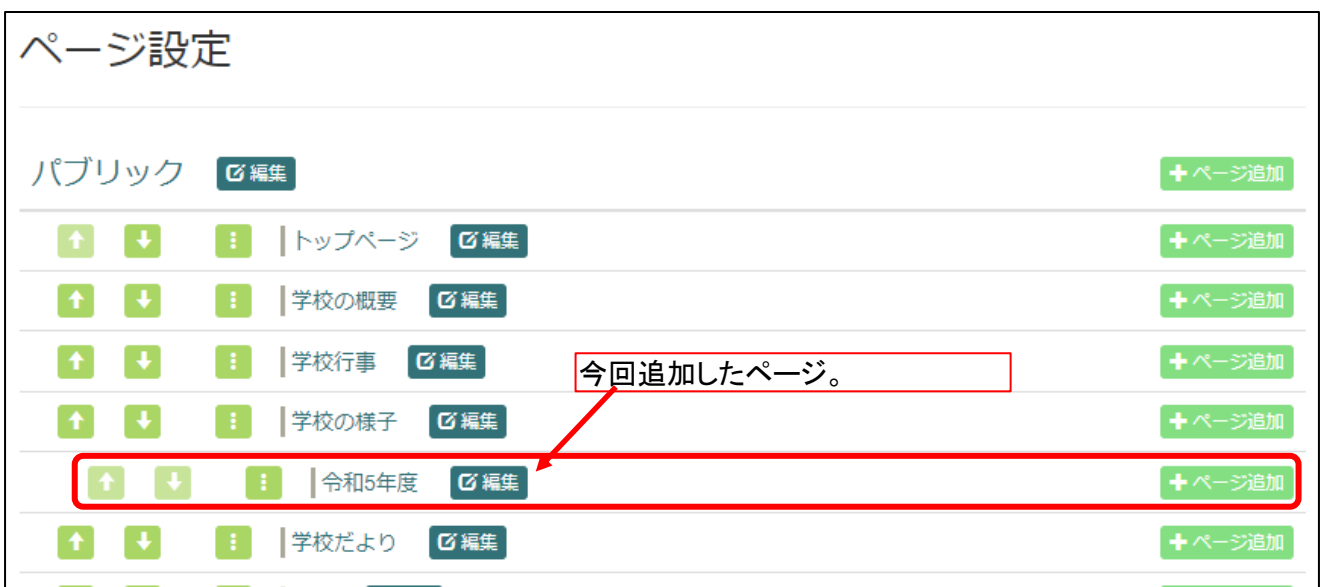

⑥メニューから、今回追加したページ「令和5年度」を選択します。

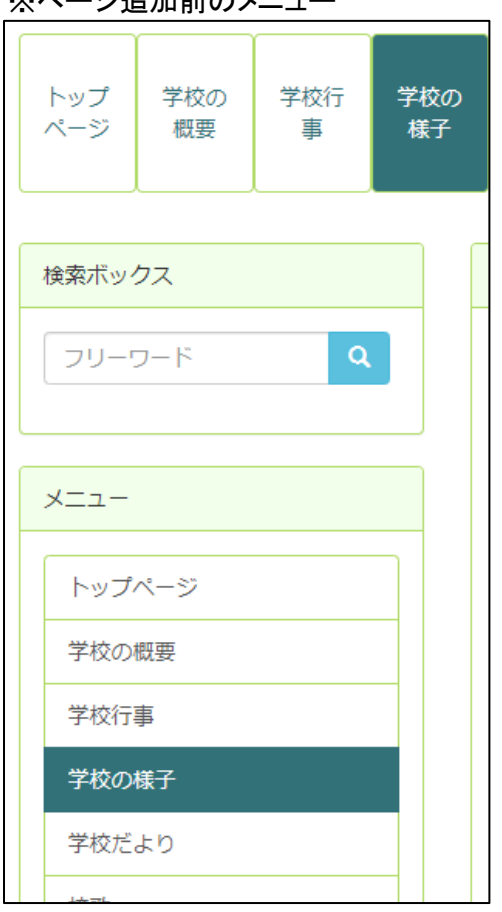

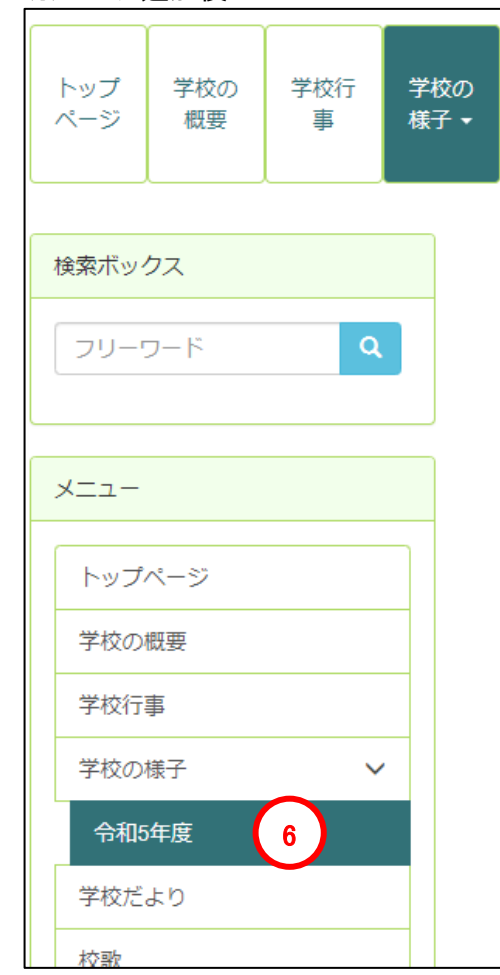

#### ※ページ追加前のメニュー インフィングメージ追加後のメニュー

#### ⑦新しいページにはまだ何もない状態です。

#### ブログプラグインを設置するために画面上部の「セッティングモードON」をクリックします。

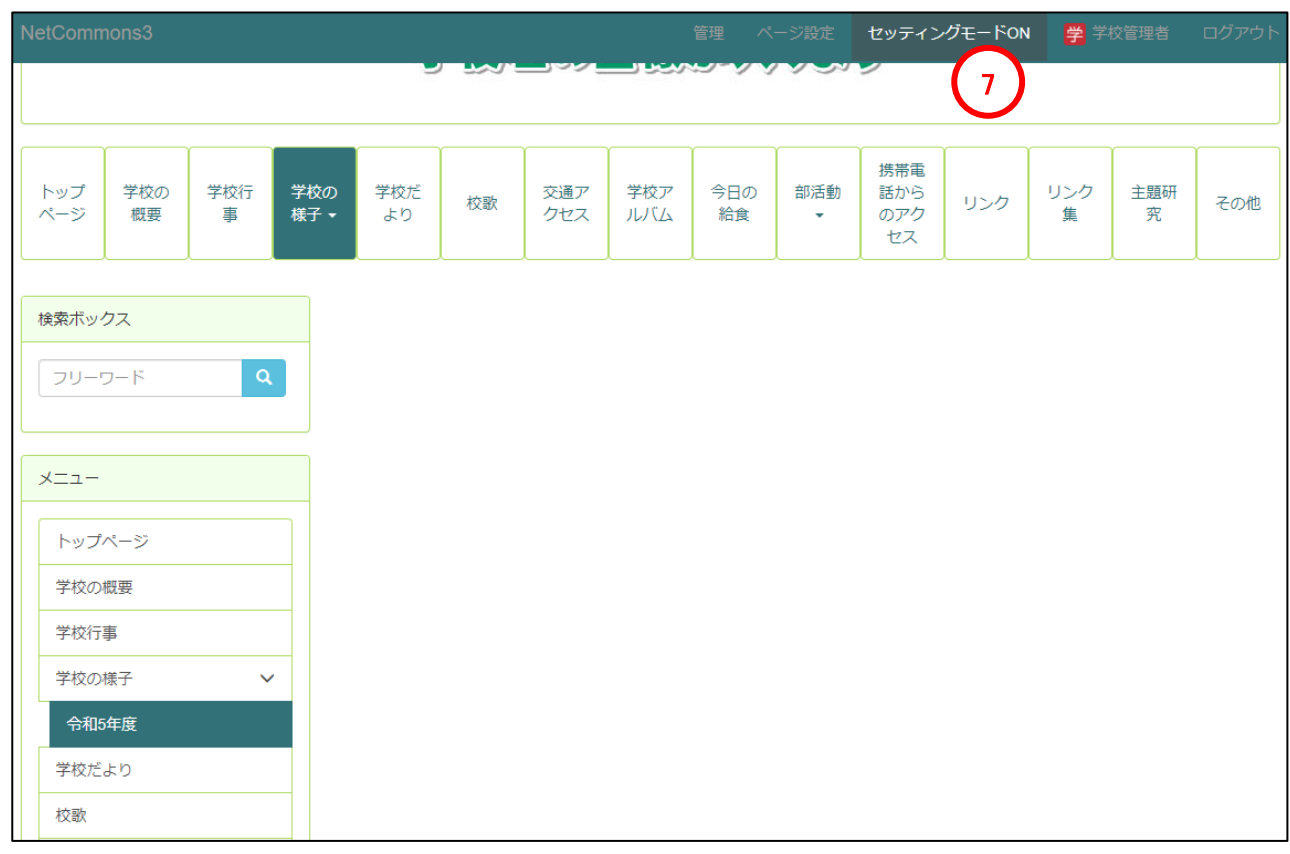

#### ⑧画面中央の「プラグイン追加(センター)」をクリックします。

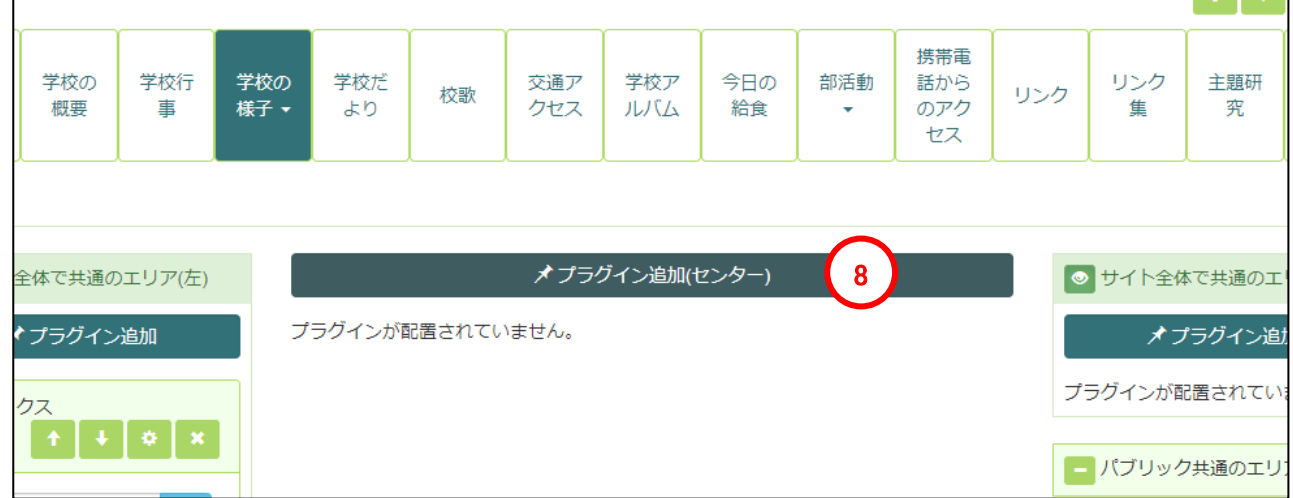

#### ⑨ブログの追加をクリックします。

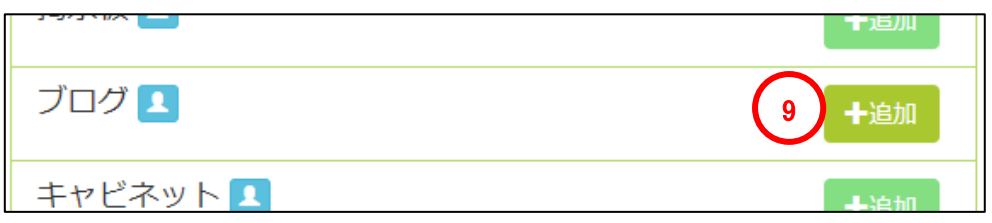

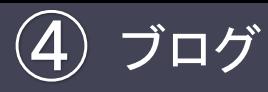

⑩新しくブログのグループを 作成するために「追加」をク リックします。

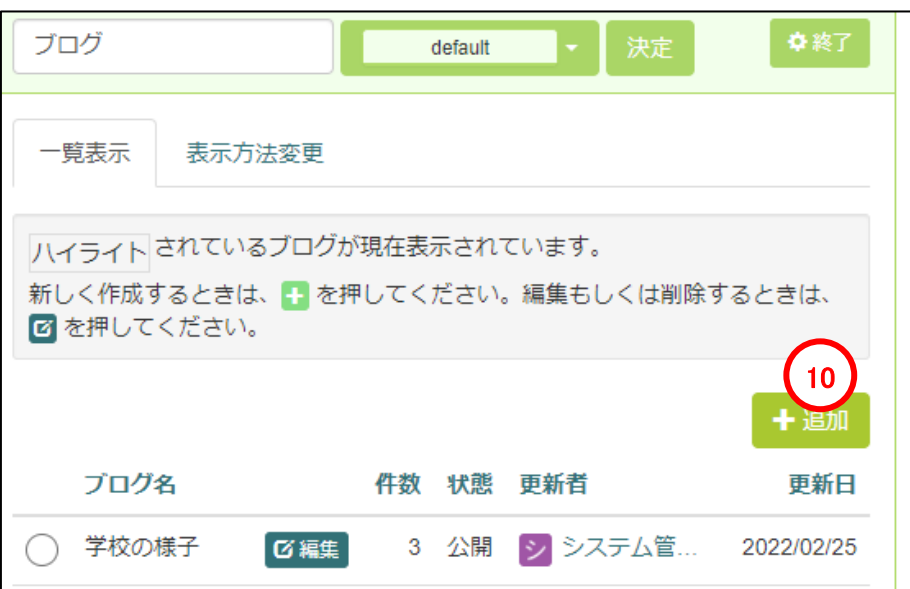

⑪ブログの設定を行い、「決定」をクリッ クします。

※ここでは例としてブログ名を「令和5年 度」としています。

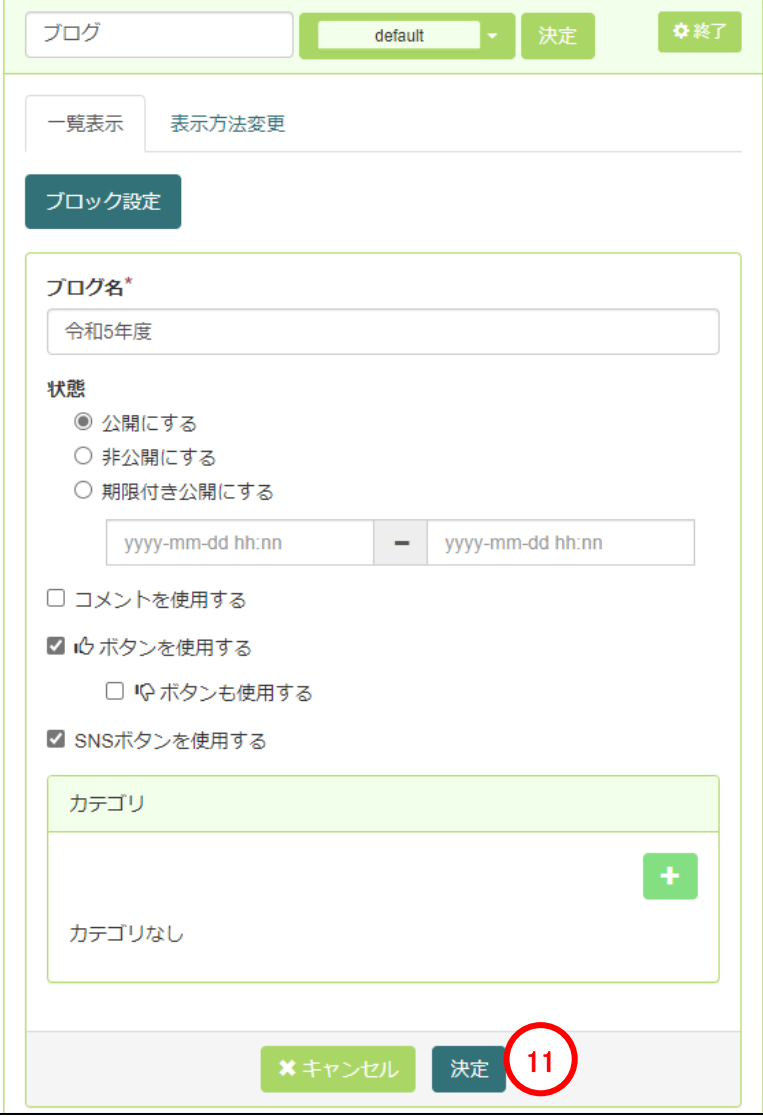

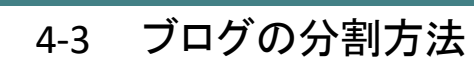

 $\bigoplus$  ブログ

⑫作成したブログ「令和5年度」が選択されていることを確認し、決定」をクリックします。

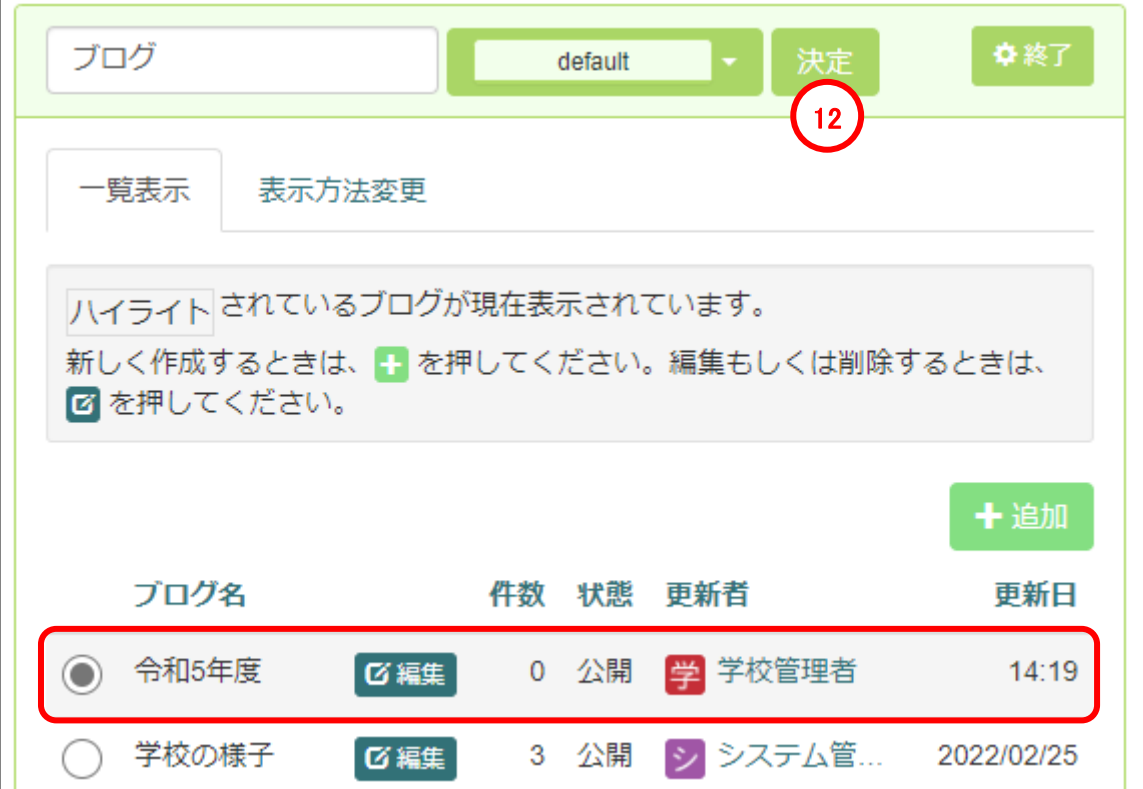

※以下はセッティングモードは使用しませんので、画面上部の「セッティングモードOFF」をクリックし通常モー ドに戻してください。

⑬ブログの設置はこれで完了ですので、あとは通常通り追加をクリックし記事を作成してください。

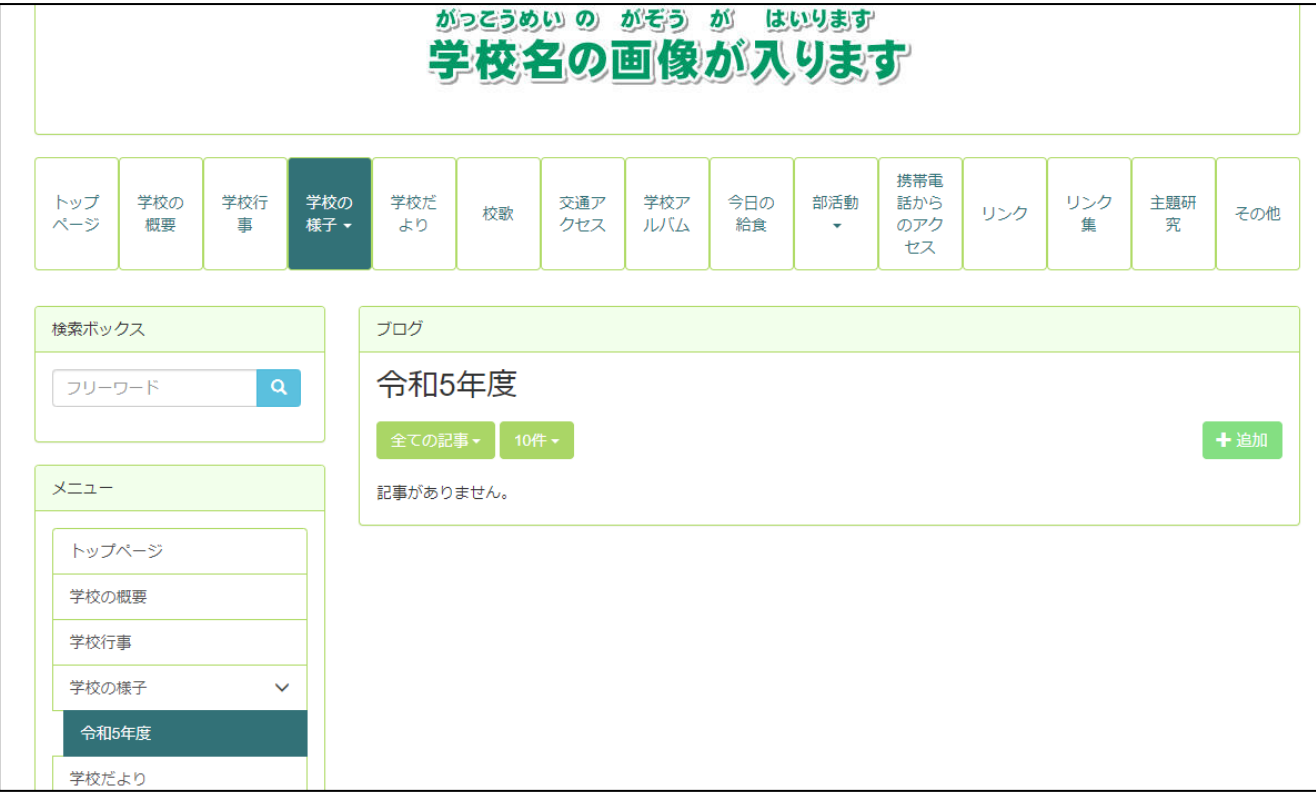

キャビネット

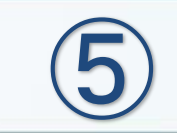

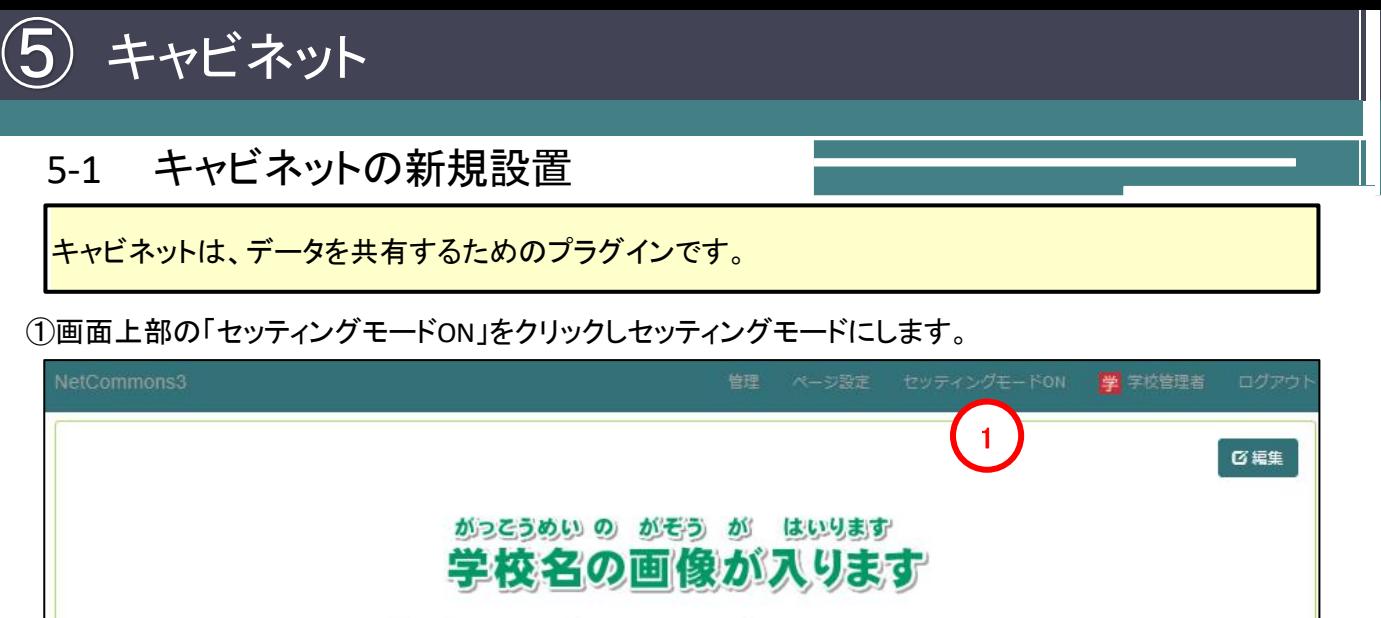

※学校名の画像またはデキストが入ります (セッティングモードをONにして変更してください)

#### ②プラグインの追加から「キャビネット」を選 択します。

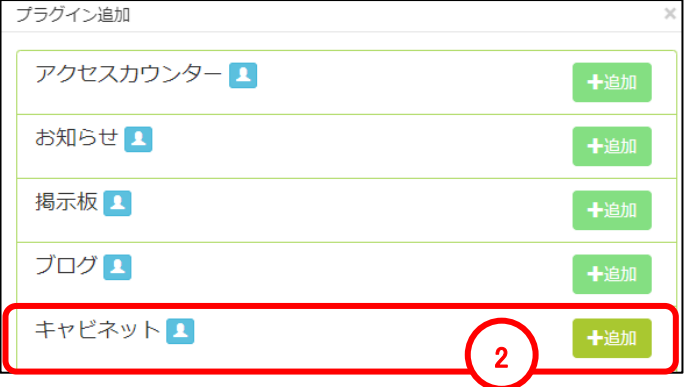

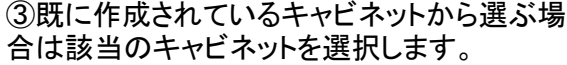

④既存のキャビネットの設定を変更する場合は 「編集」をクリックします。

⑤新規にキャビネットを作成する場合は「追加」 をクリックします。

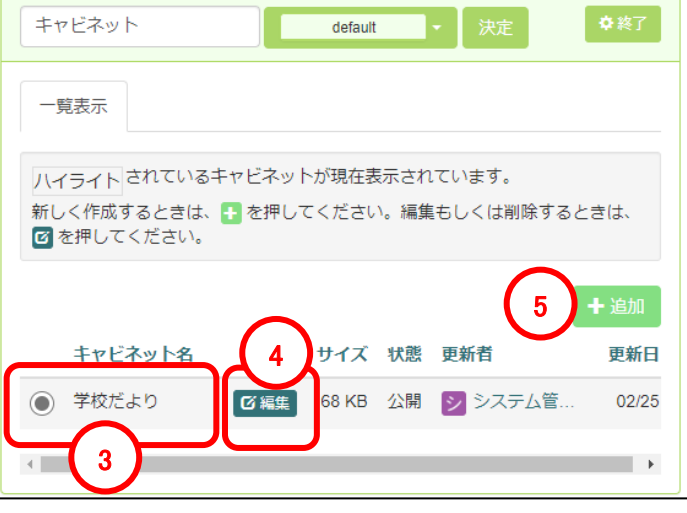

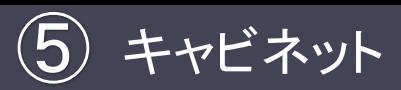

# 5-1 キャビネットの新規設置

※前ページにて④キャビネットの編集、⑤キャビネットの新規作成(追加)を選択した場合の説明になります。

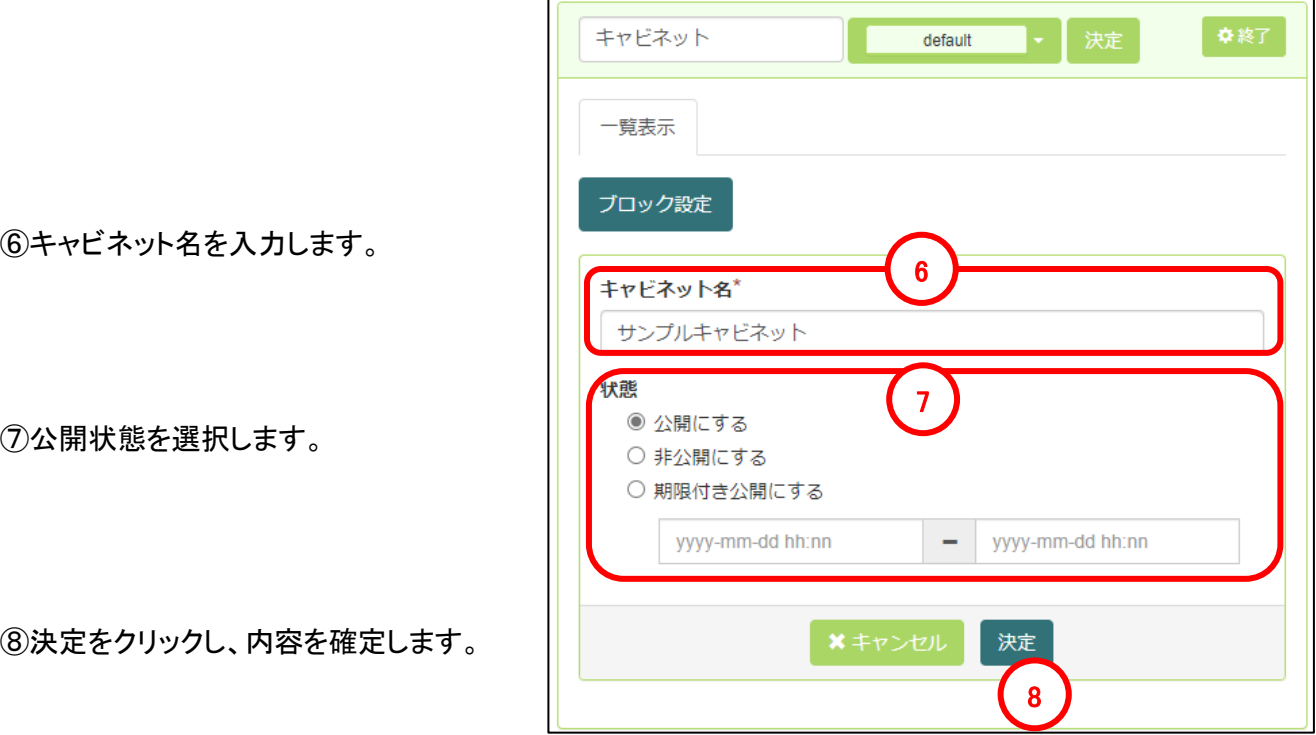

5-2 キャビネットの編集(フォルダの作成/編集/削除)

マニュアル「基本操作編」のP40~45を参照してください。

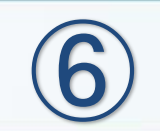

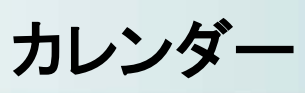

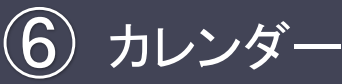

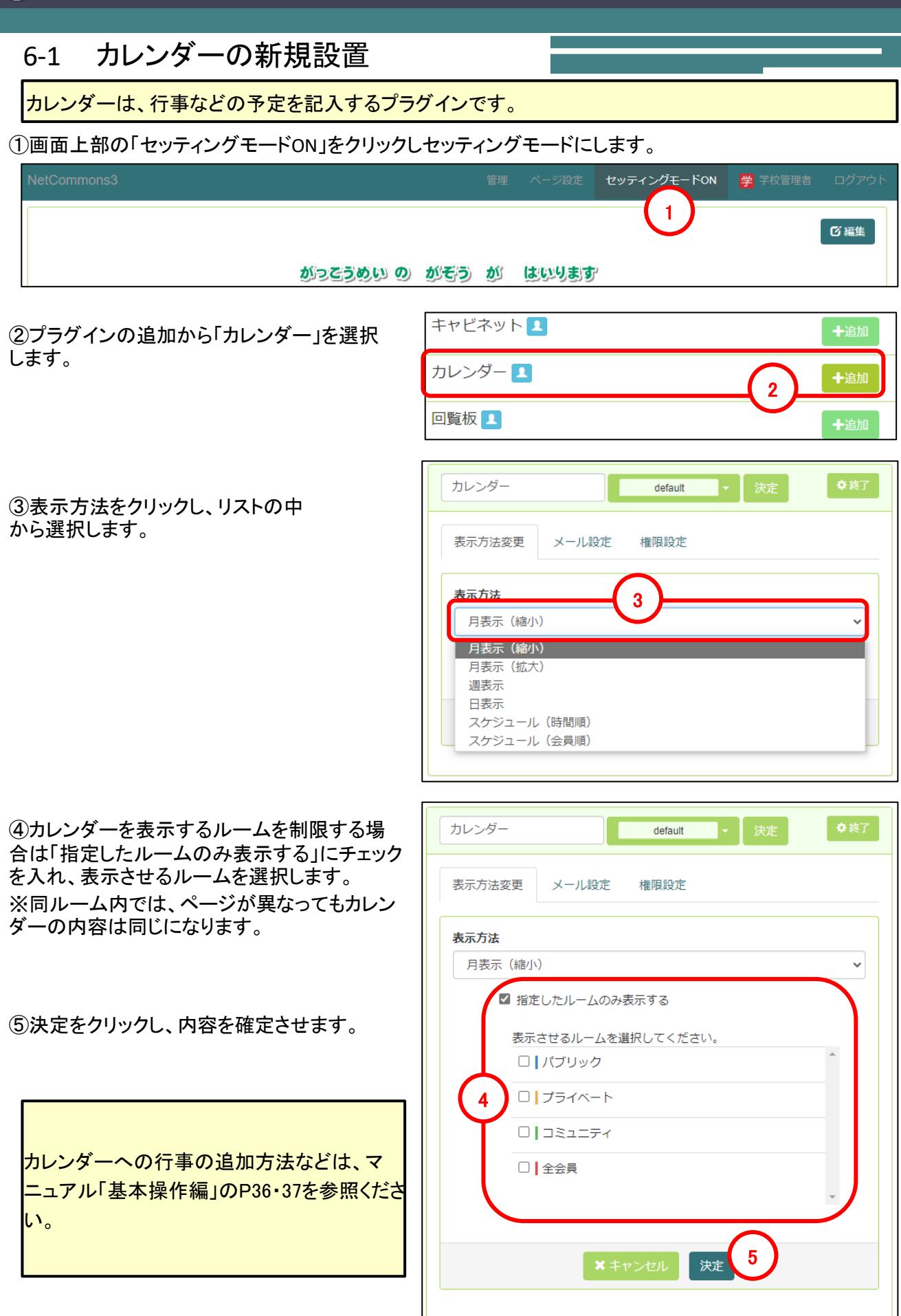

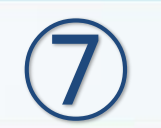

回覧板

# 7-1 回覧板の新規設置

回覧板

 $\bigcirc$ 

回覧板は、ルームや指定の会員同士で連絡事項と回答を共有できるプラグインです。 ※パブリックルームに設置しても、ログインしていないユーザーには表示されません。

①画面上部の「セッティングモードON」をクリックしセッティングモードにします。

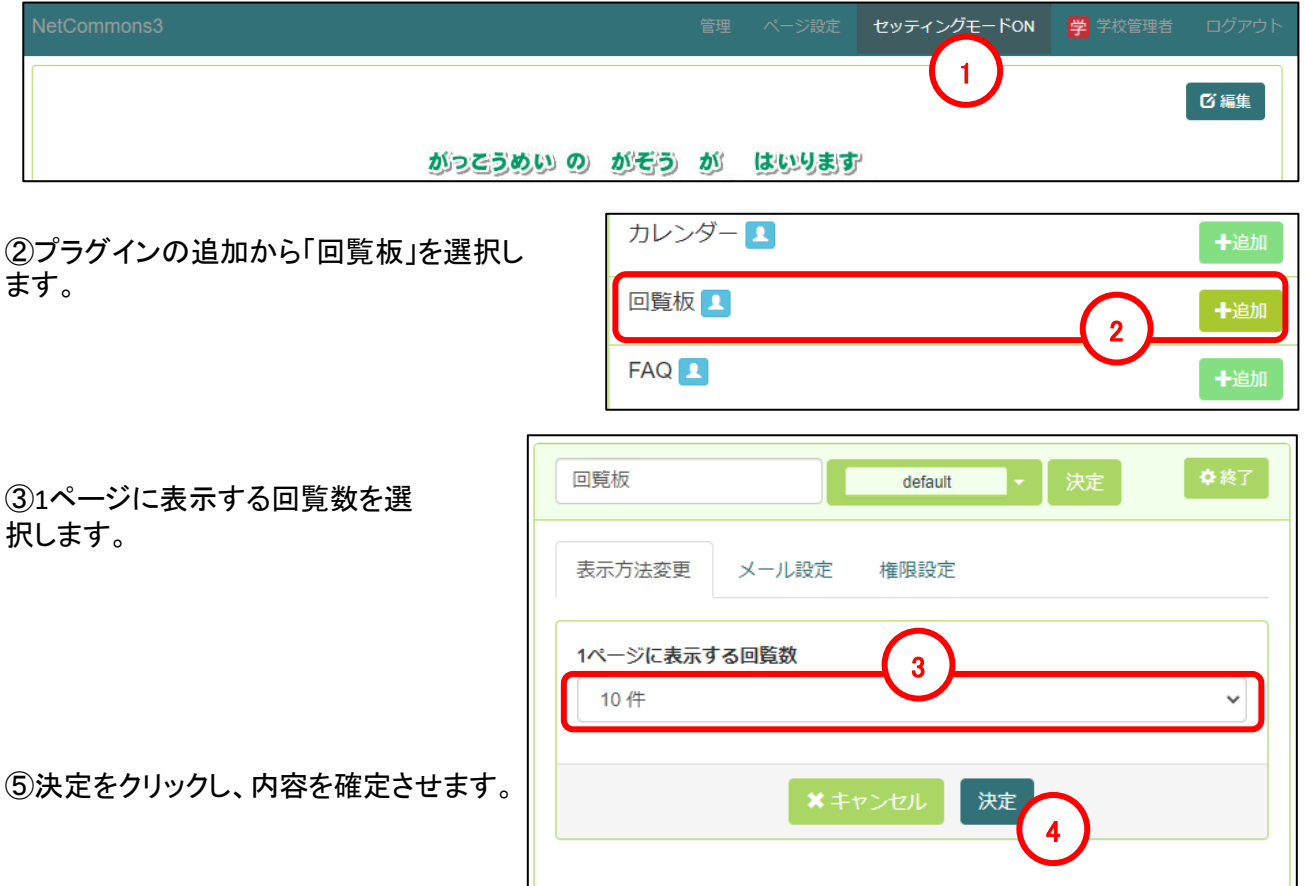

## 7-2 回覧板の新規作成

①「追加」をクリックします。

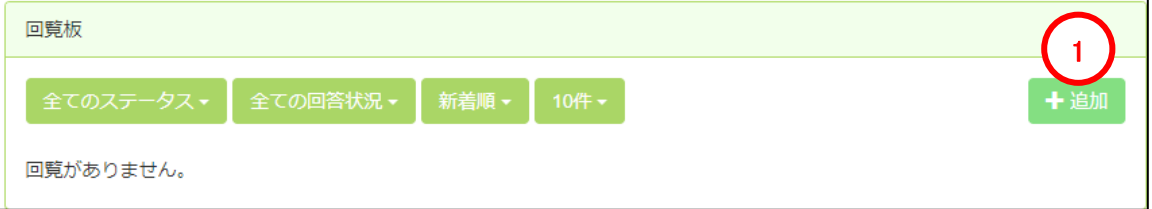

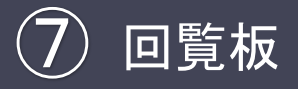

# 7-2 回覧板の新規作成

②タイトルを入力します。

③回覧内容を入力します。

回覧内容画面のツールボタンについては、当マニュアルのP9~12を参照してください。

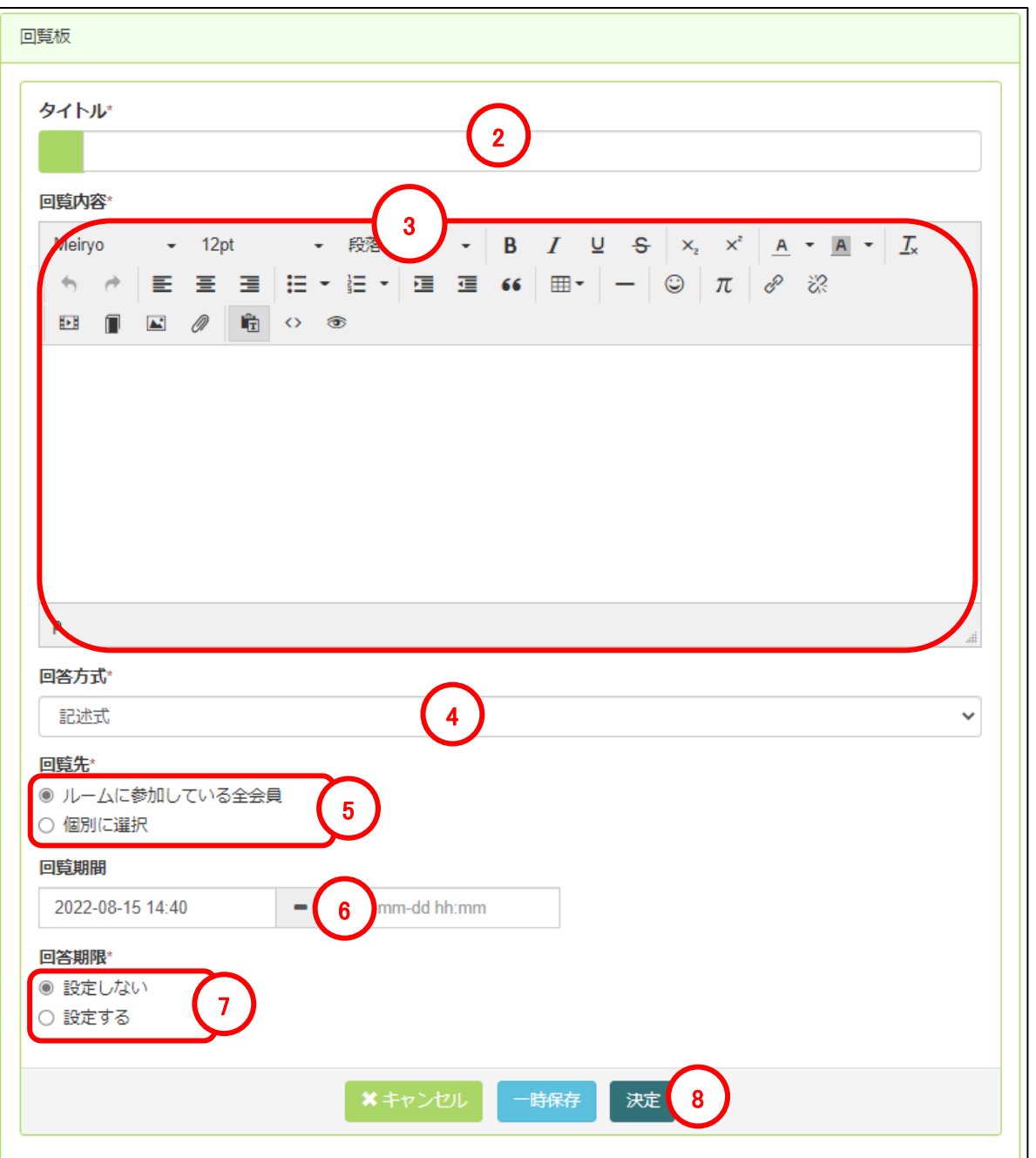

# 7-2 回覧板の新規作成

#### ④回答方式を選択します。

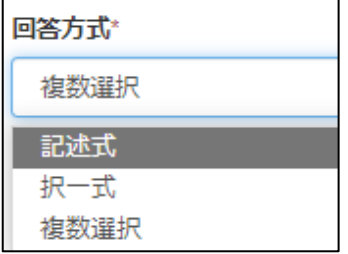

※択一式、複数選択の方式を選んだ場合は選択肢欄が表示されます。「+」ボタンをクリックすると入力 欄が追加されるので必要に応じて入力します。

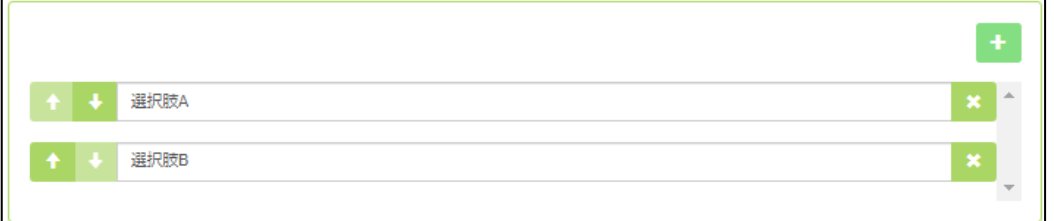

⑤回覧先を選択します。「個別に選択」の場合は回覧先ユーザの選択画面が表示されますので、回覧さ せるユーザーを検索して追加します。

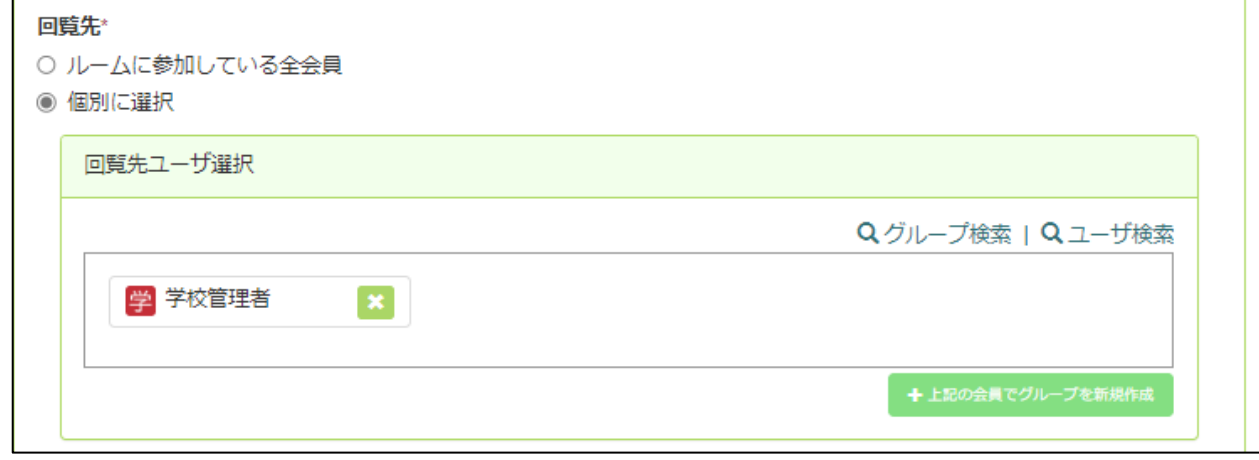

⑥回覧期限を設定します。

⑦回答期限を設定するかどうかを選択します。「設定する」を選択した場合は期限を入力します。

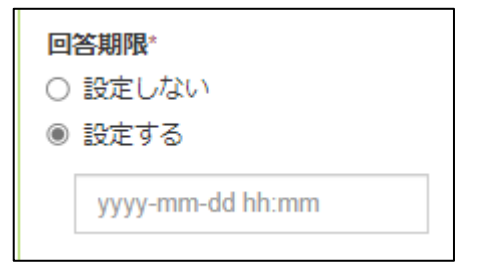

⑧決定をクリックし、内容を確定します。
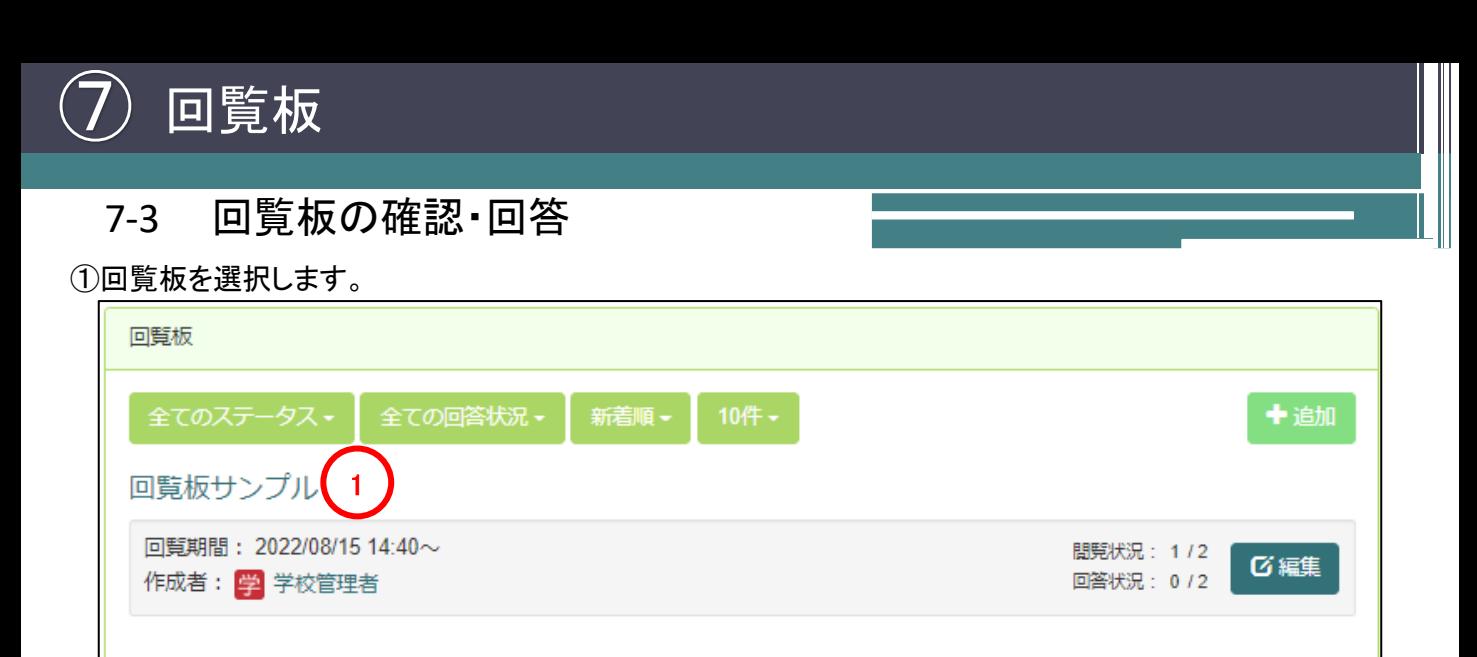

#### ②回答を入力します。※下図は回答方式に記述式を選んだ場合の例となります。

③回答をクリックします。既に回答済みの場合は「回答修正」ボタンとなります。回答内容を変更後、回答修 正をクリックすることで回答内容を変更することが可能です。

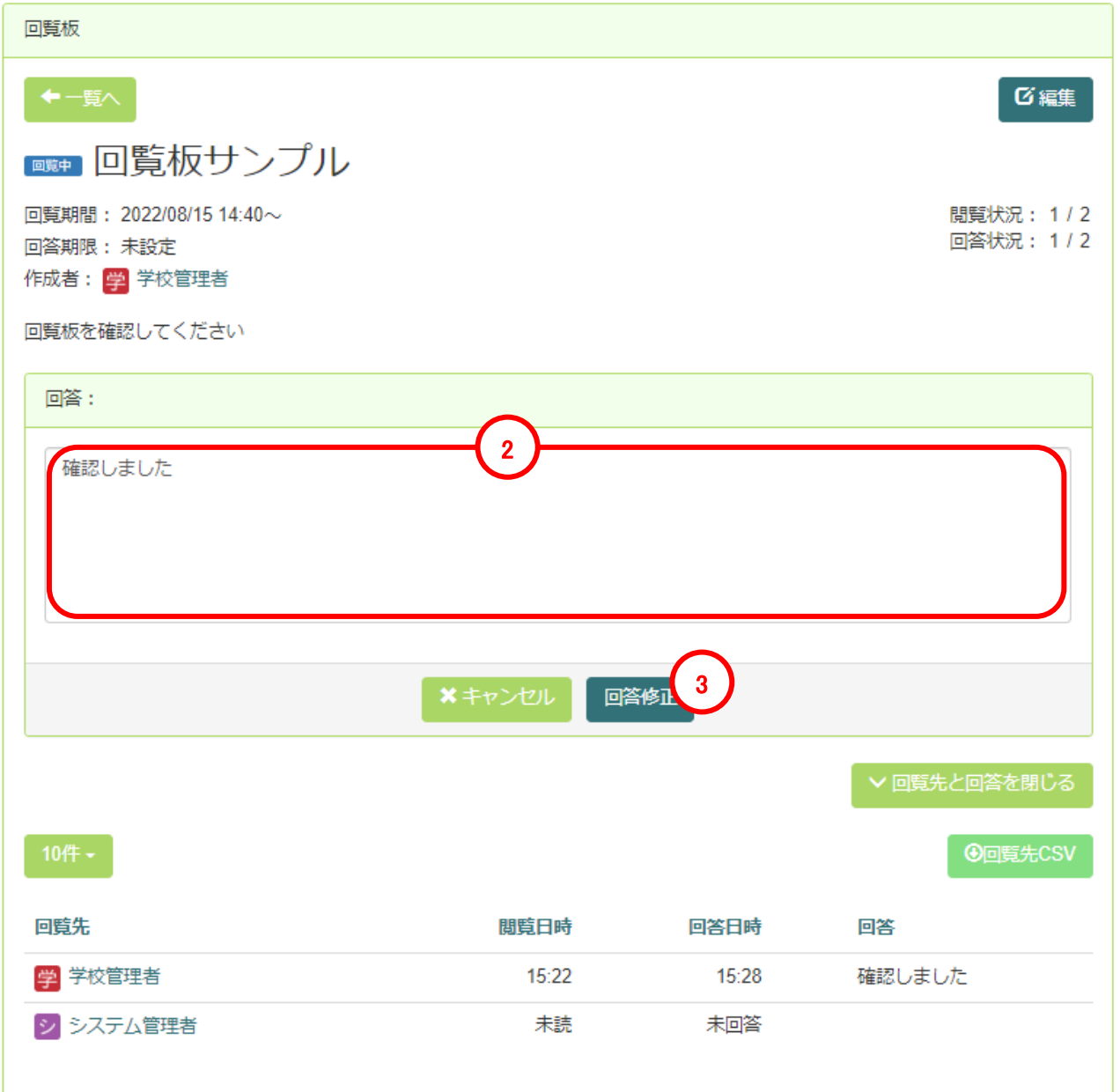

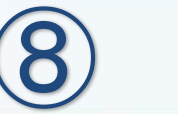

FAQ

#### 8-1 FAQの新規設置

FAQ

⑧

FAQは、よくある質問などの質問リストを作成できます。

①画面上部の「セッティングモードON」をクリックしセッティングモードにします。

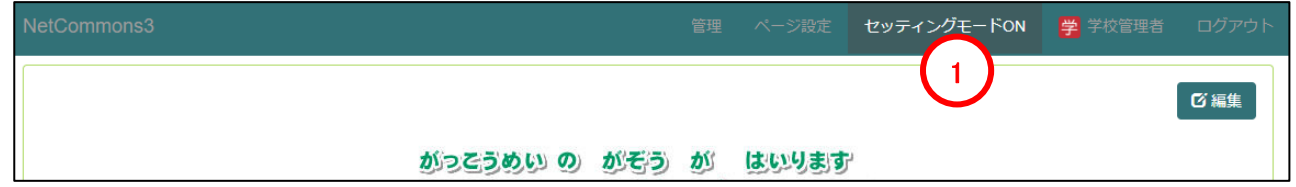

②プラグインの追加から「FAQ」を選択しま

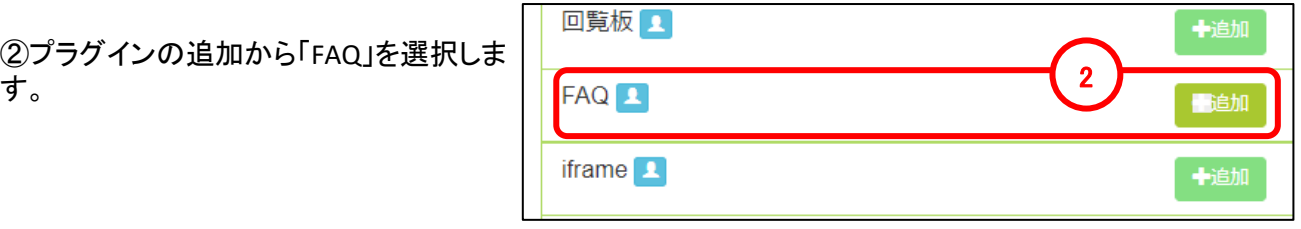

③既に作成されているFAQから選ぶ場合 は該当のFAQを選択します。

④既存のFAQの設定を変更する場合は 「編集」をクリックします。

⑤新規にFAQを作成する場合は「追加」を クリックします。

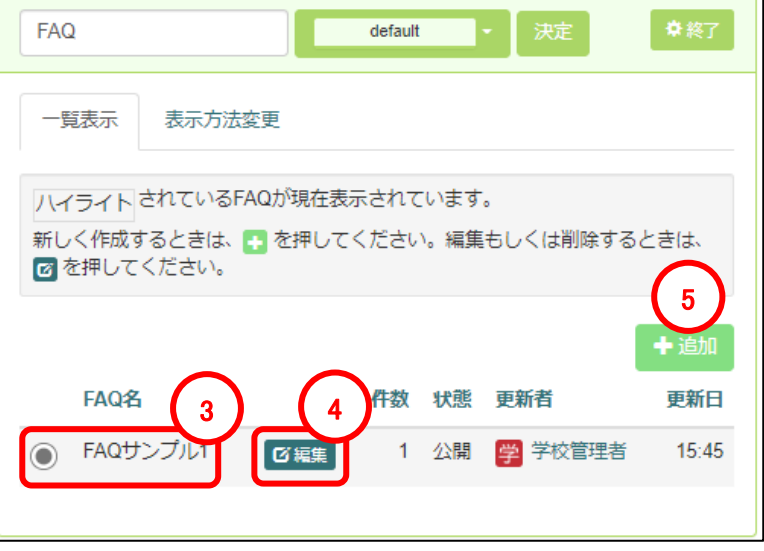

## 8-1 FAQの新規設置

※前ページにて④FAQの編集、⑤FAQの新規作成(追加)を選択した場合の説明になります。

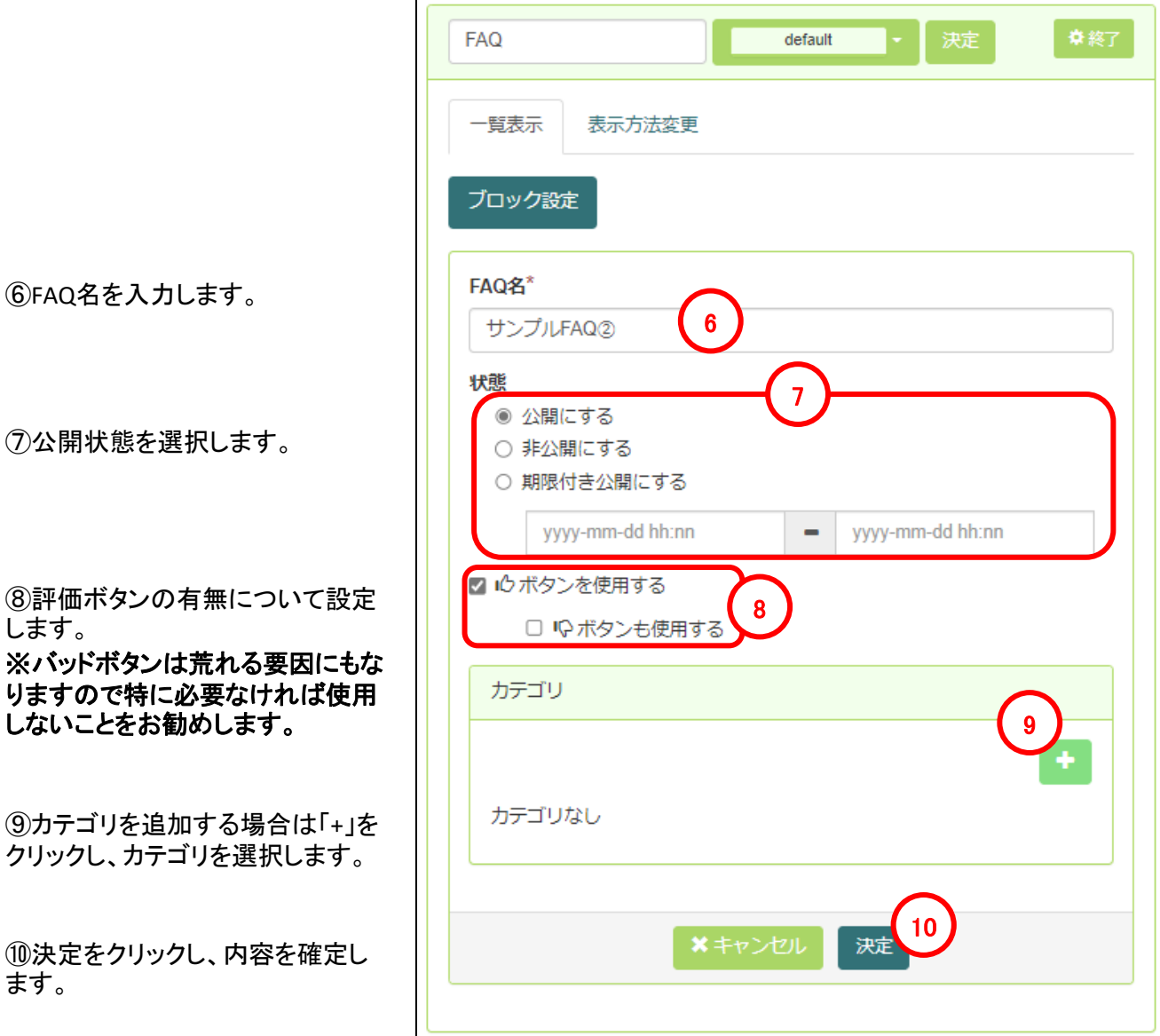

## 8-2 FAQの作成/編集

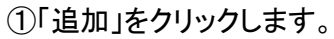

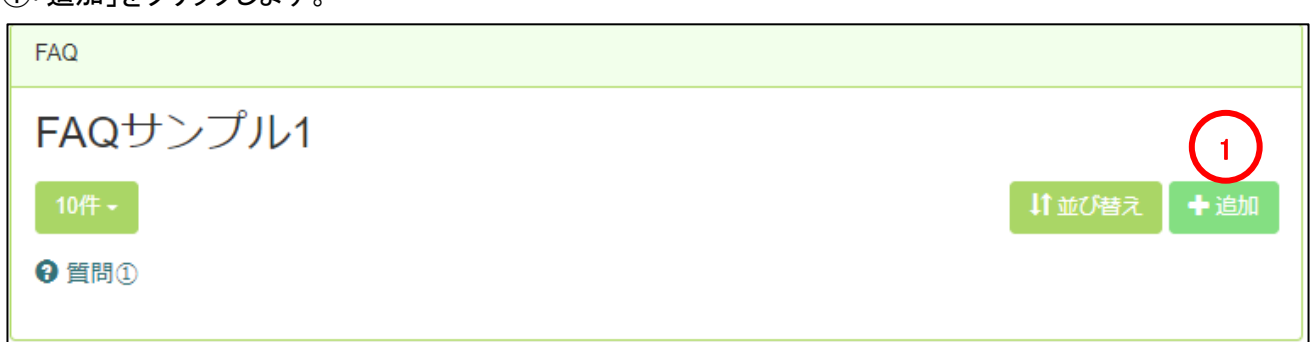

# ⑧ FAQ

## 8-2 FAQの作成/編集

②質問内容を入力します。

③回答内容を入力します。

回覧内容画面のツールボタンについては、当マニュアルのP9~12を参照してください。

④決定をクリックし、内容を確定します。

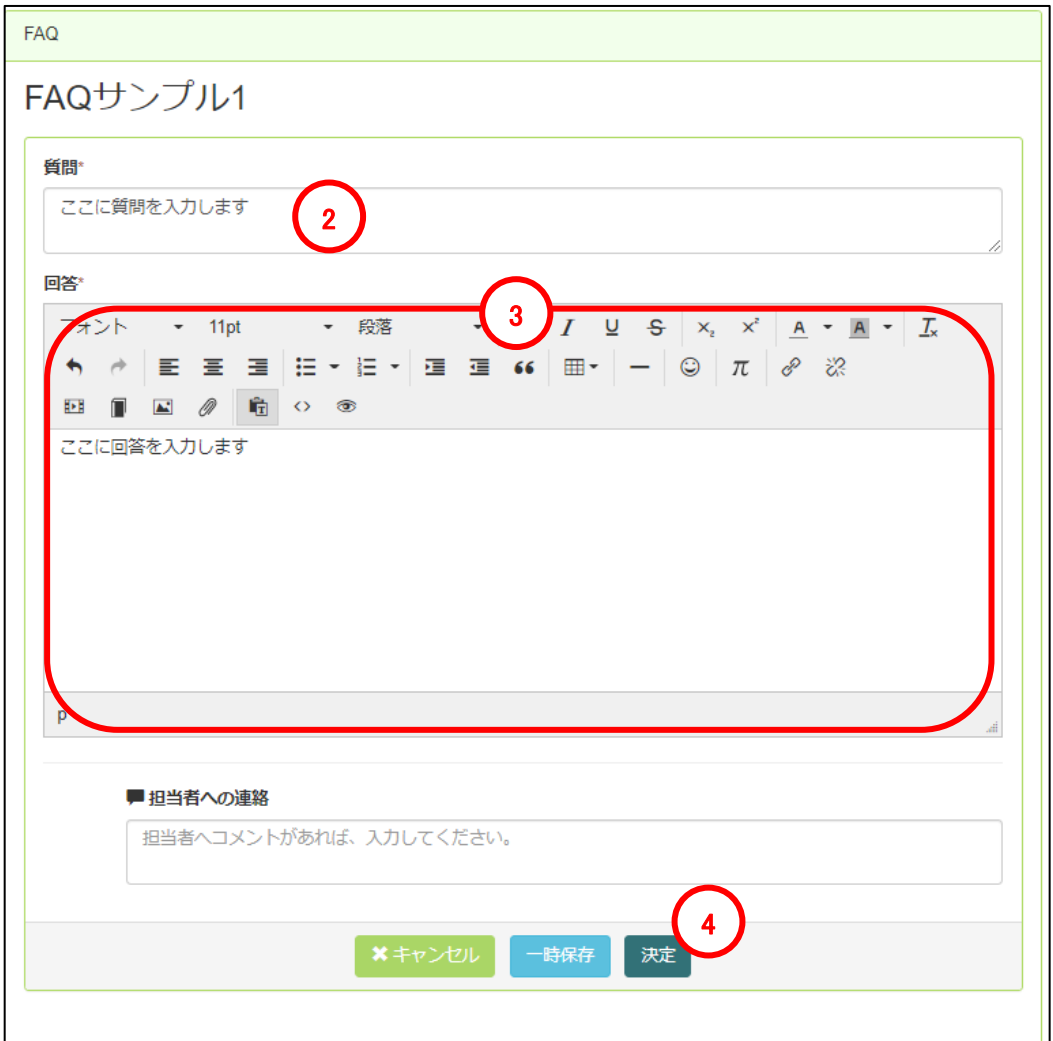

※以下のような形で表示されます。

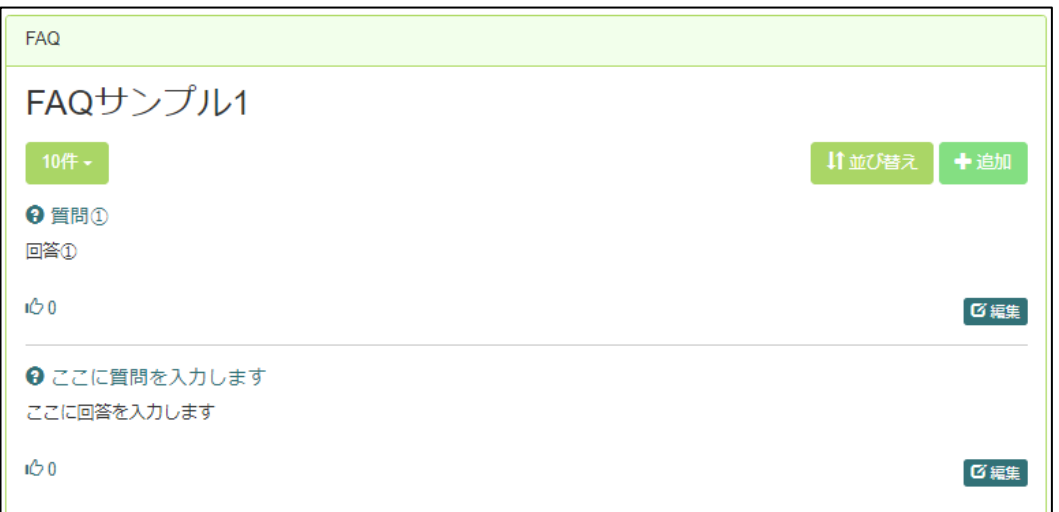

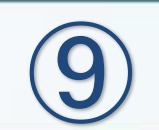

## iframe

#### 9-1 iframeの新規設置

Iframeは、Webページの中に別のページを表示するためのプラグインとなります。 ※表示対象のWebページ側の設定次第では利用できない場合もあります。

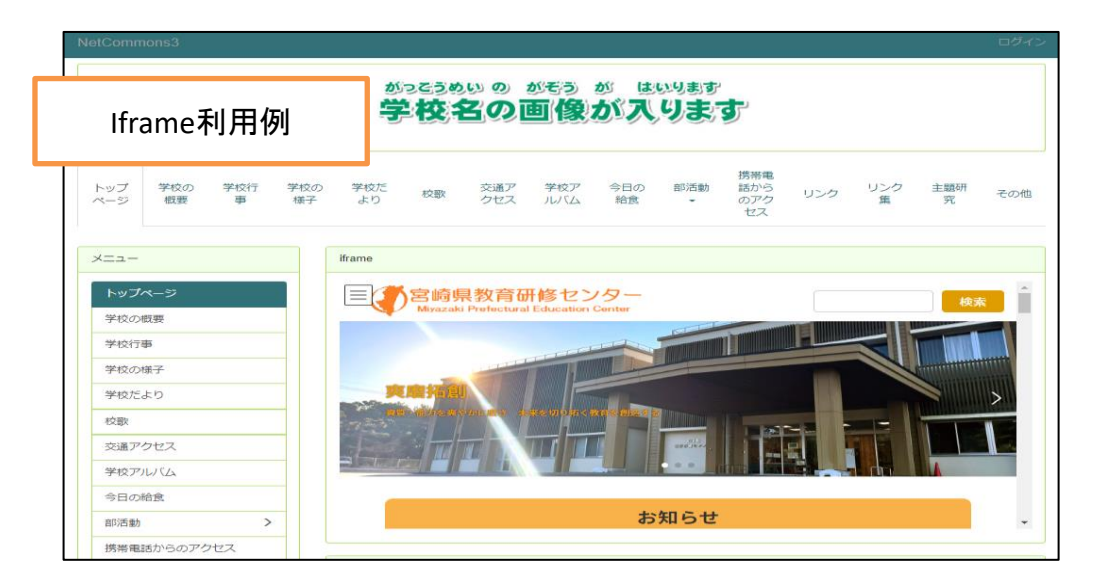

①画面上部の「セッティングモードON」をクリックしセッティングモードにします。

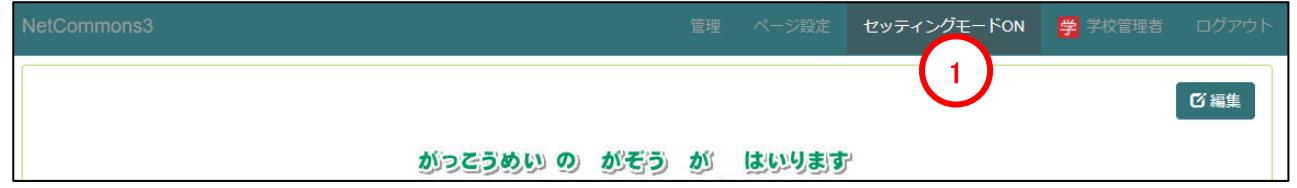

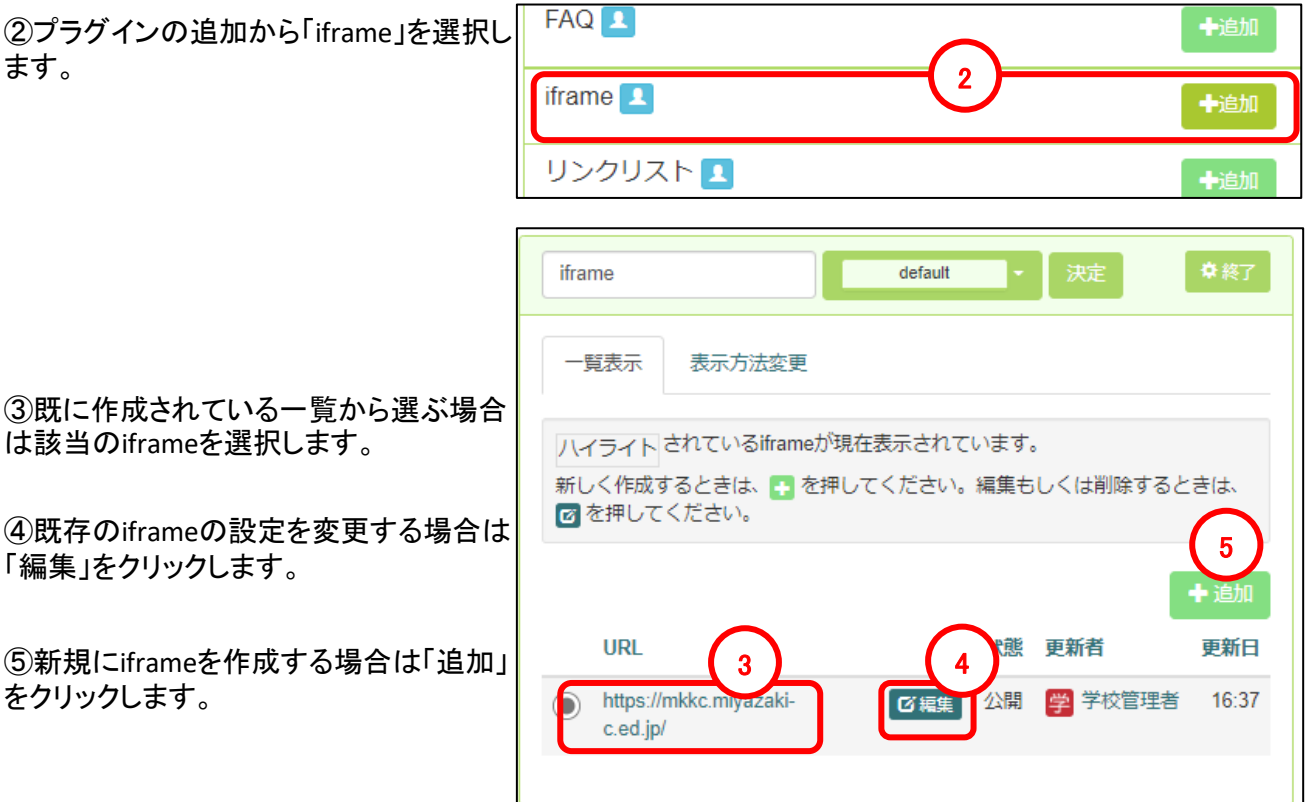

Ť.

## 9-1 iframeの新規設置

※前ページにて④iframeの編集、⑤iframeの新規作成(追加)を選択した場合の説明になります。

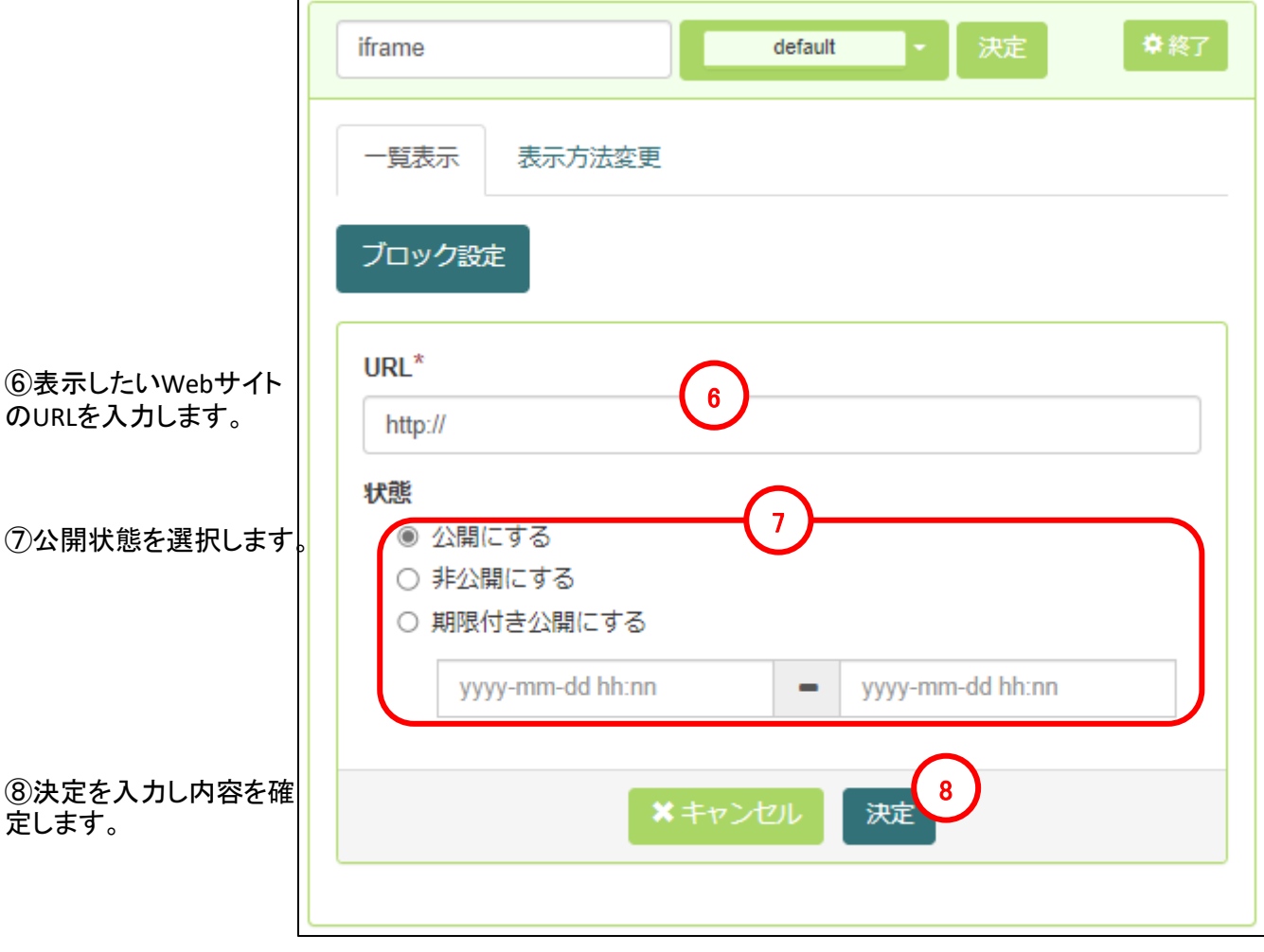

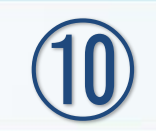

# リンクリスト

#### リンクリスト ⑩

#### 10-1 リンクリストの新規設置 リンクリストは、URLからタイトルやWebサイトの説明を自動取得すること ができます。 ①画面上部の「セッティングモードON」をクリックしセッティングモードにします。 セッティングモードON 学学校管理者 1 ■ 編集 がっこうめい の がぞう が はいります  $m$ ame $\rightarrow$ 十追加 2 ②プラグインの追加から「リンクリスト」を リンクリスト 口 十追加 選択します。 メニュー ユ 十追加 リンクリスト 決定 default 一覧表示 表示方法変更 ③既に作成されている一覧から選ぶ場合 は該当のリンクリストを選択します。 ハイライトされているリンクリストが現在表示されています。 新しく作成するときは、■ を押してください。編集もしくは削除するときは、 ④既存のリンクリストの設定を変更する場 図を押してください。 合は「編集」をクリックします。 5 ⑤新規にリンクリストを作成する場合は 3 リンクリスト名 件数 状態 更新者 更新日 「追加」をクリックします。 リンク集 ■ 区編集 2 公開 02/25 シ システム管...

10-1 リンクリストの新規設置

※前ページにて④リンクリストの編集、⑤リンクリストの新規作成(追加)を選択した場合の説明になります。

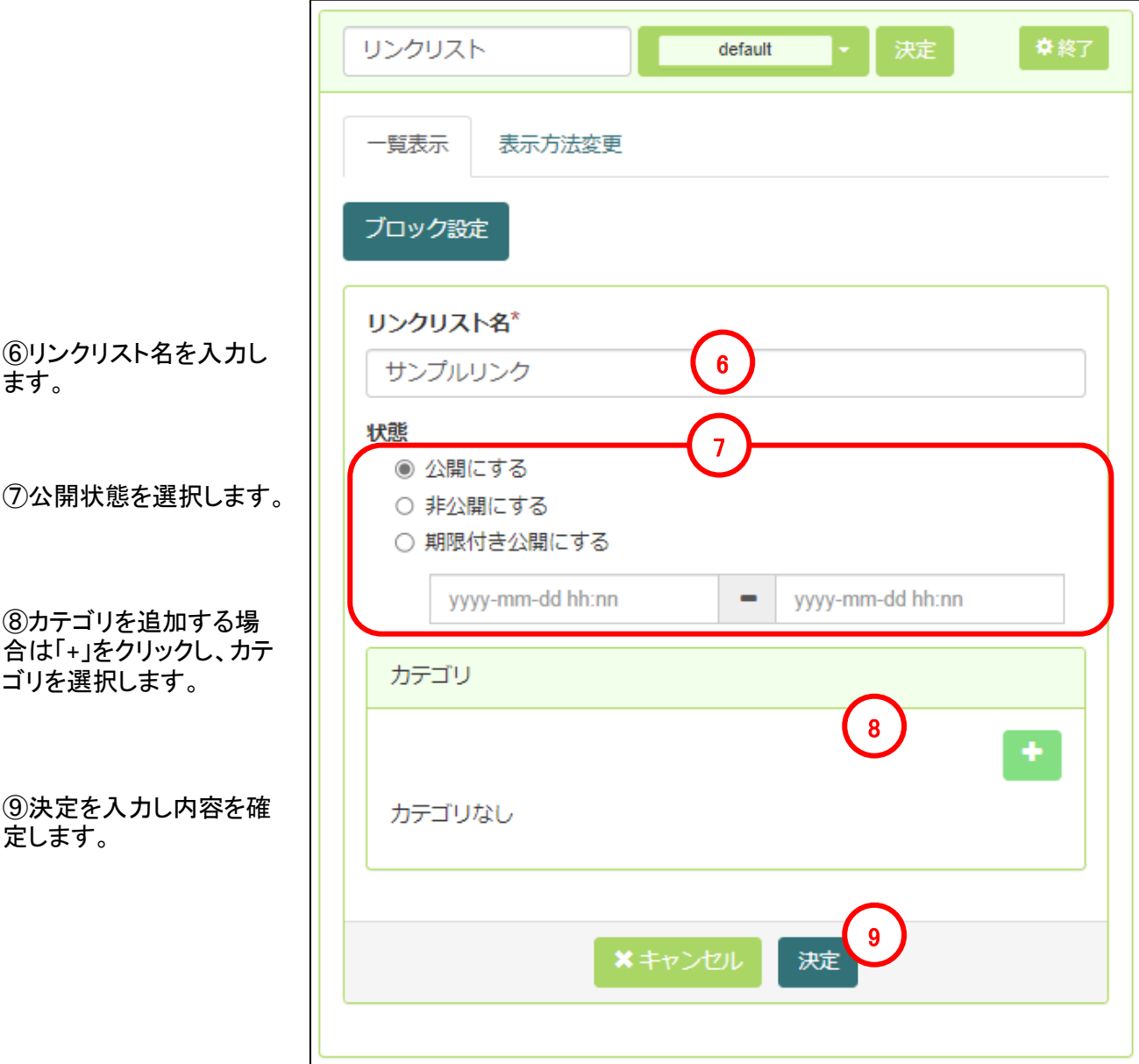

## 10-2 リンクの作成・編集・削除

リンクの作成・編集・削除方法については、マニュアル「基本操作編」のP68・69を参照してください。

メニュー

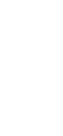

⑪

## 11-1 メニューの新規設置/編集・削除

メニューは、作成した各ルームやページに移動するための機能です。 メニューの新規設置/編集/削除方法については、マニュアル「基本操作編」のP19~22を参照ください。

## 11-2 メニューの表示タイプについて

①画面上部の「セッティングモードON」をクリックしセッティングモードにします。

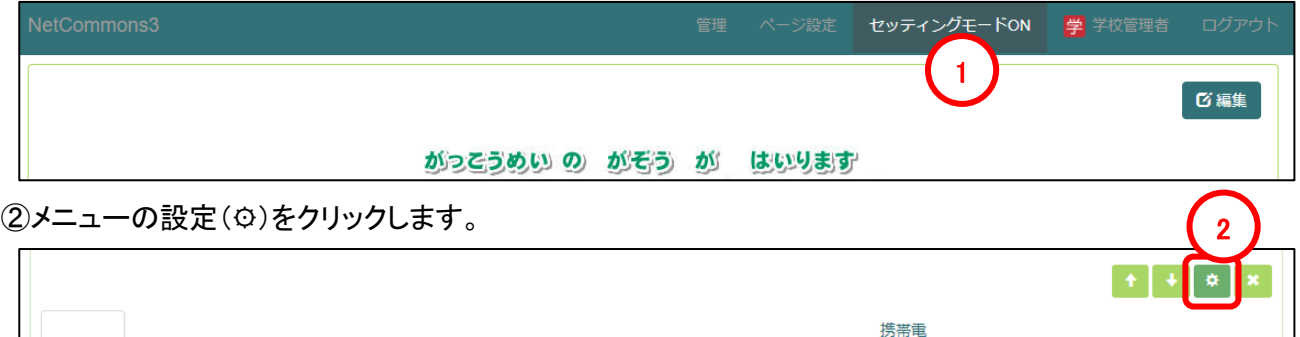

学校ア

ルバム

交通ア

クセス

校歌

③「表示タイプ」をクリックし、リス トの中から表示タイプを選択しま す。

学校行

事

学校の

様子

学校だ

より

学校の

概要

トップ

ページ

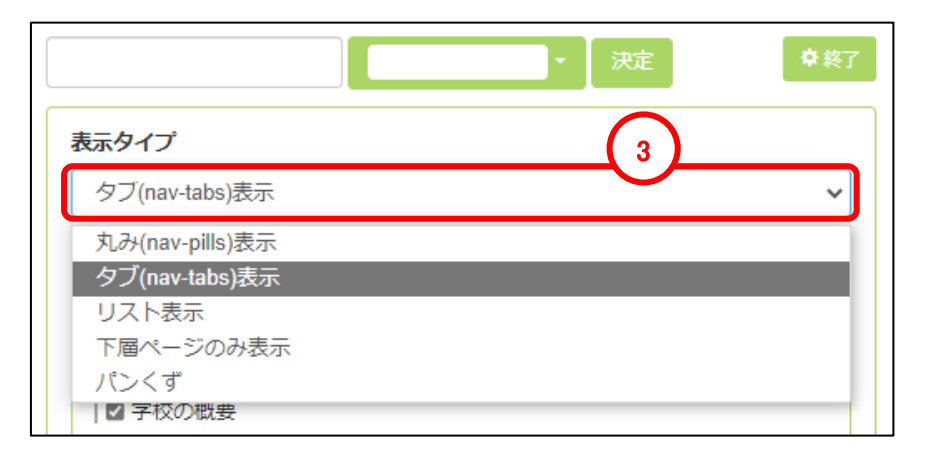

部活動

÷.

話から

のアク

セス

 $\triangle$ Hm

給食

主題研

究

その他

リンク

隹

リンク

#### **●表示タイプ:丸み(nav-pills)表示**

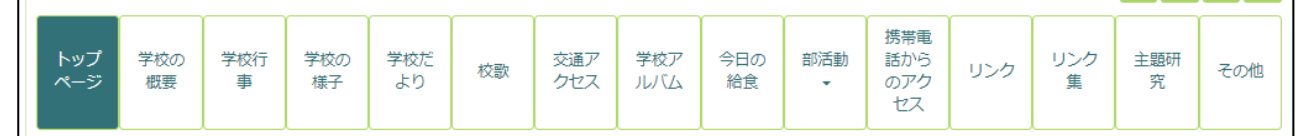

#### ●表示タイプ:タブ(nav-tabs)表示

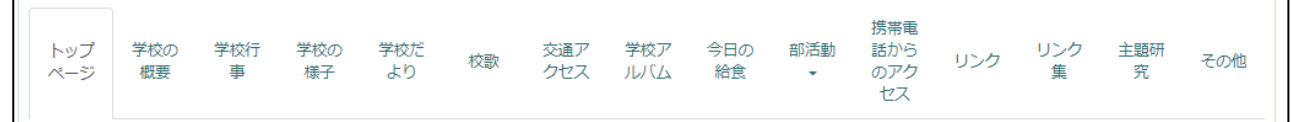

## 11-2 メニューの表示タイプについて

#### ●表示タイプ:リスト表示

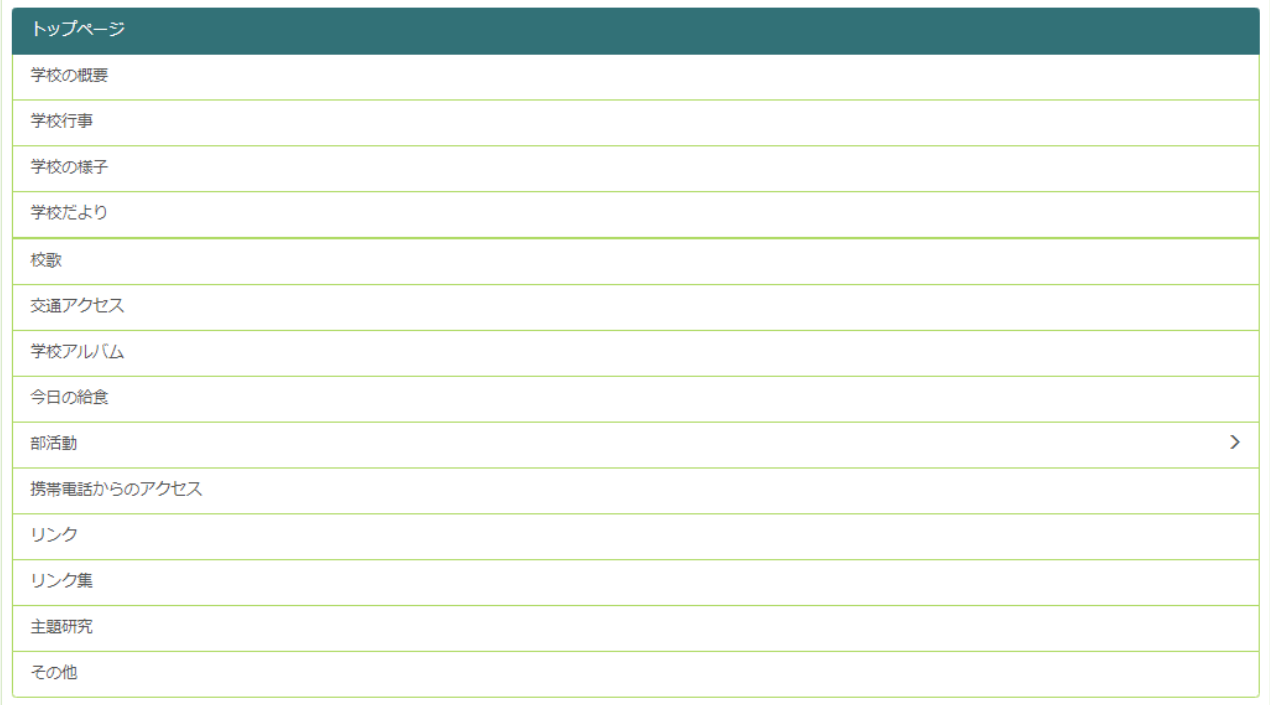

#### ●表示タイプ:下層ページのみ表示 ※下層ページ無しの場合

#### トップページ

#### ●表示タイプ:下層ページのみ表示 ※下層ページ有りの場合

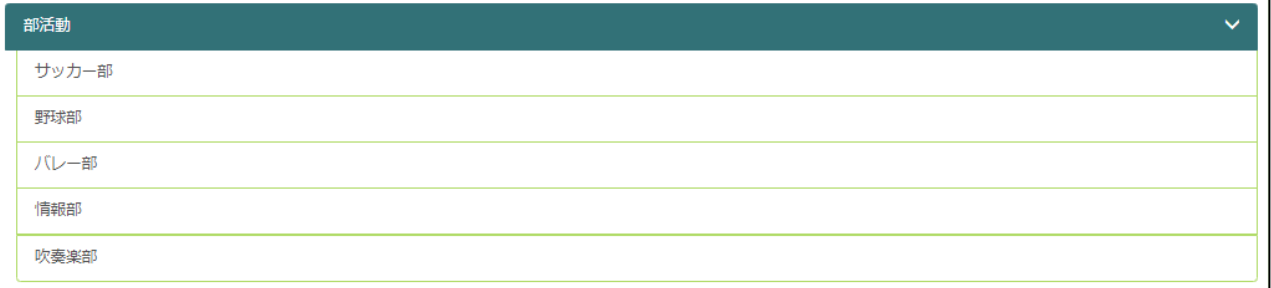

#### ●表示タイプ:パンくず

トップページ / 部活動 / サッカー部

メニューをヘッダーに配置する場合は「丸み(**nav-pills**)表示」や「タブ(**nav-tabs**)表示」、左カラムや右カラ ムに配置する場合は「リスト表示」を使用することをお勧めします。

## 11-3 下層ページが存在する場合の表示 設定について

メニュー

①画面上部の「セッティングモードON」をクリックしセッティングモードにします。

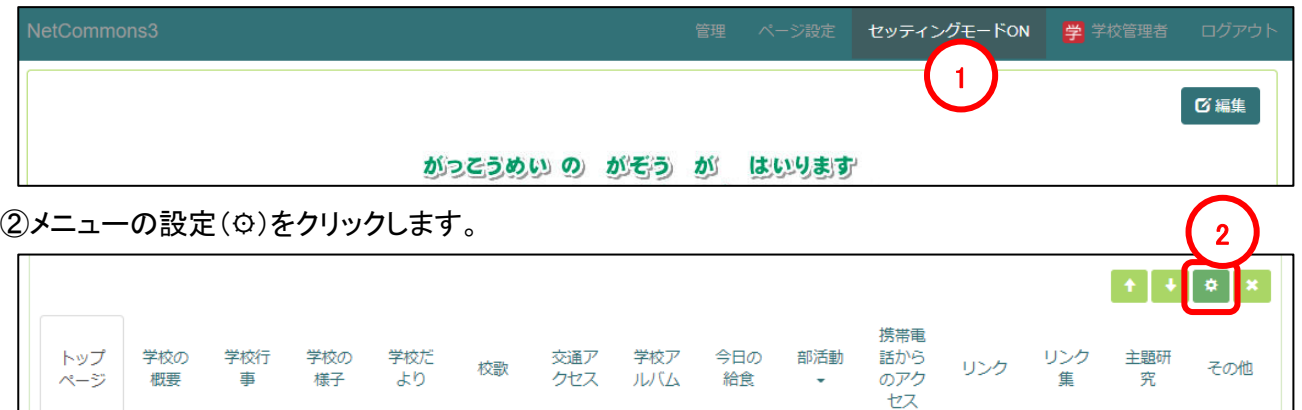

#### ③下層ページが存在する親ページには「クリック時の表示」が追加されますので、クリック時の動作を選択 します。

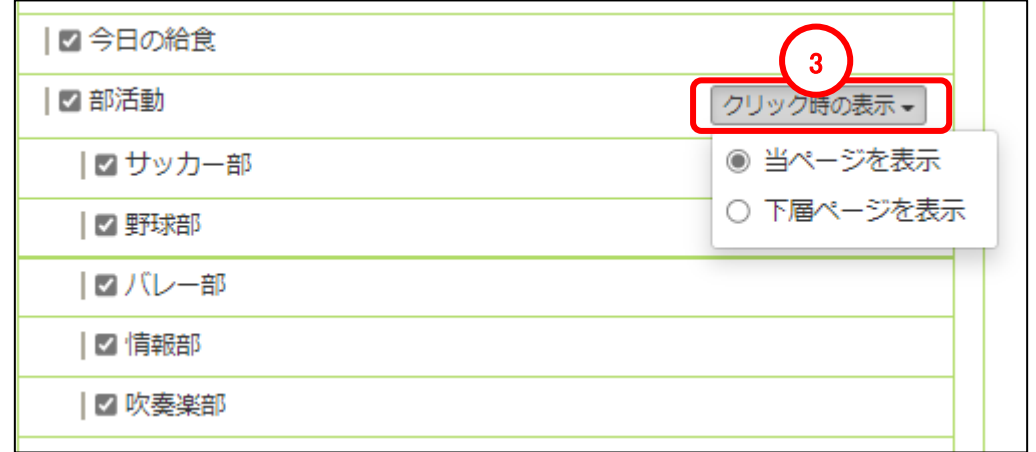

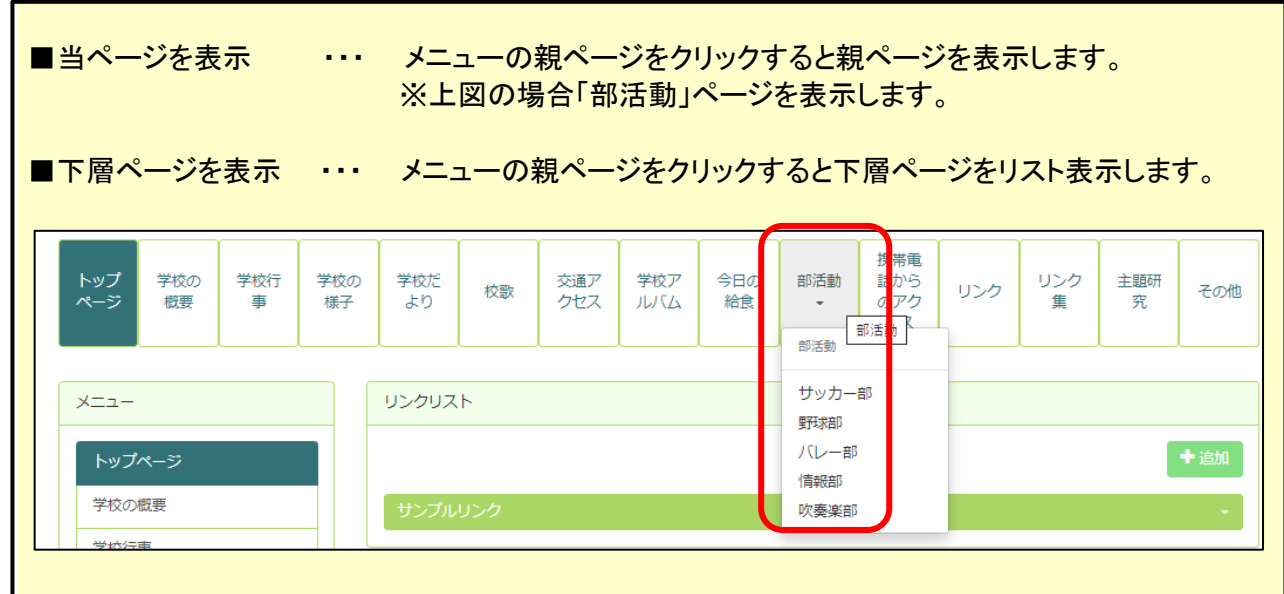

⑫

汎用データベース

## 汎用データベース ⑫

## 12-1 汎用データベースの新規設置

 $|$ 汎用データベースは、テーマにそったデータベースを構築し、それを公開することでWebサイトの求心力 を高めることができるプラグインです。

①画面上部の「セッティングモードON」をクリックしセッティングモードにします。

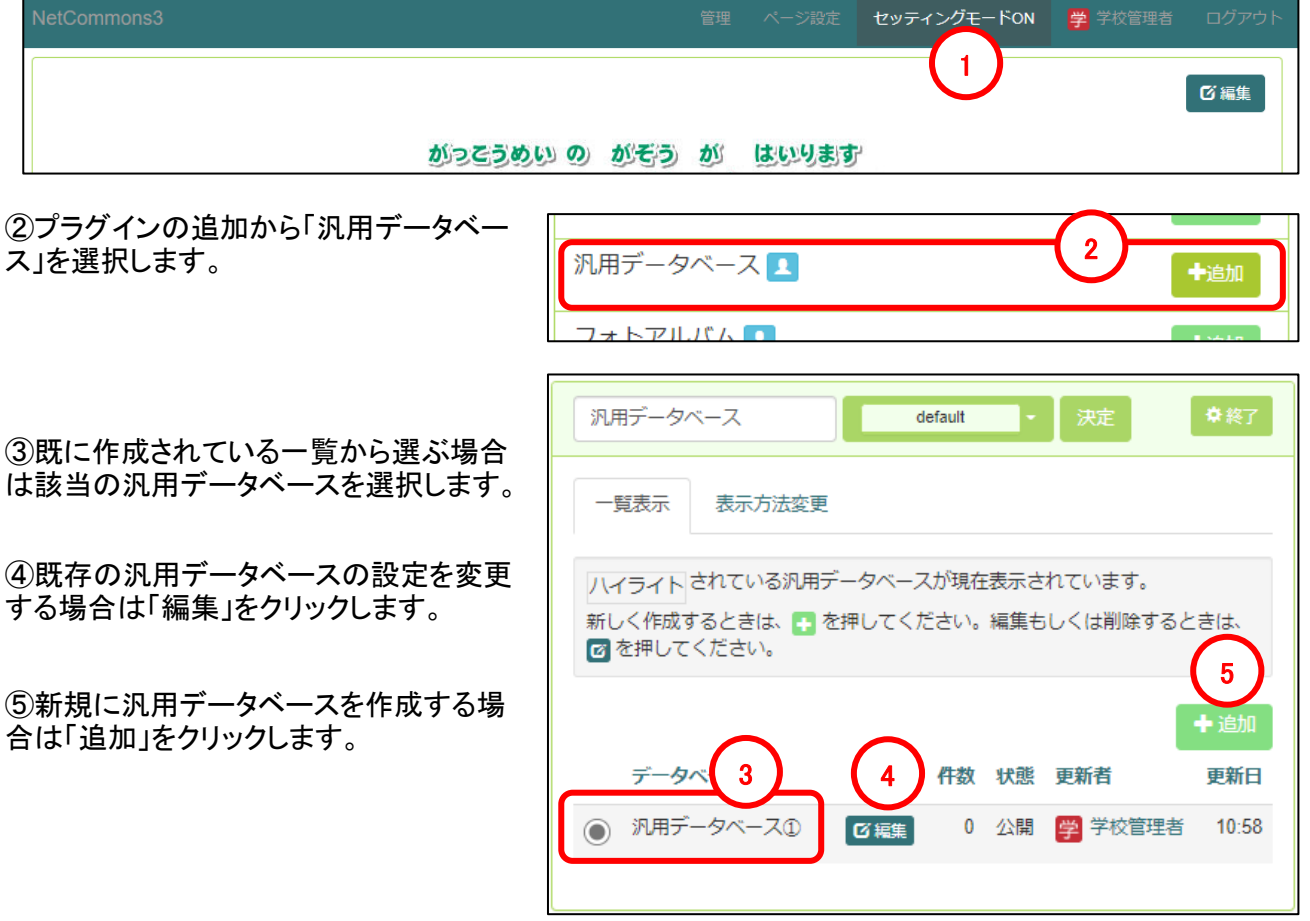

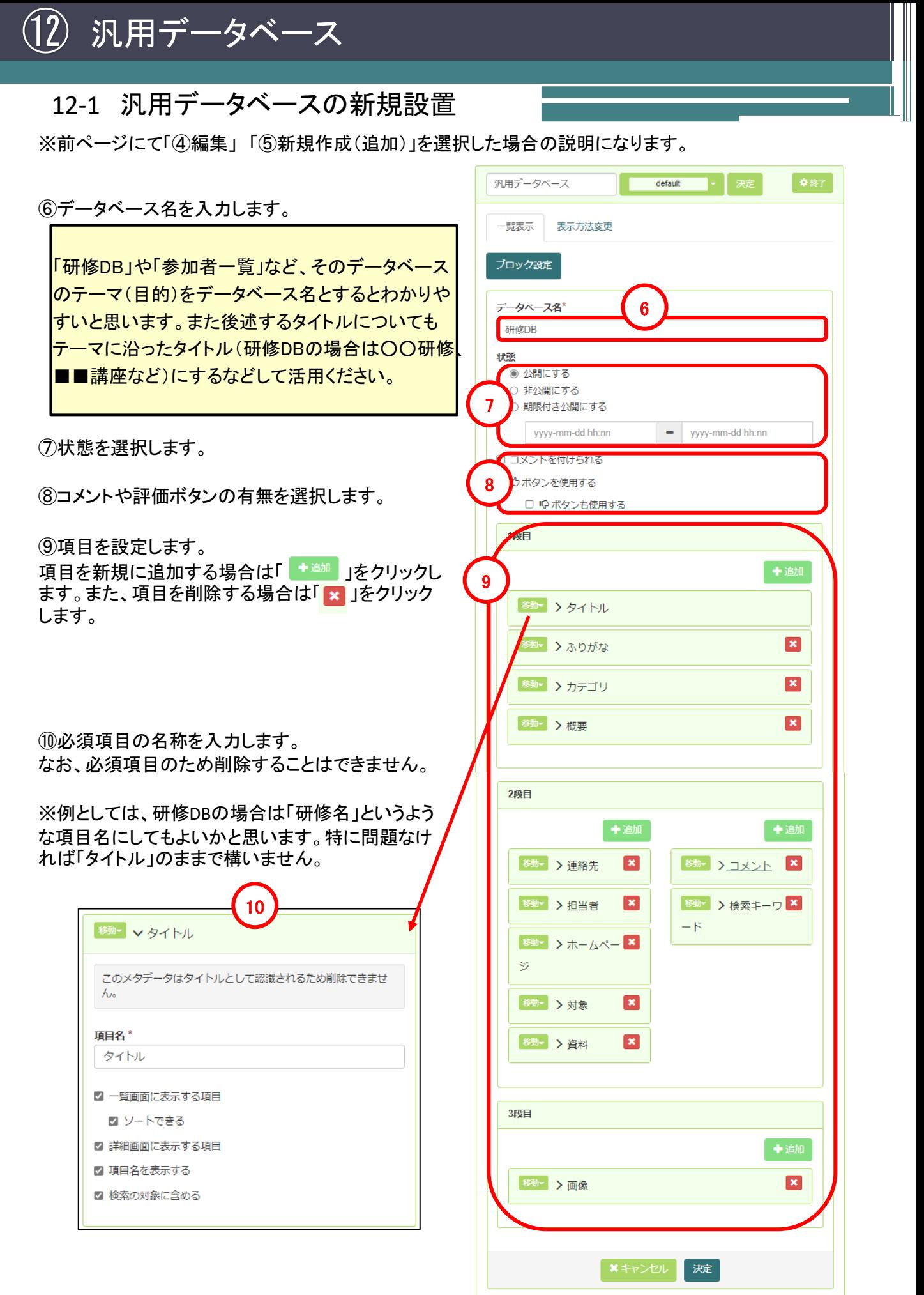

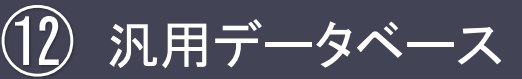

## 12-1 汎用データベースの新規設置

※前ページの⑨項目設定の続きになります。 必須項目(タイトル)以外は同様の設定方法と なります。

⑫属性を選択します。 決定後は変更することはできません。 (変更する必要が生じた場合は、一度項目を削 除し、再度項目を追加して設定する必要があり ます。)

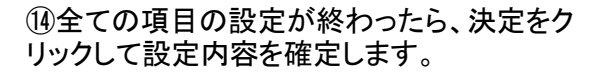

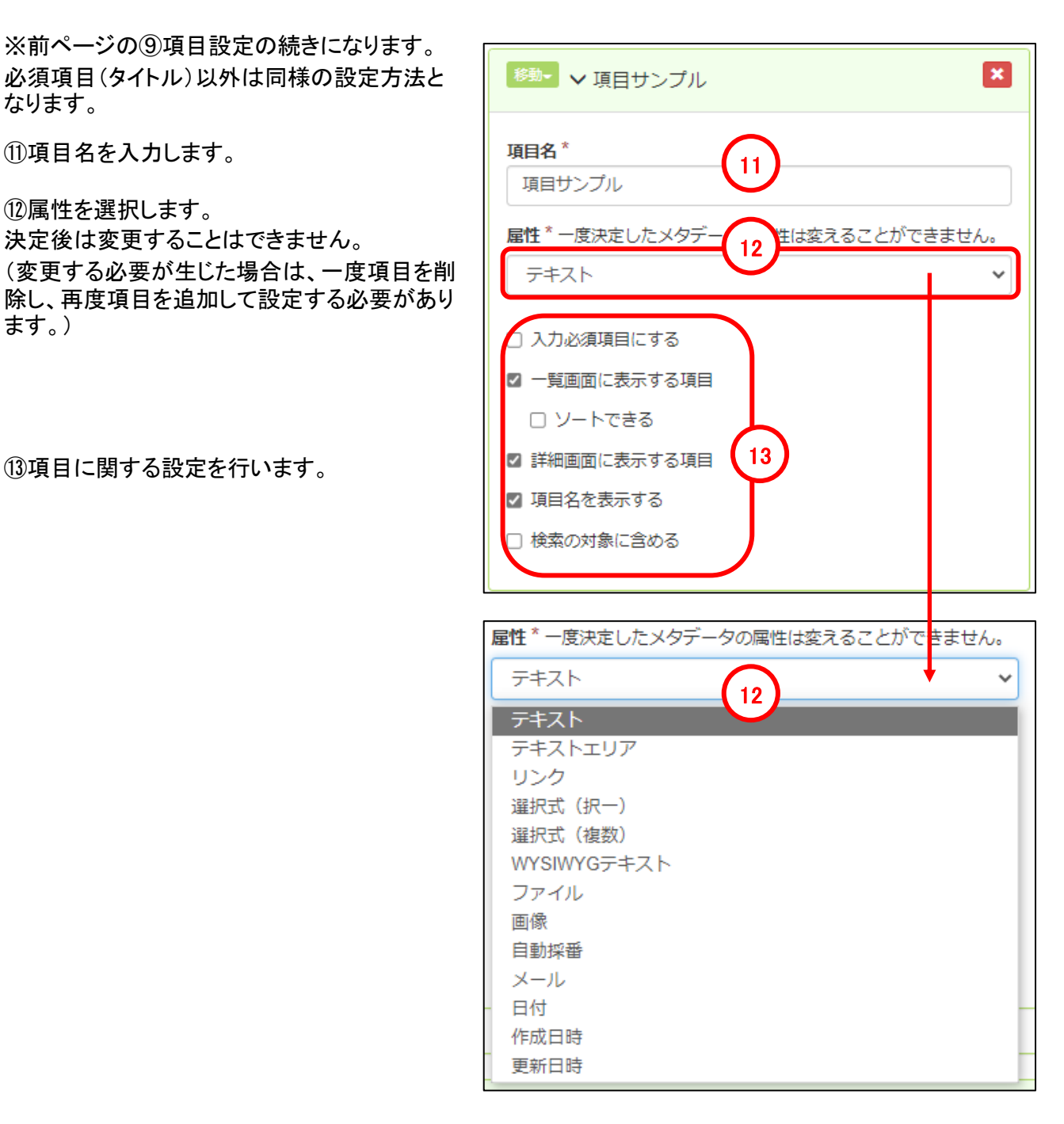

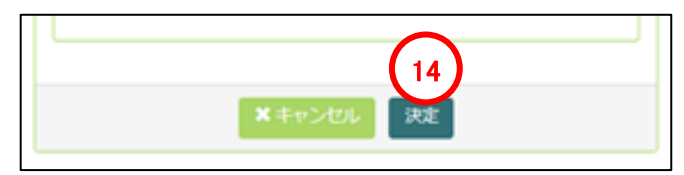

## 12-2 汎用データベース 追加方法

①追加をクリックします。

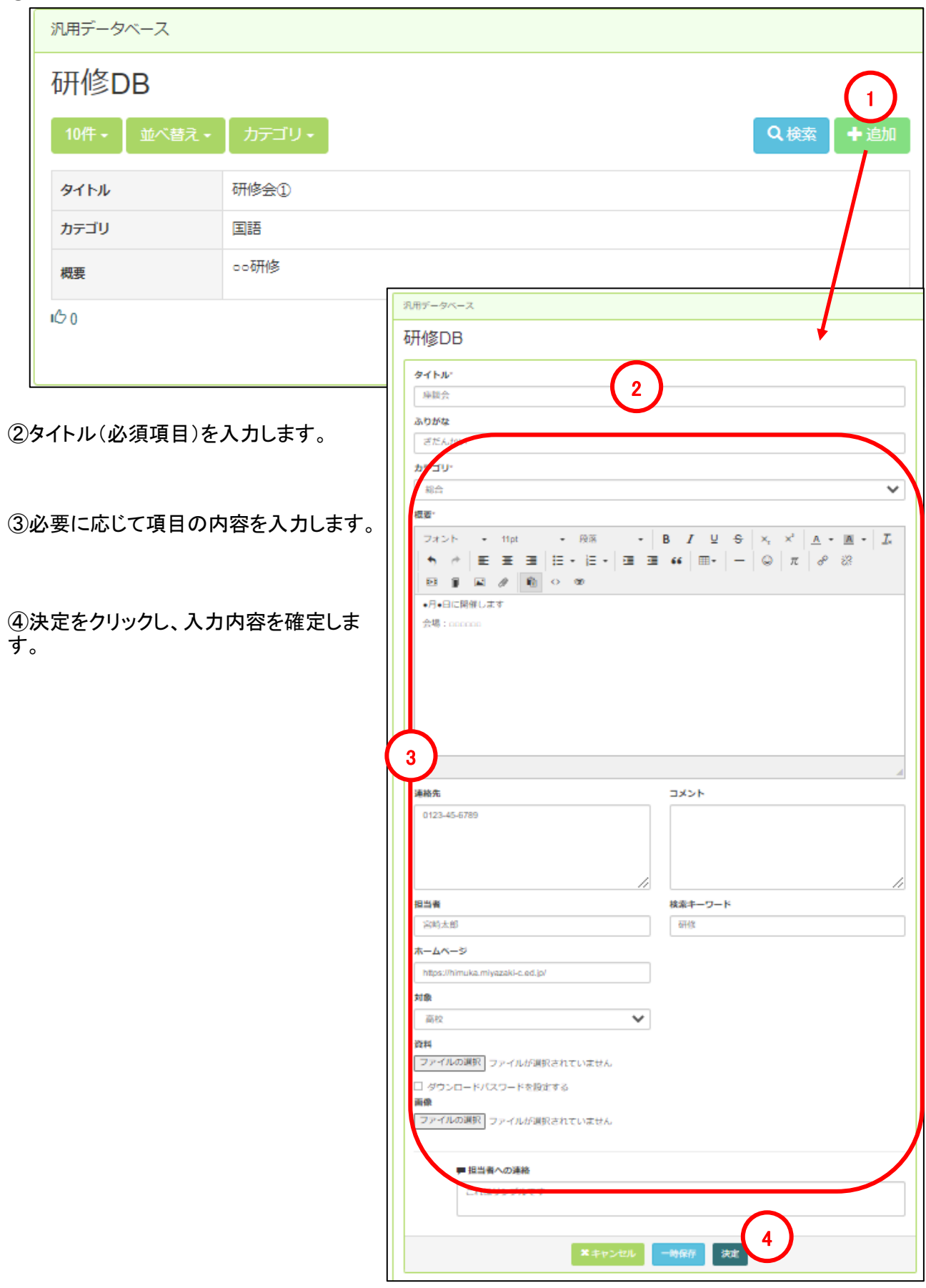

## 12-2 汎用データベース 追加方法

#### 汎用データベース サンプル(一覧表示)

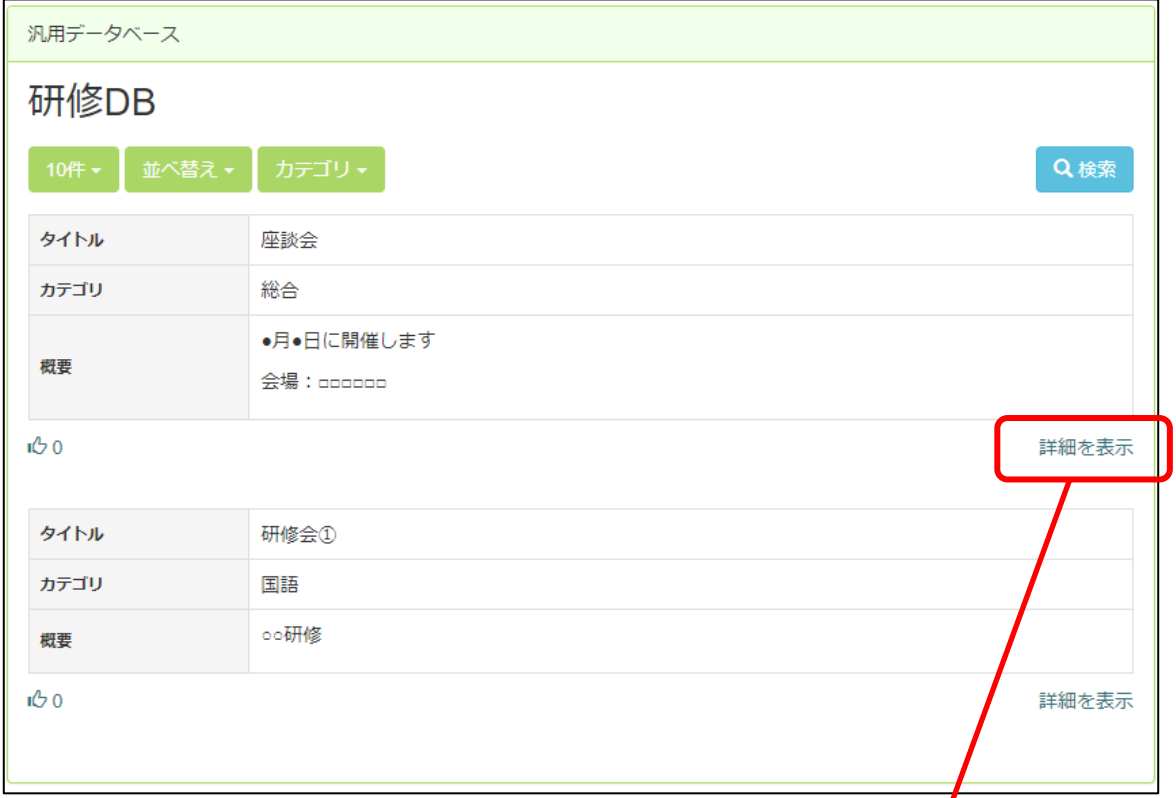

#### 汎用データベース サンプル(詳細表示)

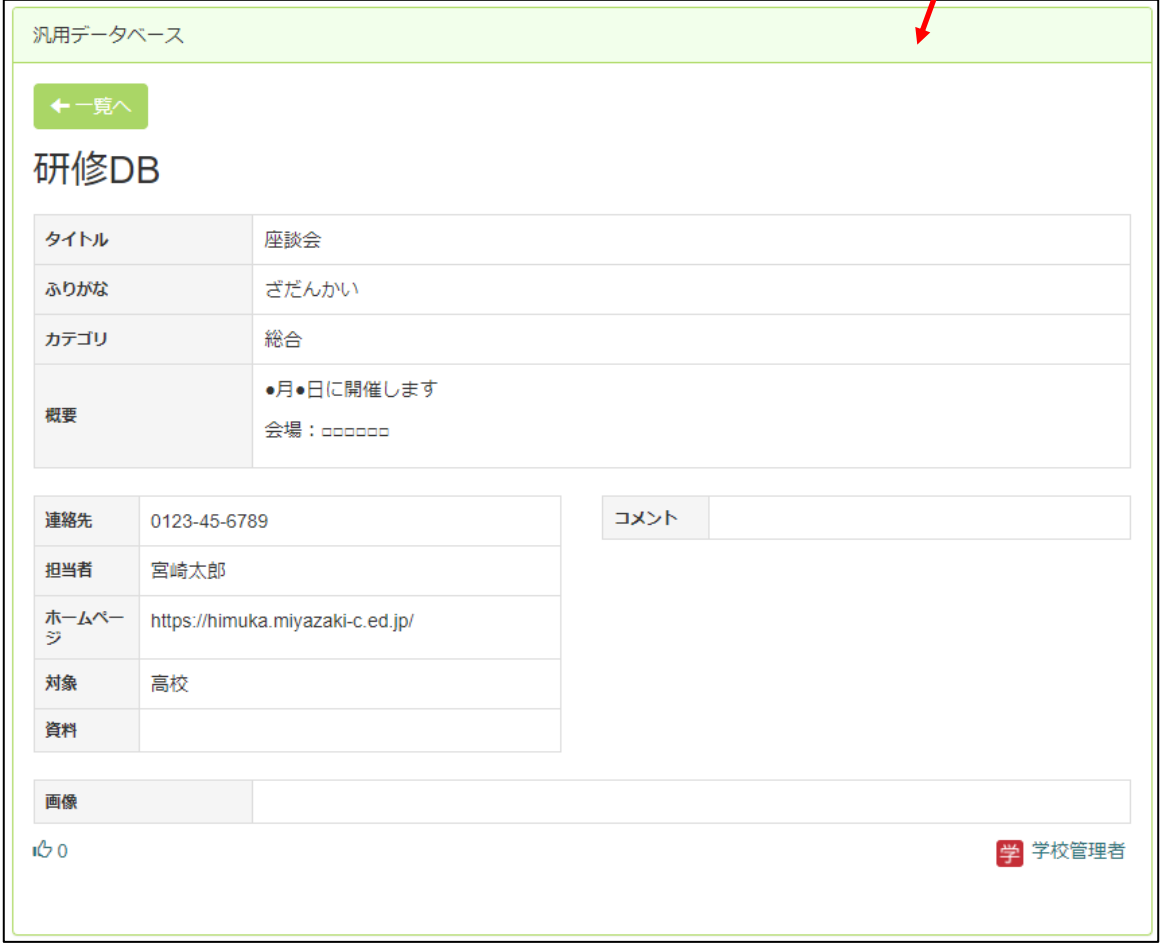

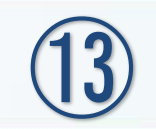

# フォトアルバム

# フォトアルバム ⑬

## 13-1 フォトアルバムの新規設置

フォトアルバムは、サイト上にアルバムを公開するツールです。

①画面上部の「セッティングモードON」をクリックしセッティングモードにします。

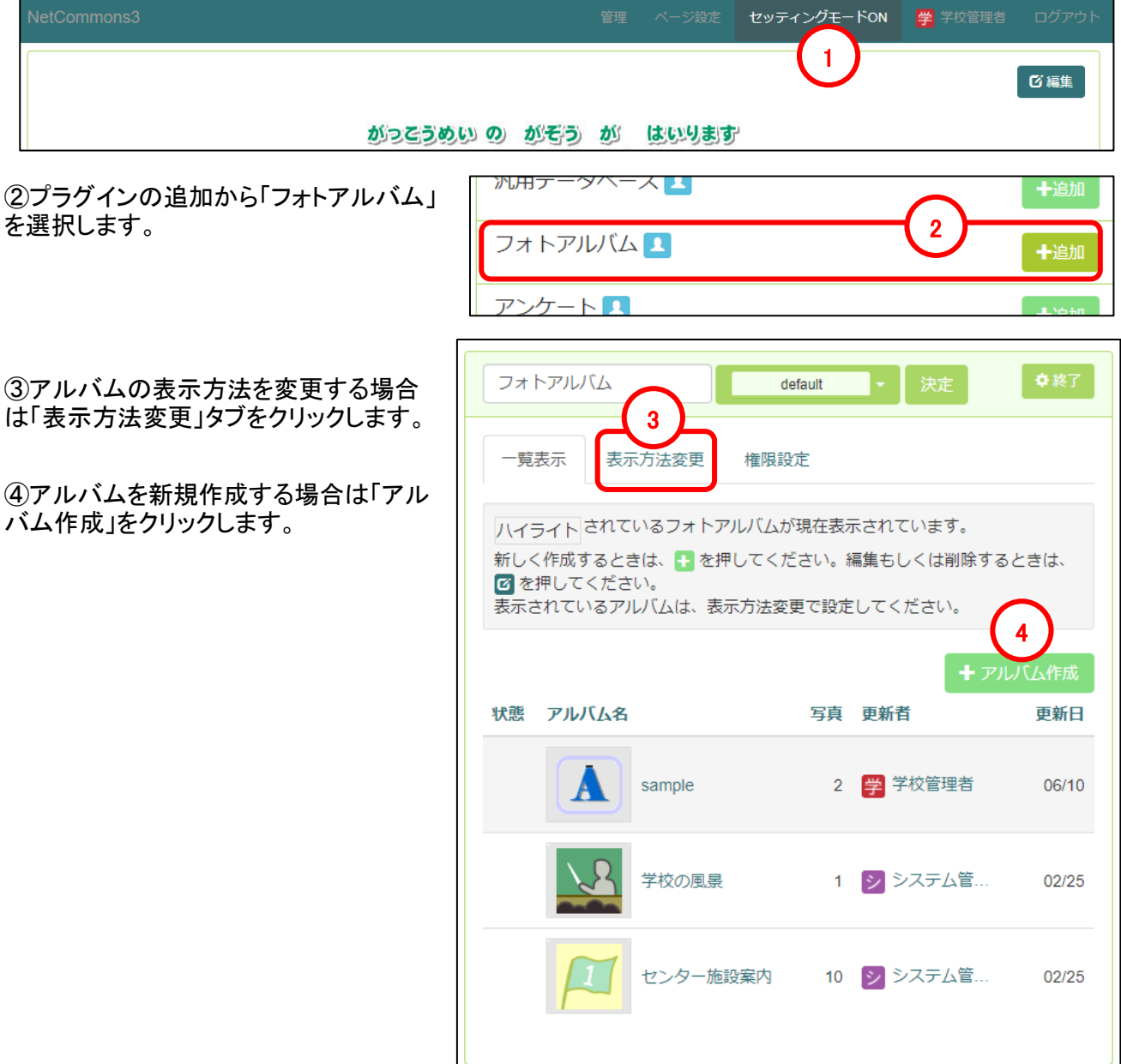

フォトアルバムの作成・編集・表示方法の変更の詳細については、マニュアル「基本操作編」のP52~55 を参照ください。

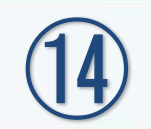

アンケート

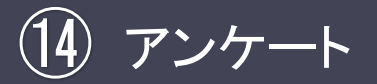

## 14-1 アンケートの新規設置

アンケートは、Webサイト上でアンケートを実施するための機能です。

①画面上部の「セッティングモードON」をクリックしセッティングモードにします。

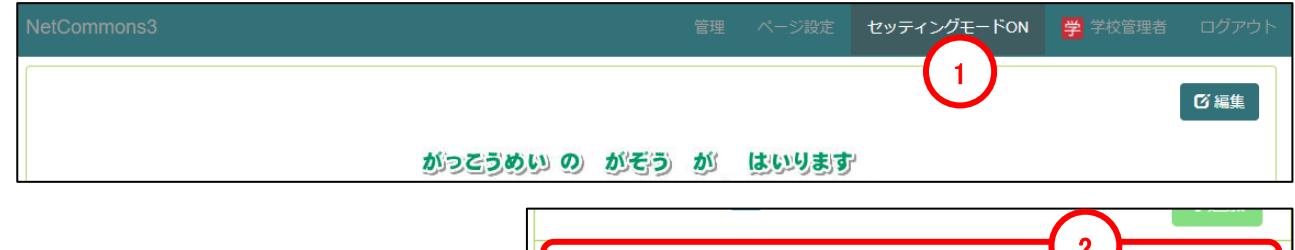

②プラグインの追加から「アンケート」を選 択します。

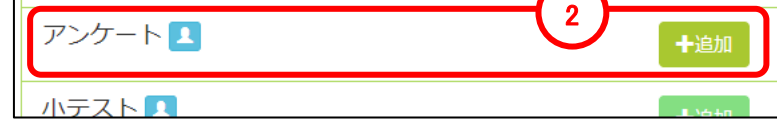

#### 14-2 アンケートの新規作成

①新規に作成する場合は「追加」をクリックします。 Б

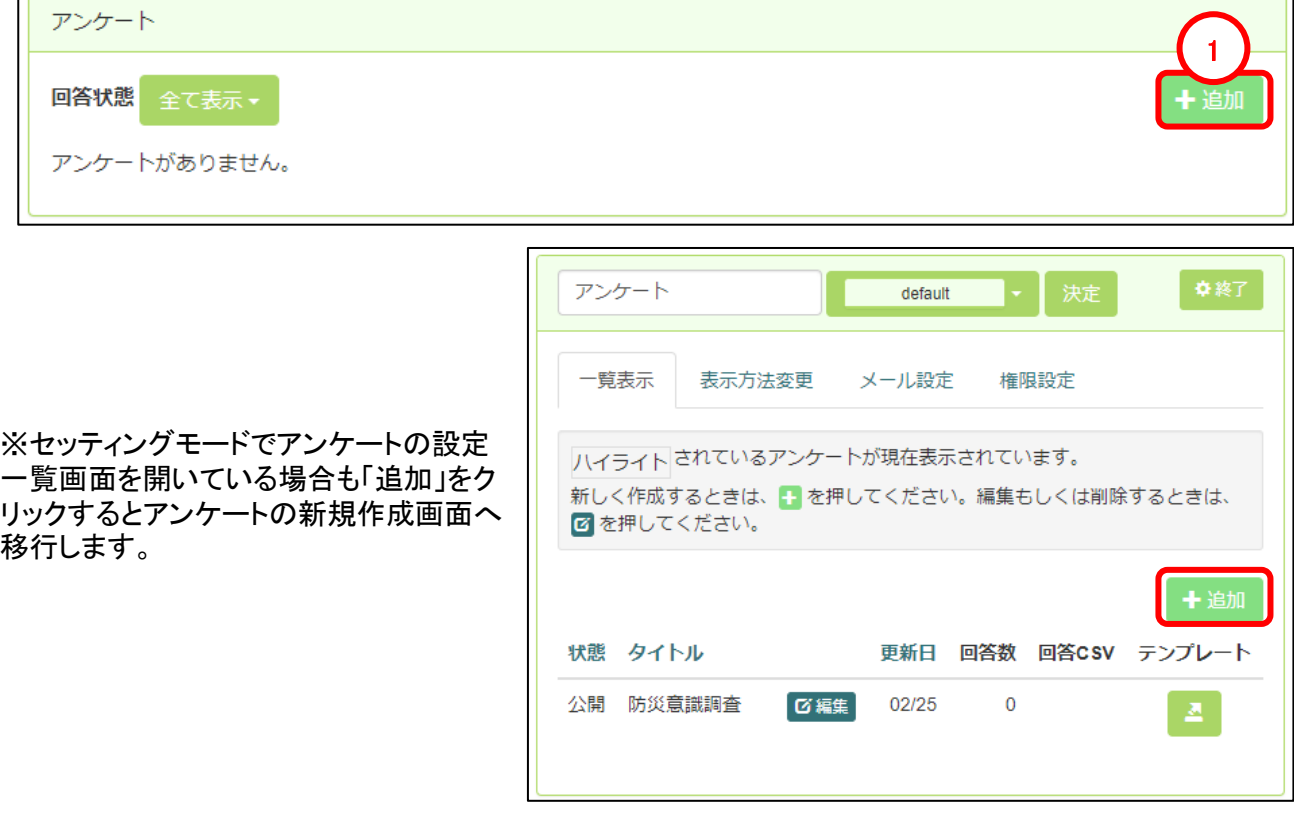

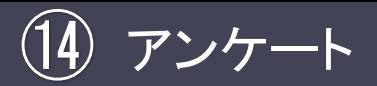

14-2 アンケートの新規作成

#### ②新規にアンケートを作成する場合はアンケートタイトルを入力します。

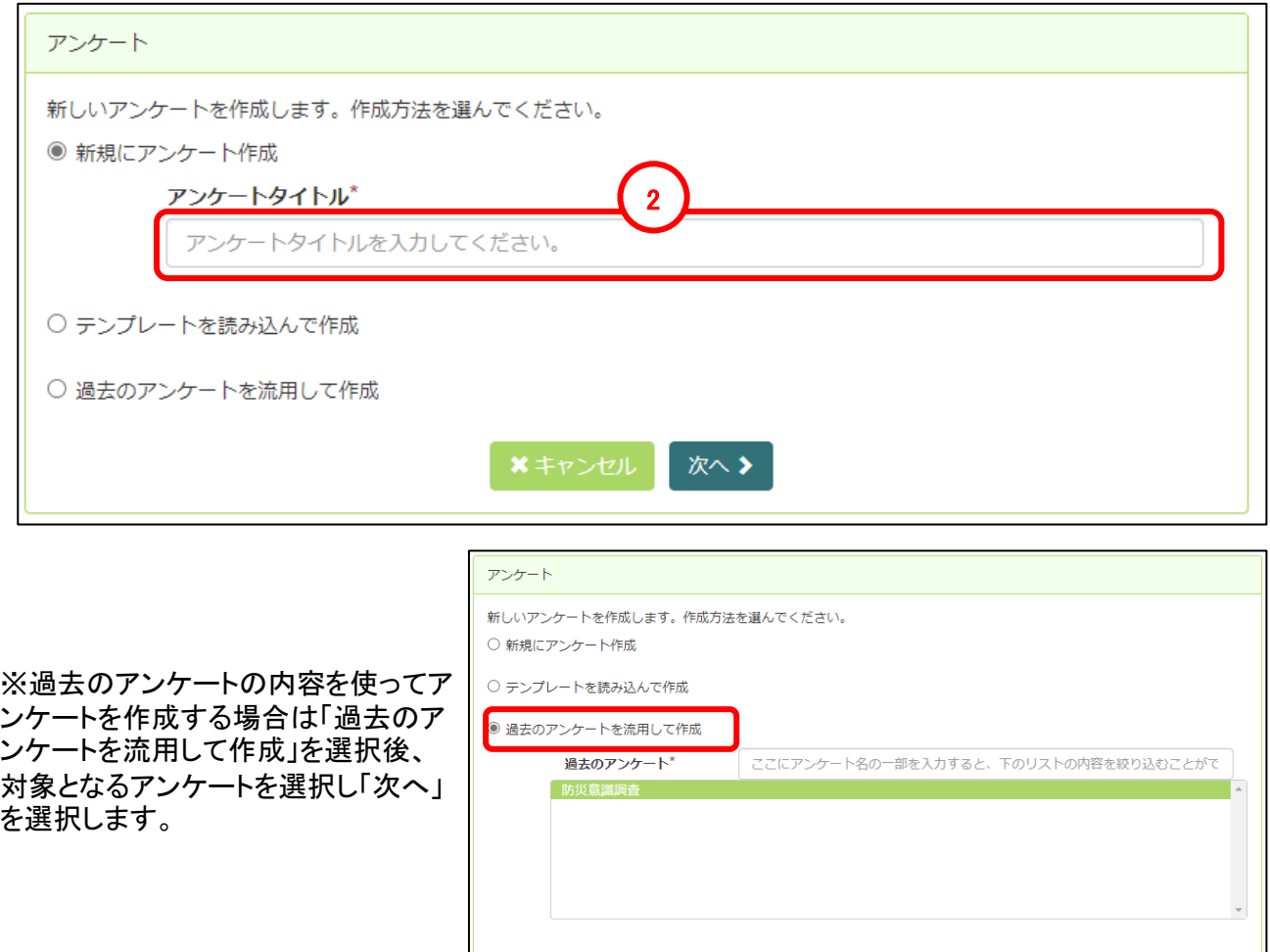

【作成時の基本事項】 ・ 1ページに複数の質問を掲載し、分岐が発生した場合は次ページ以降に移動先を準備します。 ・ 分岐の設定例として、選択肢1(例:「有」)と選択肢2(例:「無」)で有を選択した場合は5ページに、無を 選択した場合は6ページへという形で分岐先を変えることで設定可能です。 ・ 数字の入力制限については、4桁の場合は「0~100000」、6桁の場合は「0~10000000」。 【質問数について】

■ ※キャンセル 次へ >

Netcommonsの仕様では一つのアンケートに対し、50問まで設問が可能となっております。 **50**問以上設問したい場合は、設定を行いますのでヘルプデスクへご連絡ください。

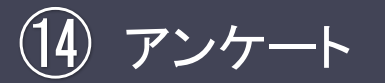

14-2 アンケートの新規作成

③クリックするとページを移動 アンケート します。 テストアンケート タイトルを変更したい場合は、「アンケートの設定」にて再編集できます。 ④ページを追加します。 ● 質問の作成 2 集計結果表示の設定 > 8 アンケートの設定  $\overline{\phantom{a}}$ 3 ⑤ページ内に質問を追加しま 4  $\overline{2}$ +ページの追加 す。 5 +質問の 6 ⑥ページ内の質問の順番を 8 9 入れ替えます。 7 ⑦クリックすると質問の設定 質問タイトル  $10$ 新担留照1 画面が表示されます。 必須 11 □ この質問の回答を必須とする ⑧クリック後に選択したペー 12 質問文 Meiryo  $-12pt$ - 段落 U ジに質問をコピーします。 ÷. ×. A - A - 조 - 스 르 프 크 트 - E -国連 66 ⑨質問を削除します。  $\mathbb{H}-\begin{bmatrix} - & 0 & \pi & \theta & \mathbb{R} \end{bmatrix}$  .  $\mathbb{H}$  is a set of  $\mathbb{H}$  is a set of  $\mathbb{H}$  is a set of  $\mathbb{H}$  is a set of  $\mathbb{H}$  is a set of  $\mathbb{H}$  is a set of  $\mathbb{H}$  is a set of  $\mathbb{H}$  is a set of  $\mathbb{H}$  is a ⑩質問タイトルを入力します。 ⑪回答を必須にする場合に チェックを入れます。 13 質問の形式\* 択一式 ⑫質問内容を入力します。 ※ツールボタンの使い方につ □横並び表示 □ ランダム表示 □ スキップページ設定 いては、当資料のP.9~12を 14 新規選択肢1 参照ください。 選択肢に「J」、「:」を使ってはいけません □ その他の選択肢を追加 ⑬質問の形式を選択します。 択一式 択一式 15 複数選択 ページを削除 テキスト 記述式 16 次へ▶ 択一式マトリクス 複数選択マトリクス 日付と時間 リストボックス ※スキップページの設定例 (選択肢1の場合は4ページ、選択肢2 の場合は5ページに移動) ⑭選択肢やスキップページの設 暂間の形式\* 护一式 定を行えます。 □横並び表示 □ ランダム表示 ■ スキップページ設定 ⑮ページを削除します。 新規選択肢1  $\overline{4}$  $\vee$   $\parallel$   $\infty$ 新規選択肢2  $\overline{5}$ VII XI ⑯全てのページの設定が終 了したら、次へをクリックしま 選択肢に「J」、「:」を使ってはいけません。 □ その他の選択肢を追加 す。

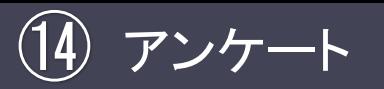

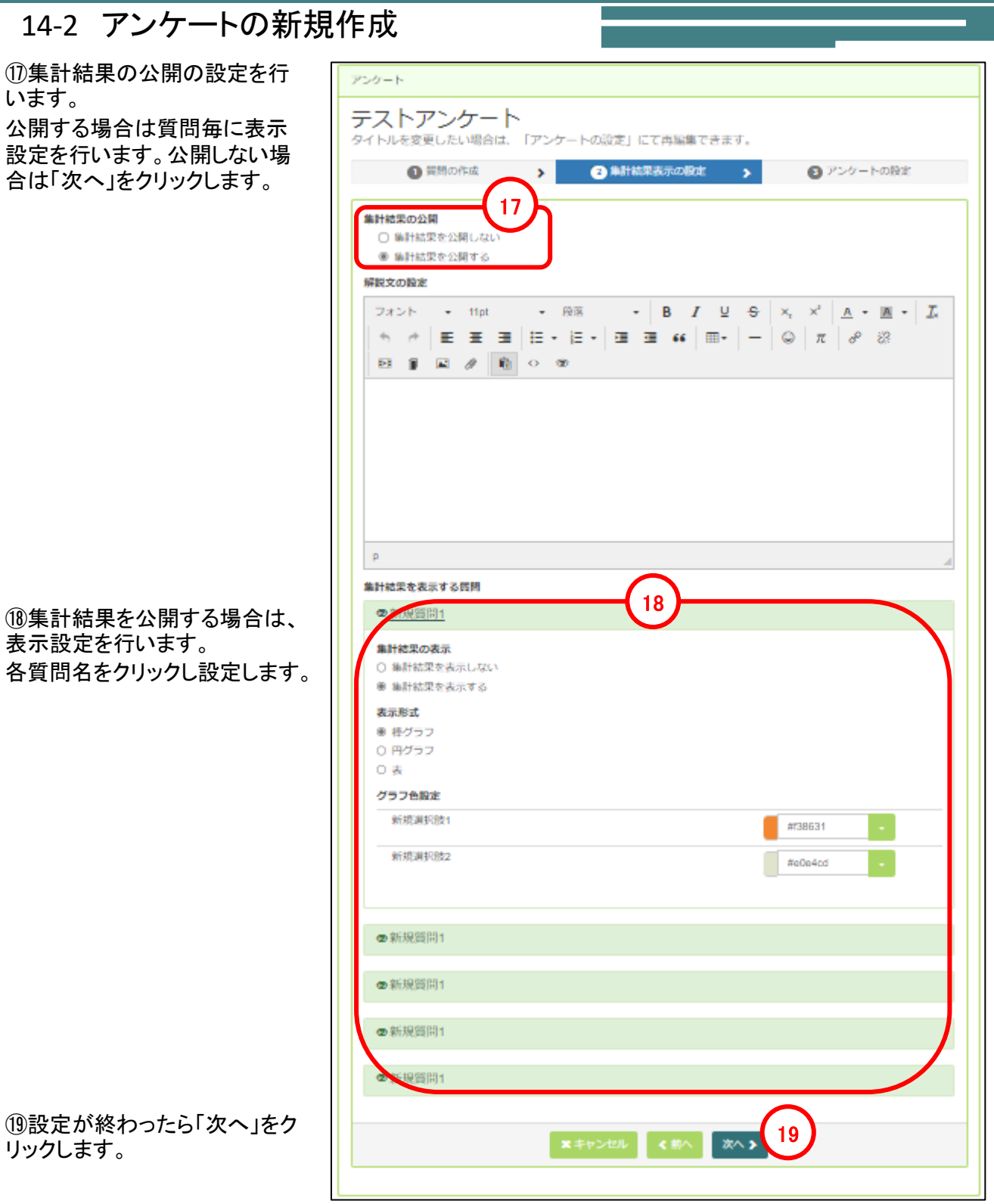

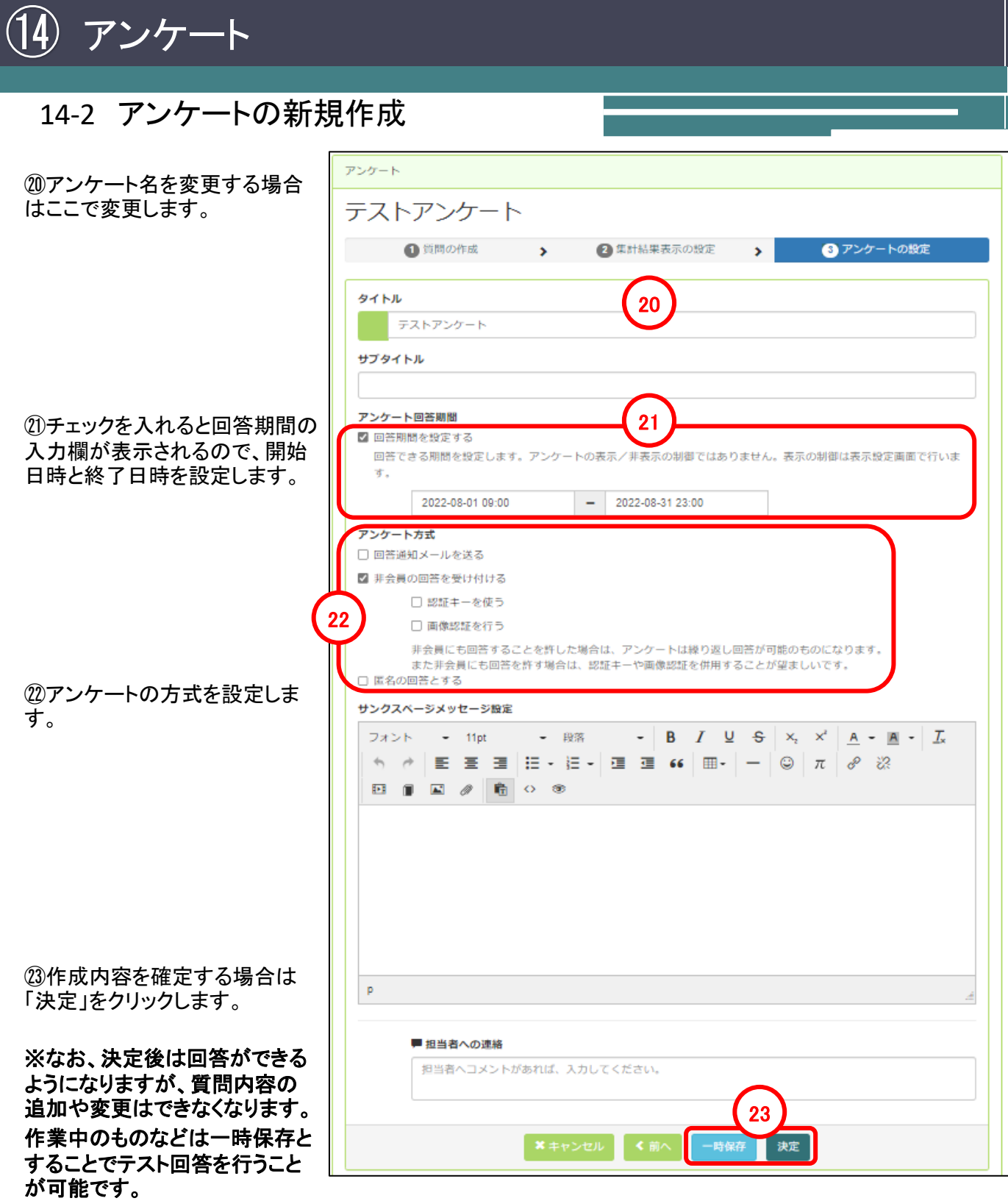

アンケート

#### 14-3 回答の出力

#### 回答がある場合、回答数のカウントが増えます。 回答内容は、CSVにて出力することができます。

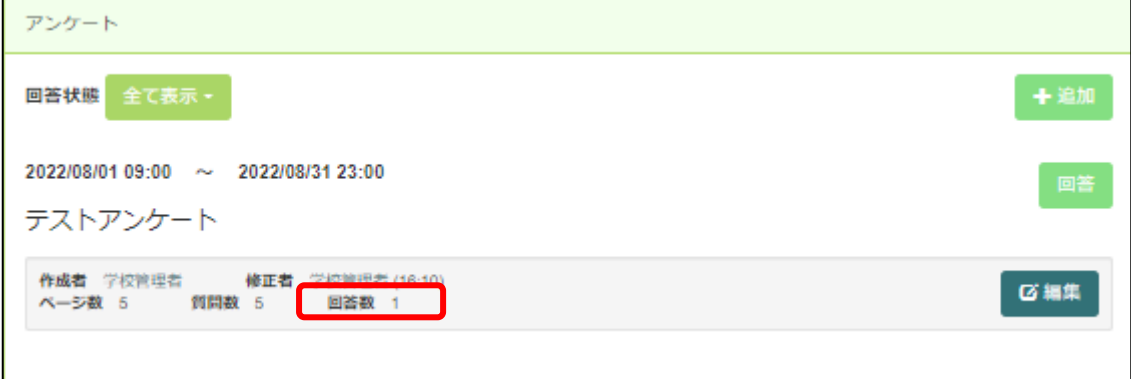

【注意点】

・一つのアンケートに対し、回答数は**1000**件まで(回答を入力することはできますが、CSVでダウンロード できる数は1000件までになります)

※回答数につきましては、出欠確認など特定のアンケートを複数年で使用している場合などが考えられ ます。

その場合は年度毎にアンケートを分けるなど回答数が1000件を超えないよう対応をお願い致します。 (アンケートを作成する際に、「過去のアンケートを流用して作成」を実施すると同じ内容のアンケートが 簡単に複製可能です)

既に回答数が**1000**件を超えてしまった場合や、想定される回答数が**1000**件を超える場合はプログラム 改修にて個別に対応しますのでヘルプデスクへご連絡をお願い致します。

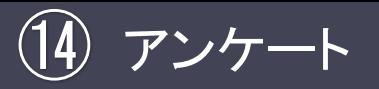

14-3 回答の出力

①画面上部の「セッティングモードON」をクリックしセッティングモードにします。

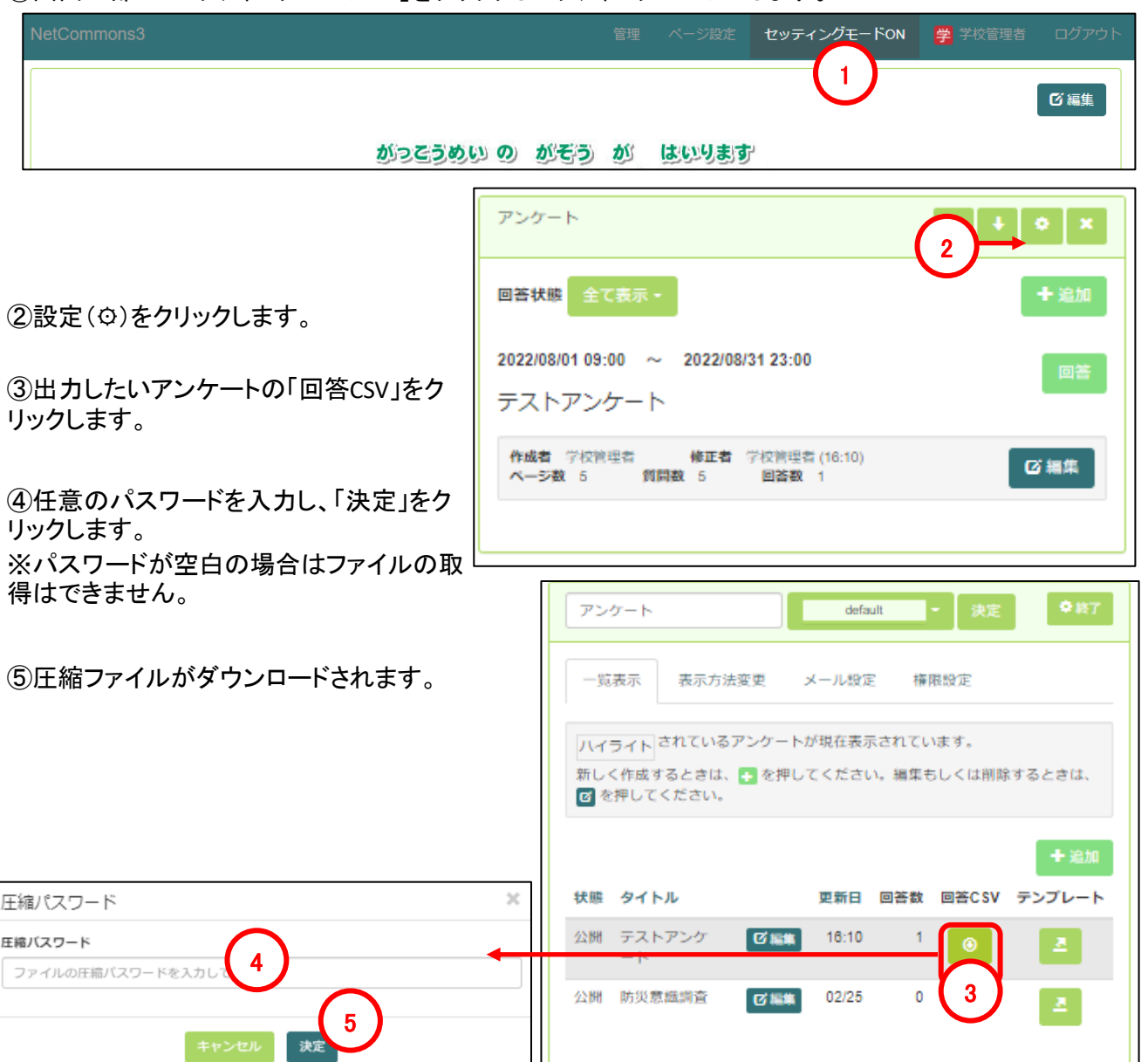

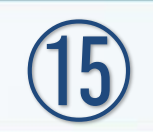

# 小テスト

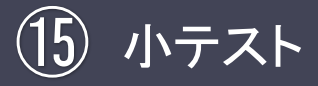

#### 15-1 小テストの新規設置

小テストは、Webサイト上でテストを課し、自動採点す る機能です。

①画面上部の「セッティングモードON」をクリックしセッティングモードにします。

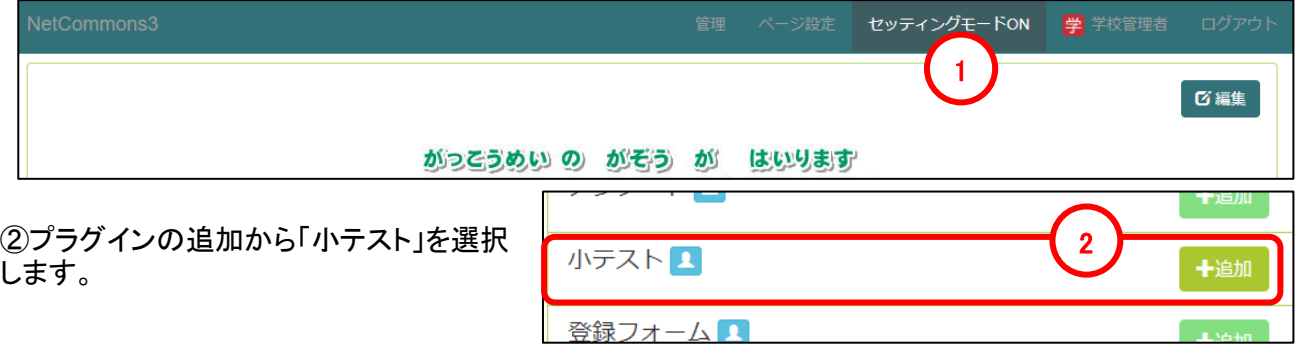

#### 15-2 小テストの新規作成

①新規に作成する場合は「追加」をクリックします。

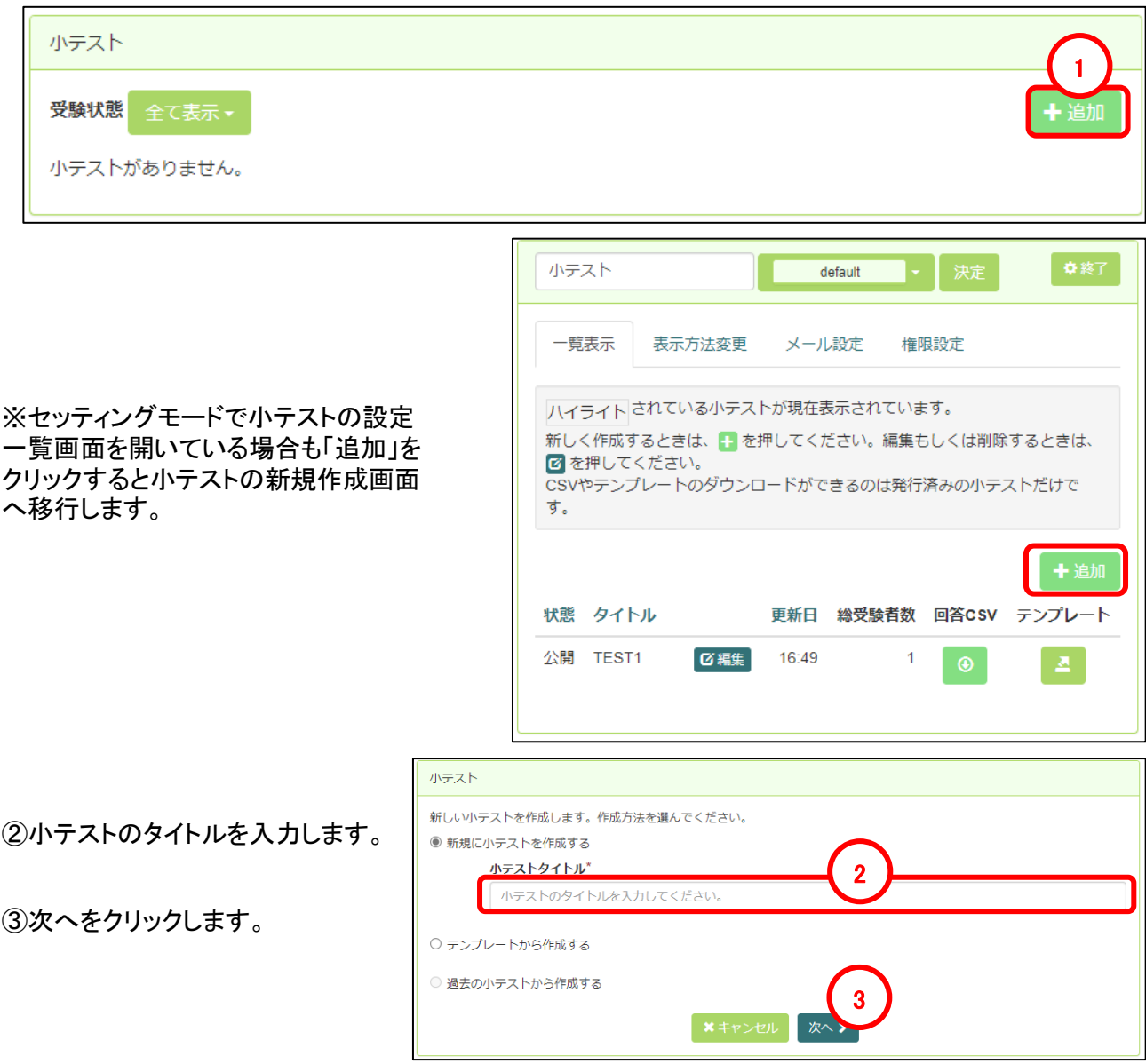

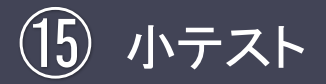

15-2 小テストの新規作成

④クリックするとページを移動 します。

⑤ページを追加します。

⑥ページ内に問題を追加しま す。

⑦ページ内の問題の順番を 7 入れ替えます。 8

⑧クリックすると問題の設定 画面が表示されます。

⑨クリック後に選択したペー ジに問題をコピーします。

⑩問題を削除します。

⑪問題の配点を入力します。

⑫問題文を入力します。 ※ツールボタンの使い方につ いては、当資料のP.9~12を 参照ください。

#### ⑬問題の形式を選択します。

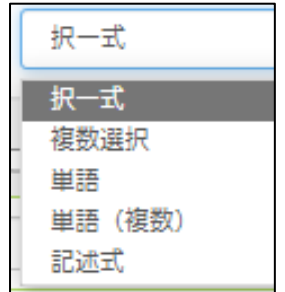

⑭回答を設定します。 ※問題の形式に応じて内容が 変わります。

⑮解説を入力します。

⑯ページを削除します。

⑰全てのページの設定が終 了したら、次へをクリックしま す。

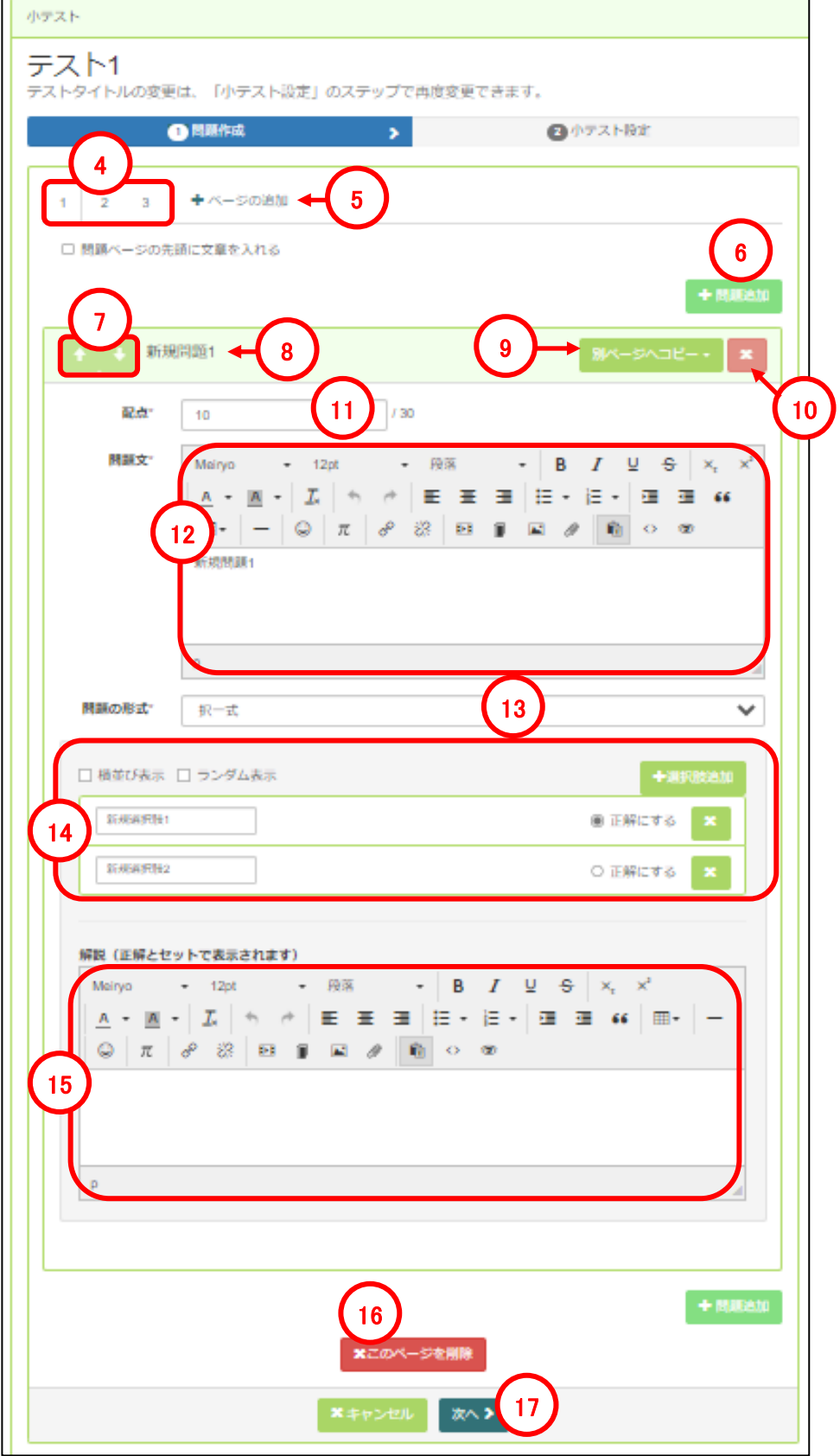

![](_page_70_Picture_78.jpeg)

㉑作成内容を確定する場合は「決定」をクリックします。

![](_page_71_Picture_0.jpeg)

## 15-3 回答の出力

#### 回答がある場合、回答数のカウントが増えます。 回答内容は、CSVにて出力することができます。

![](_page_71_Picture_70.jpeg)

①画面上部の「セッティングモードON」をクリックしセッティングモードにします。

![](_page_71_Picture_71.jpeg)
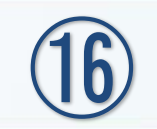

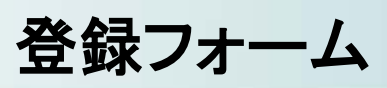

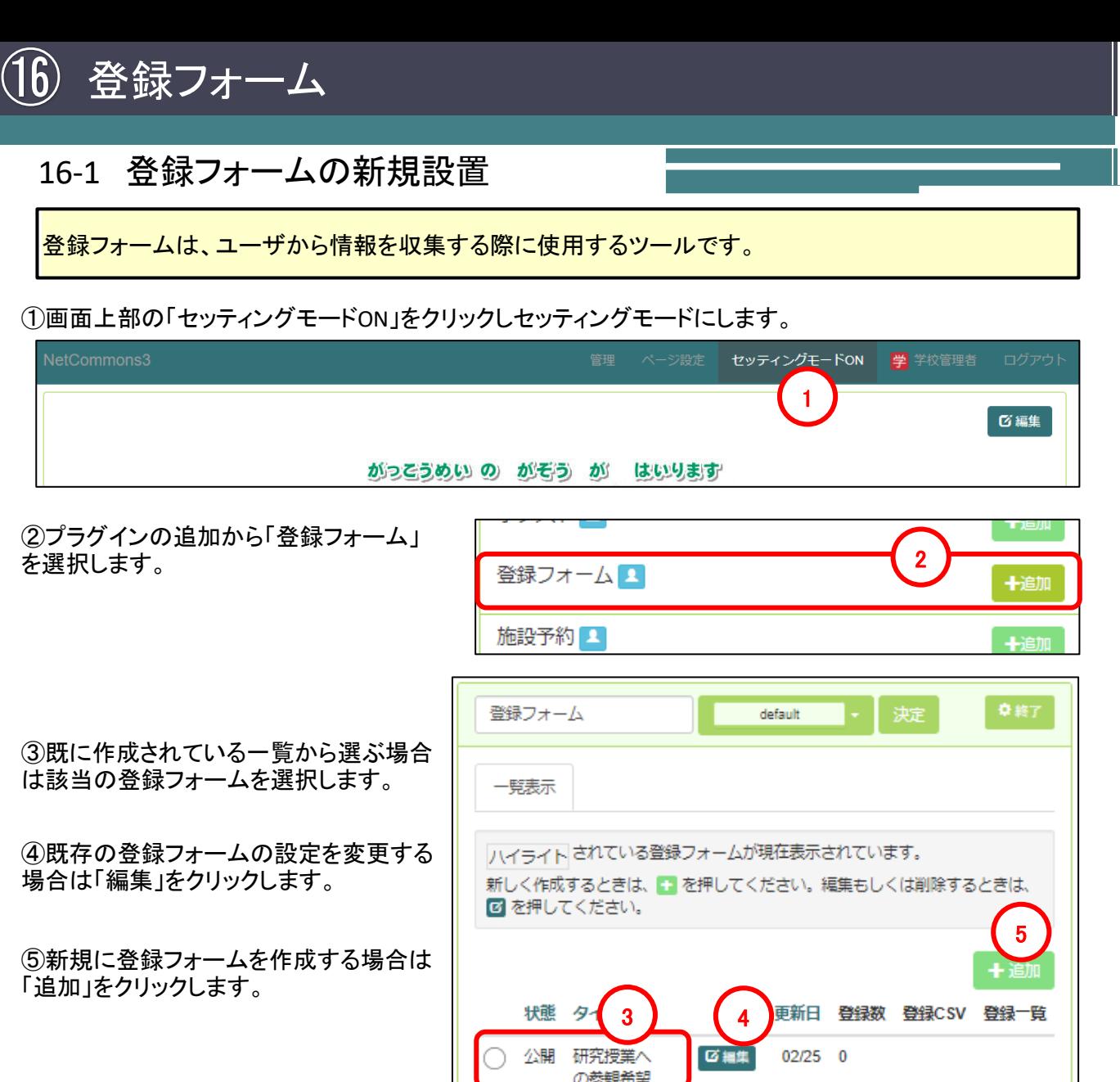

※「⑤新規作成(追加)」を選択した場合の説明になります。

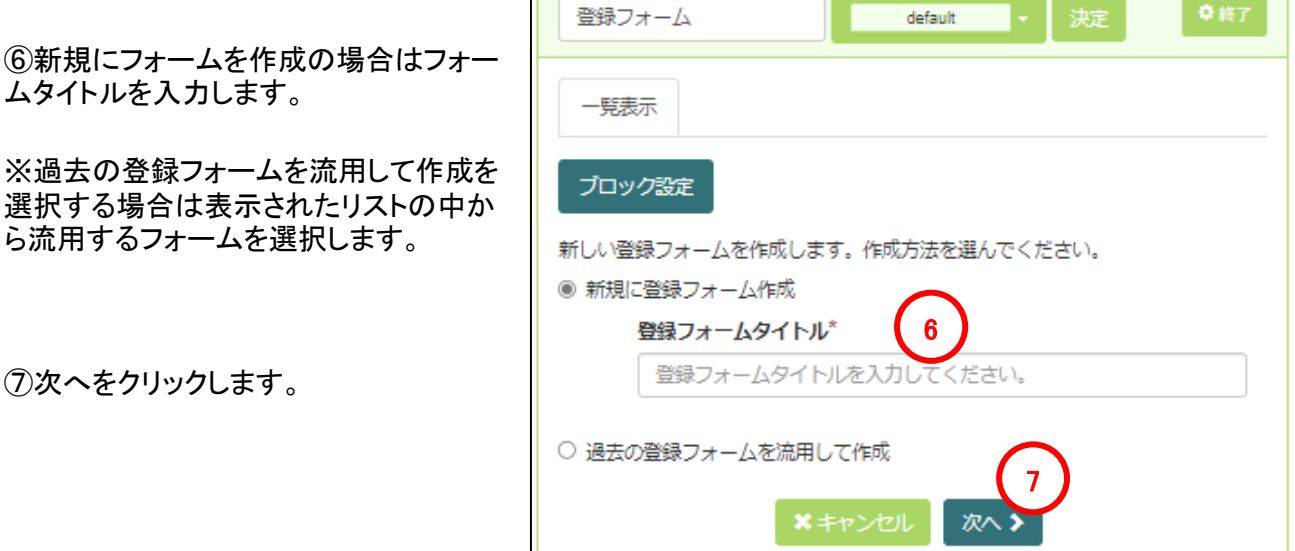

 $\Box$ 

登録フォーム  $(16)$ 

## 16-1 登録フォームの新規設置

⑧項目を追加できます。

⑨項目を削除できます。

⑩クリックすると項目の設定画面 が表示されます。

⑪項目名を入力します。

⑫必須項目の場合はチェックを入 れます。

⑬項目の説明を入力します。 ※ツールボタンの使い方について は、当資料のP.9~12を参照くださ

(4)形式を選択します。

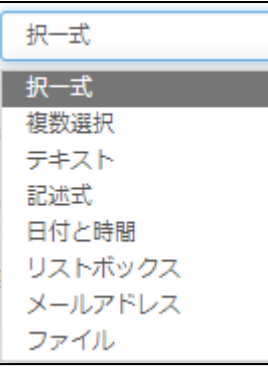

⑮形式に応じて内容が変わりま すので、必要に応じて入力しま す。

⑯設定が終了したら、次へを クリックします。

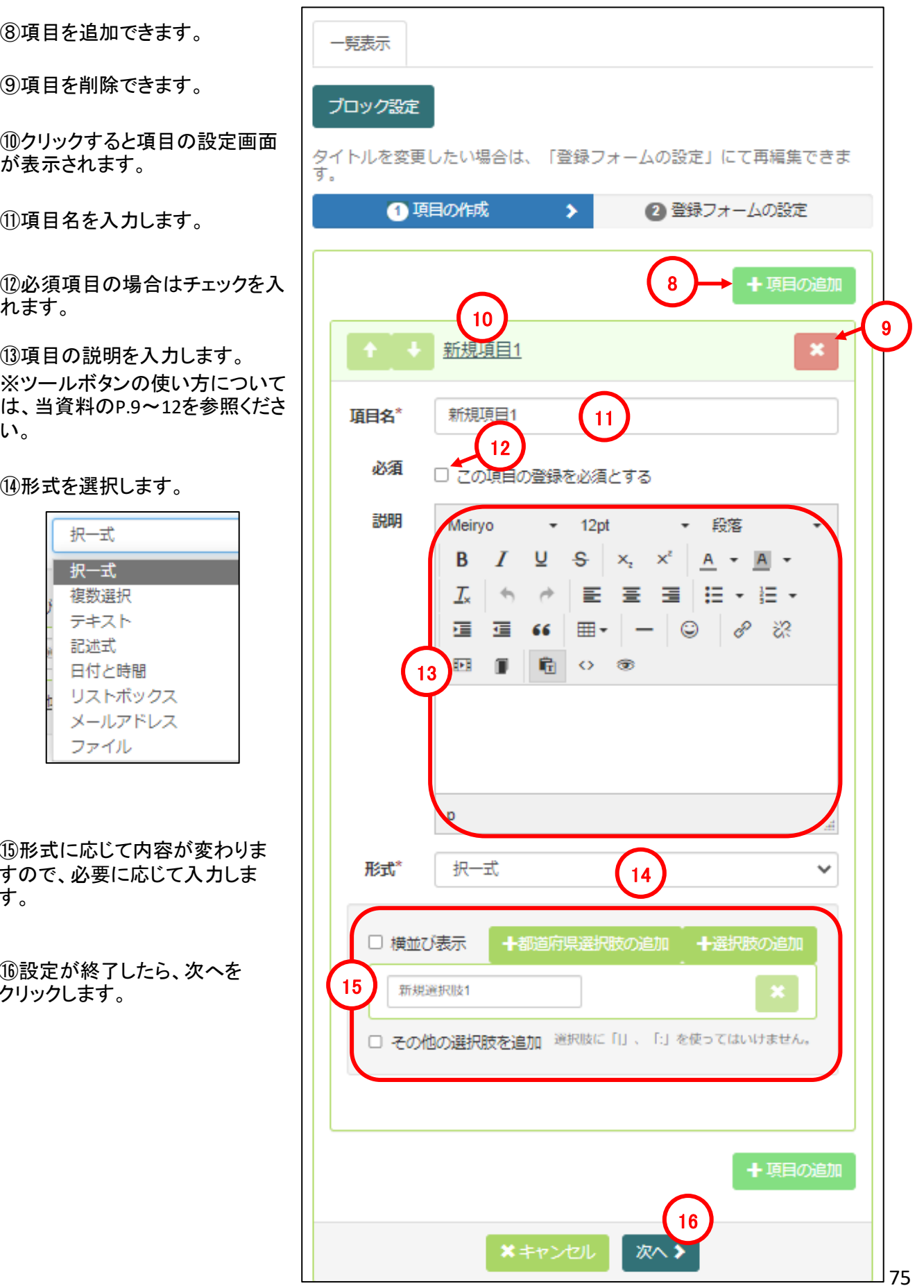

登録フォーム  $(16)$ 

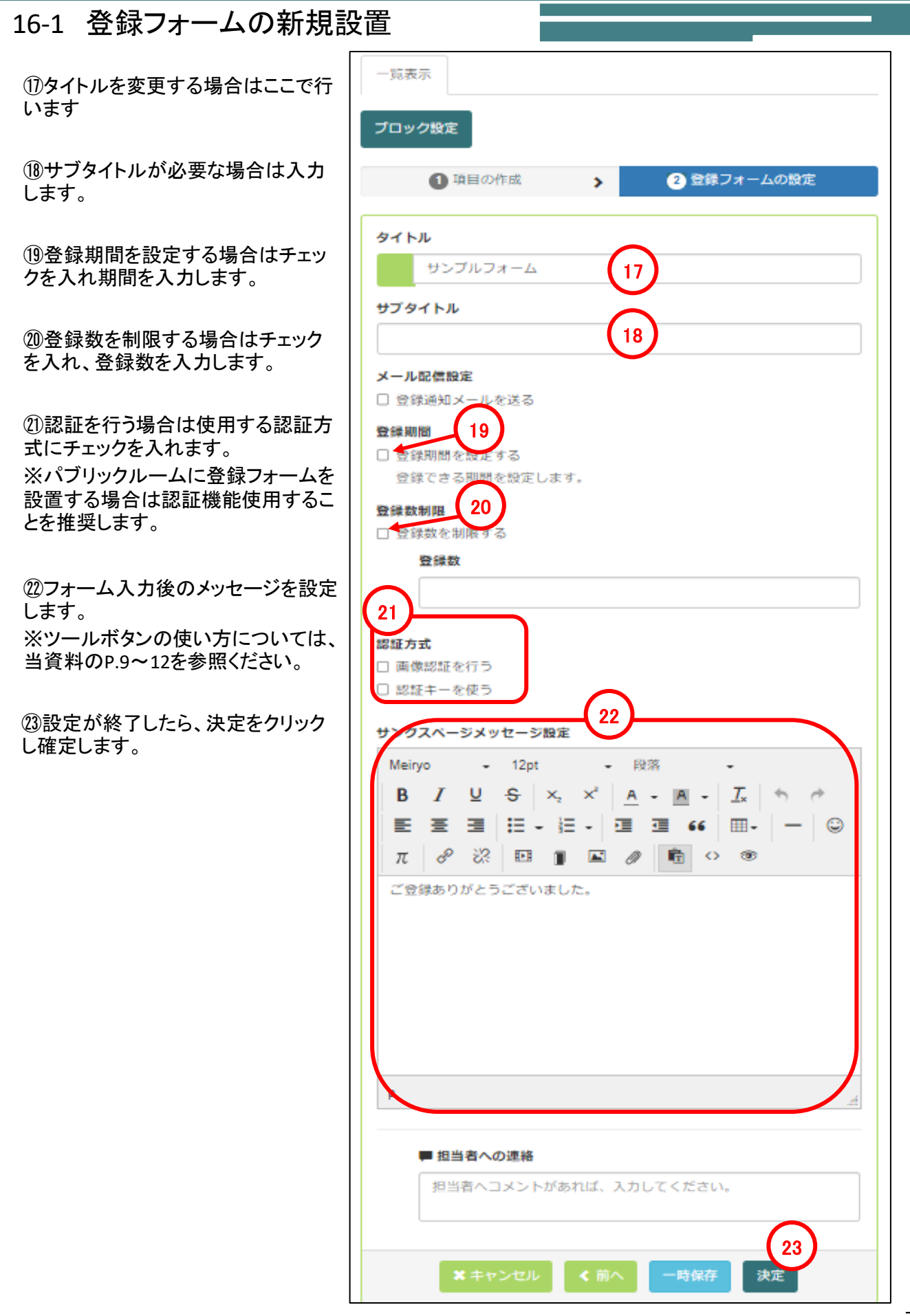

## 16-2 登録結果の確認/出力

①画面上部の「セッティングモードON」をクリックしセッティングモードにします。

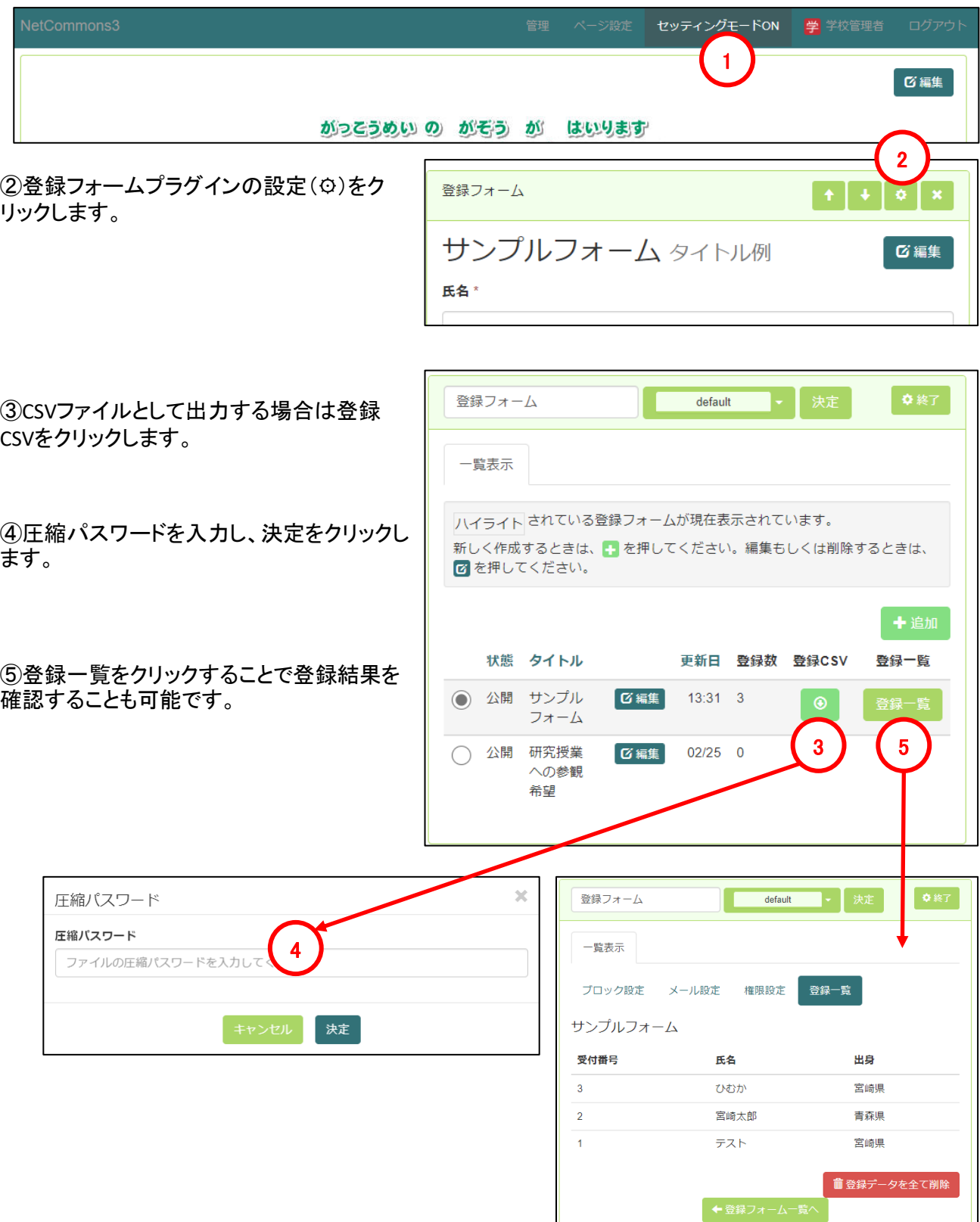

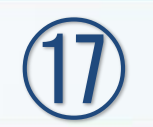

施設予約

#### 施設予約  $\textcircled{1}$

## 17-1 施設予約の新規設置

施設予約は、カレンダーを使用して施設や会議室を予約するための機能です。

①画面上部の「セッティングモードON」をクリックしセッティングモードにします。

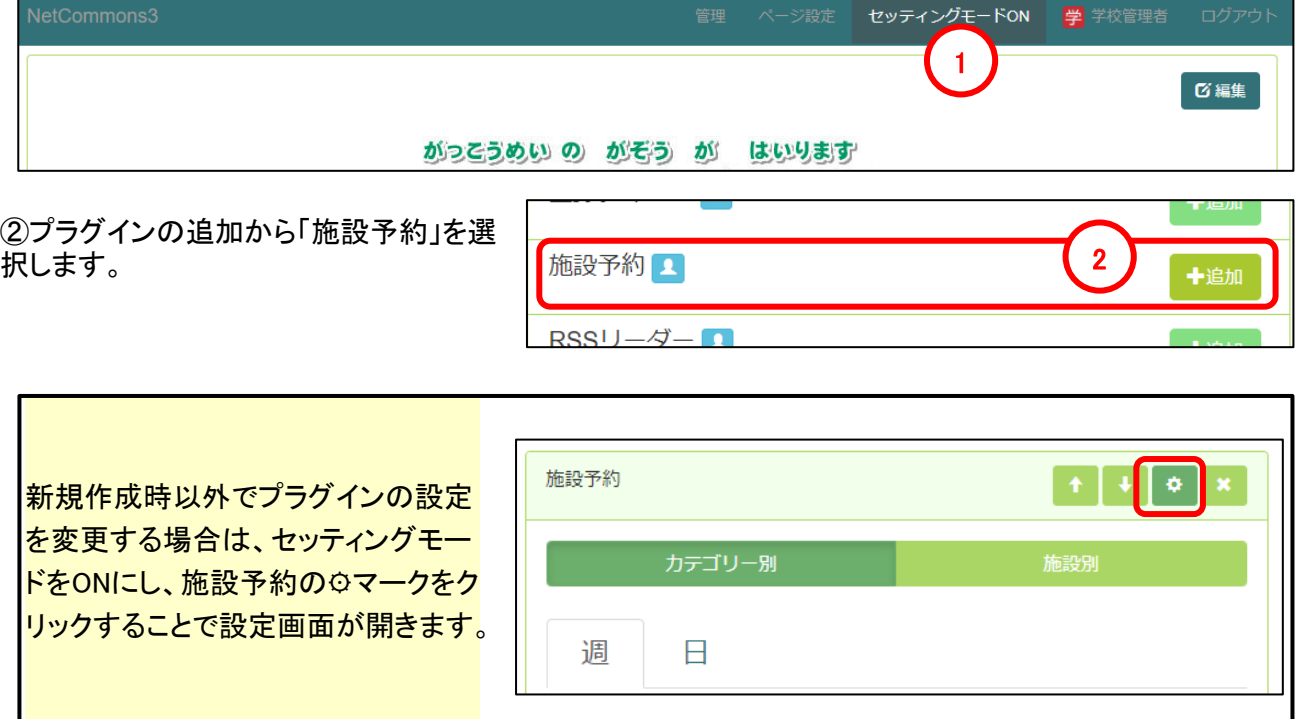

## 17-2 施設の設定

①施設設定をクリックします。

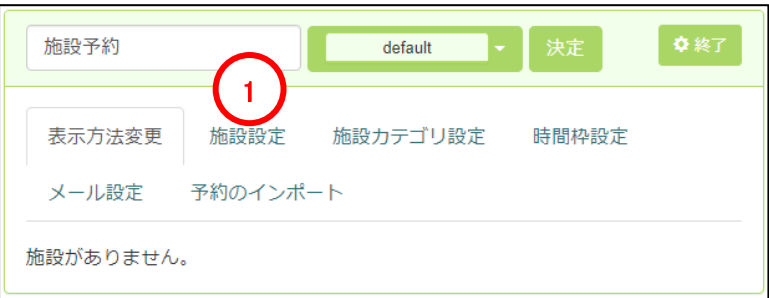

②追加をクリックします。

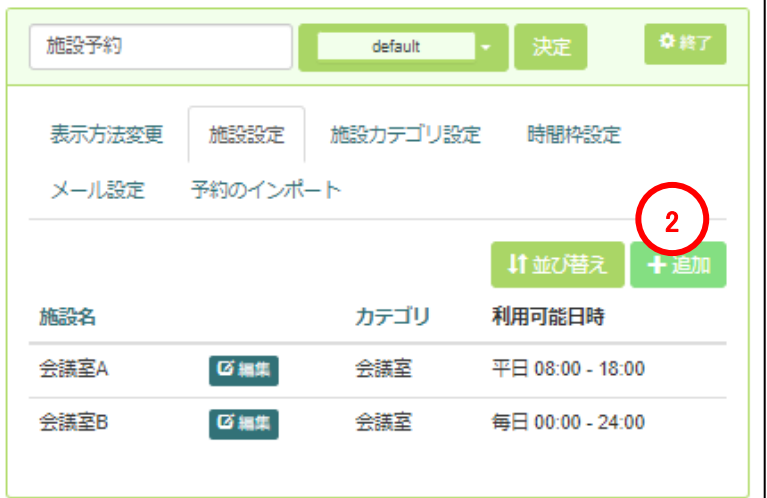

## ⑰ 施設予約

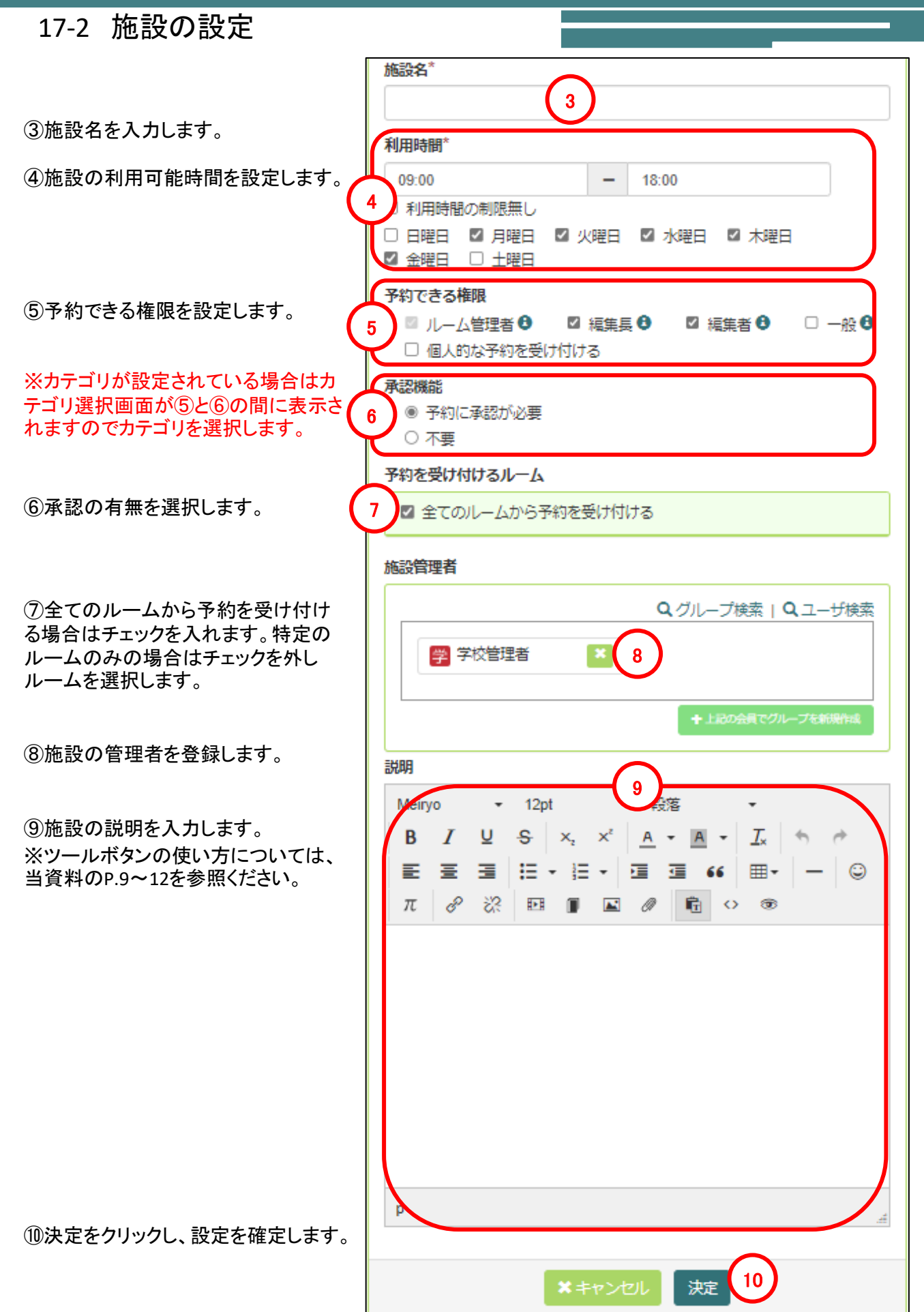

#### 施設予約 (17)

## 17-3 施設カテゴリの設定

※カテゴリ設定を使用する場合、カテゴリ後に施設設定でカテゴリを適用することを忘れないでください。

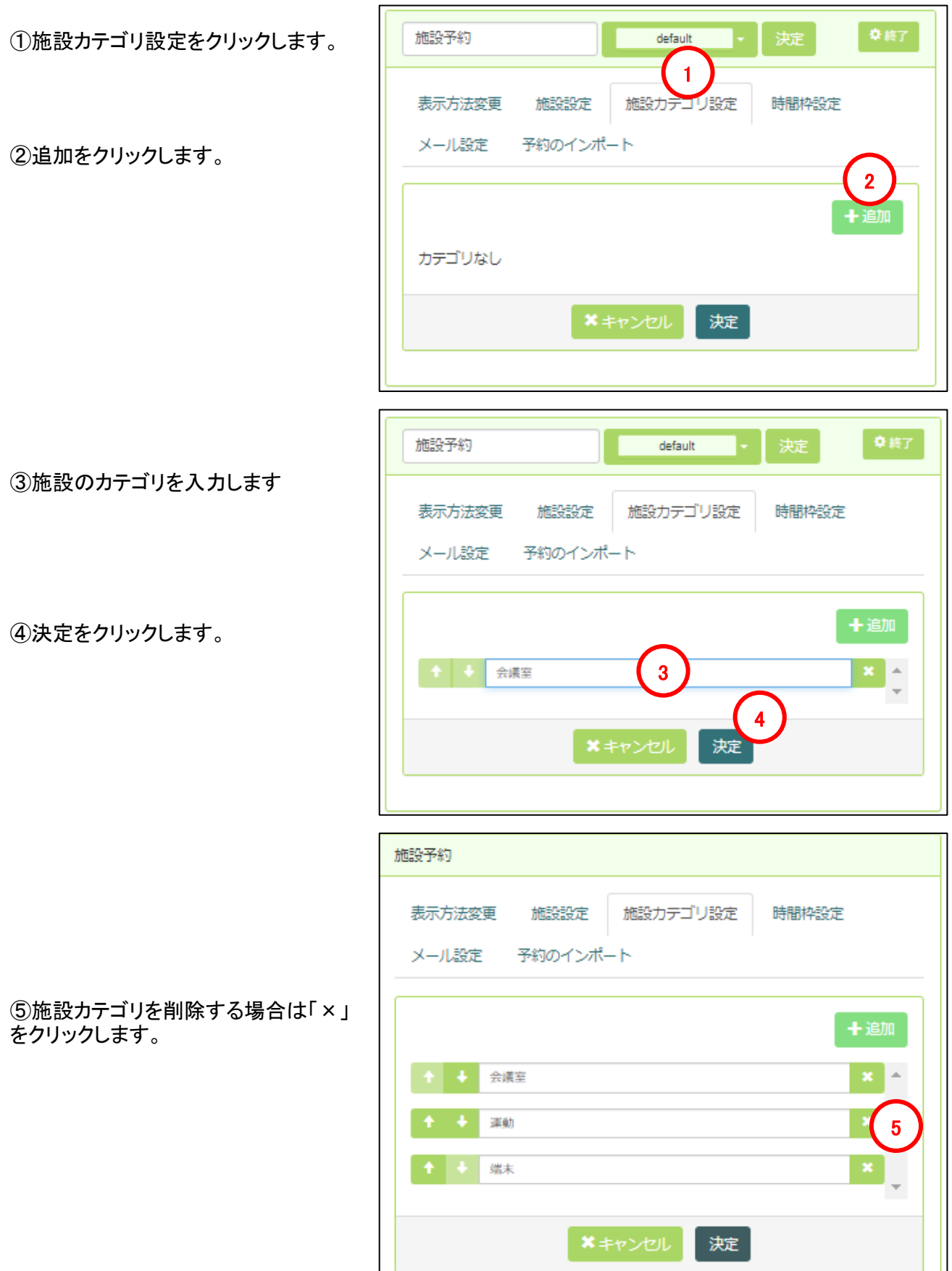

## 17-4 施設カテゴリの設定

①時間枠設定をクリックします。

②追加をクリックします。

③時間枠の名称をを入力します。

④時間範囲を指定します。

⑤時間枠に適用する色を選択します。

⑥決定をクリックし、設定を確定します。

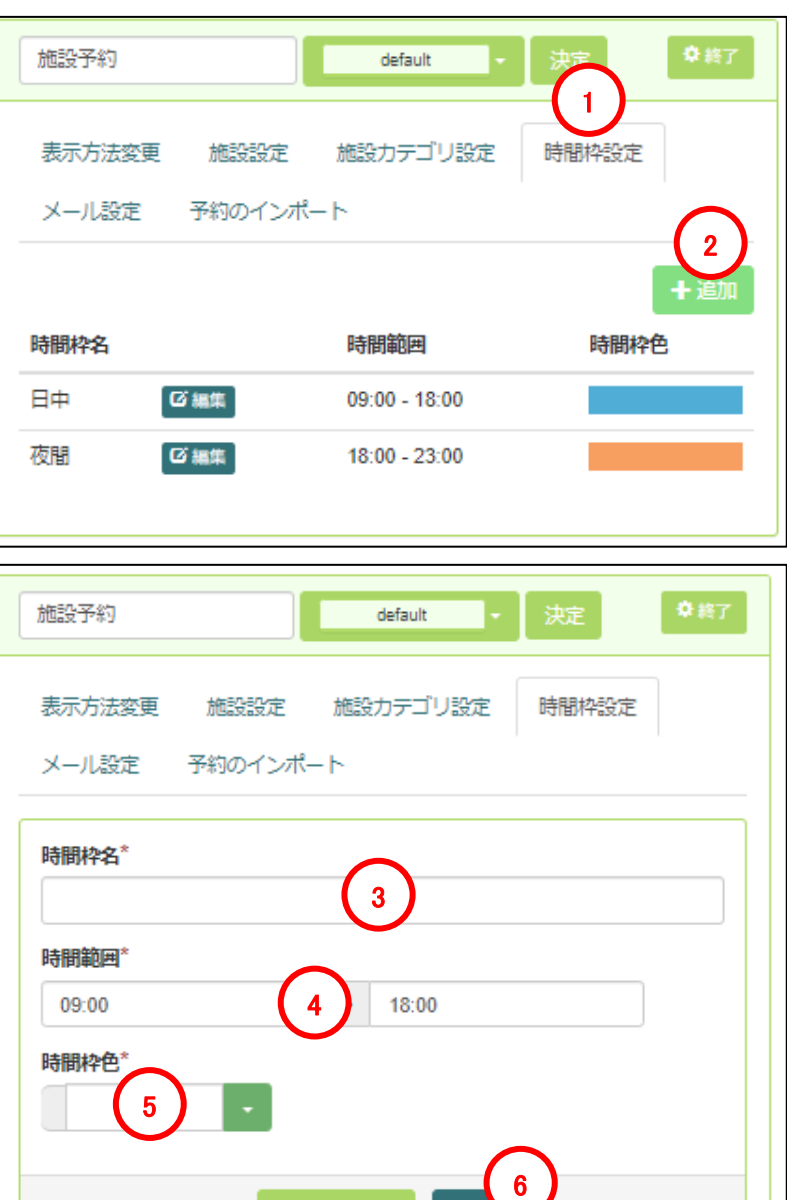

決定

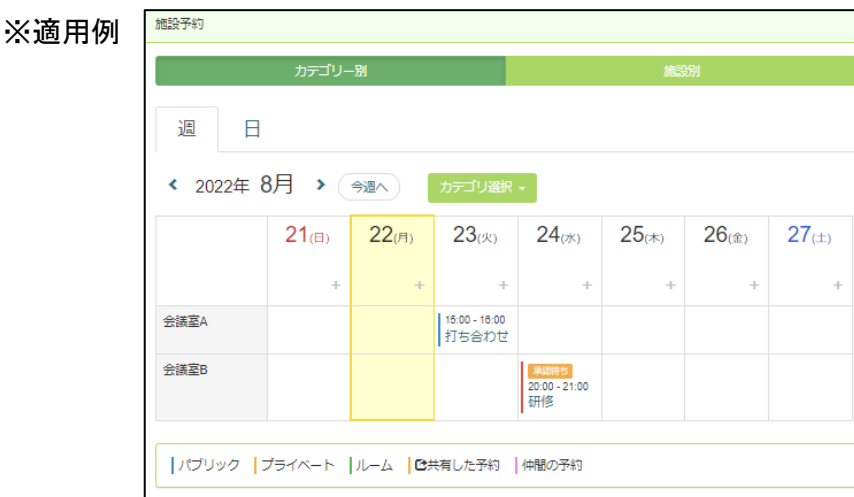

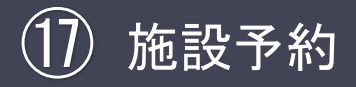

### 17-5 表示方法変更

①表示方法変更をクリックします。

#### <sup>1</sup> ②表示方法を選択します。

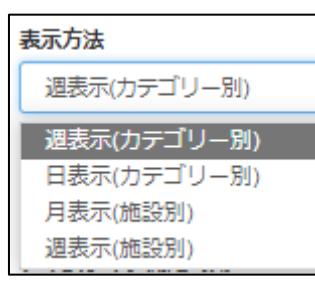

③最初に表示するものを選択します。 ※表示方法に応じて内容は異なります。 ④タイムライン開示時刻を設定します。 ⑤時間枠を表示する場合はチェックを入れます。 ⑥決定をクリックし、設定を確定します。

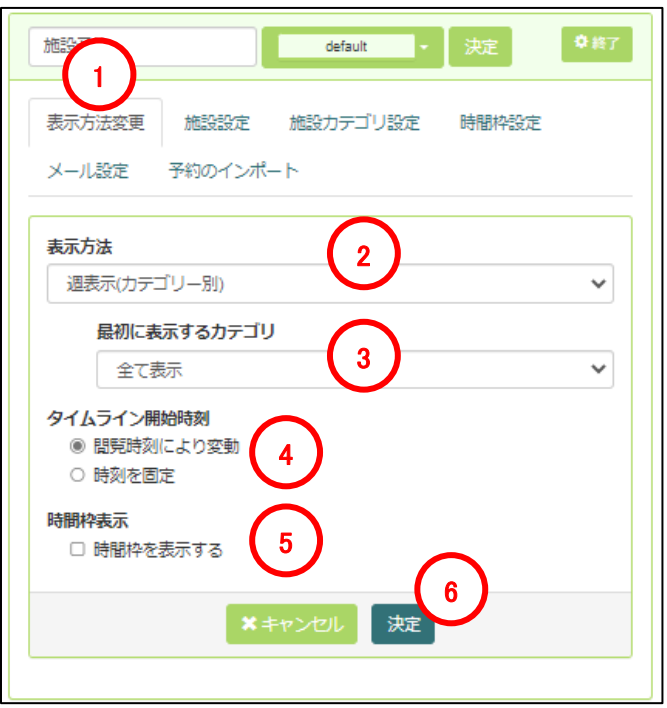

設定例:週表示(カテゴリー別)

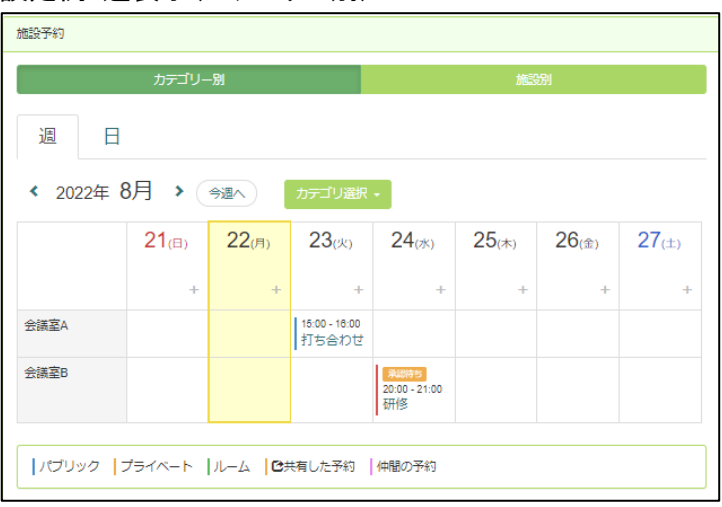

#### 設定例:日表示(カテゴリー別)

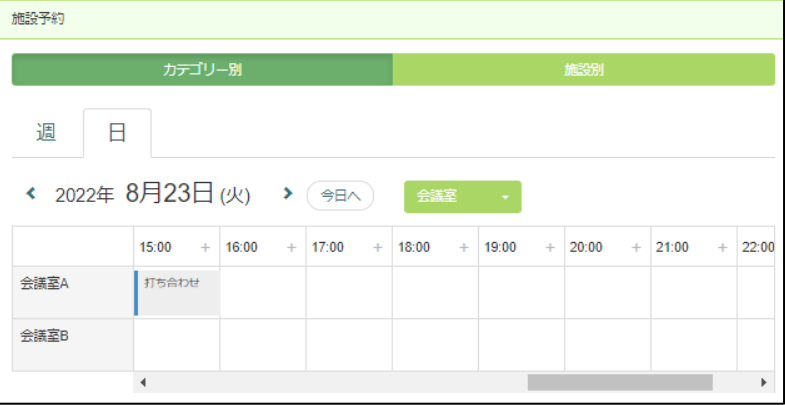

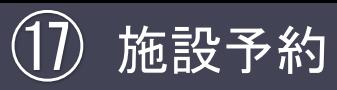

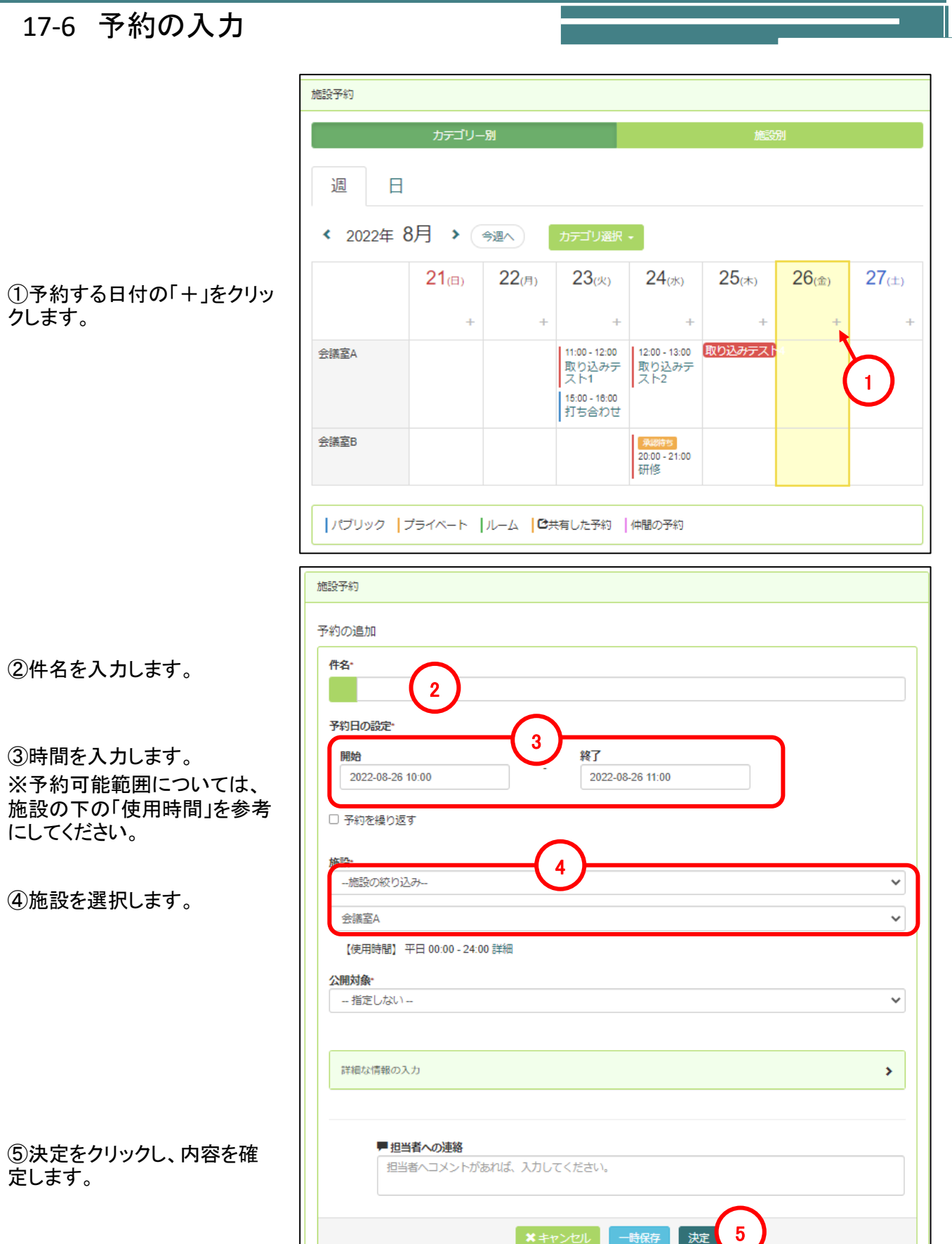

## 17-7 予約のインポート

元のファイルの文字コードに「UTF-8」を選択し

読み込んだデータを加工しインポート用の

利用時間の制限なし 予約日 - 開始時間 - 終了時間 - 連絡先

読み込みを実施してください。

データを作成してください

件名

予約が1件も存在しない場合、予約のインポートを開くと「内部エラー」となります。 その為、初回のみ手動で予約を入力してください。(1件でも予約が存在すれば問題ありません)

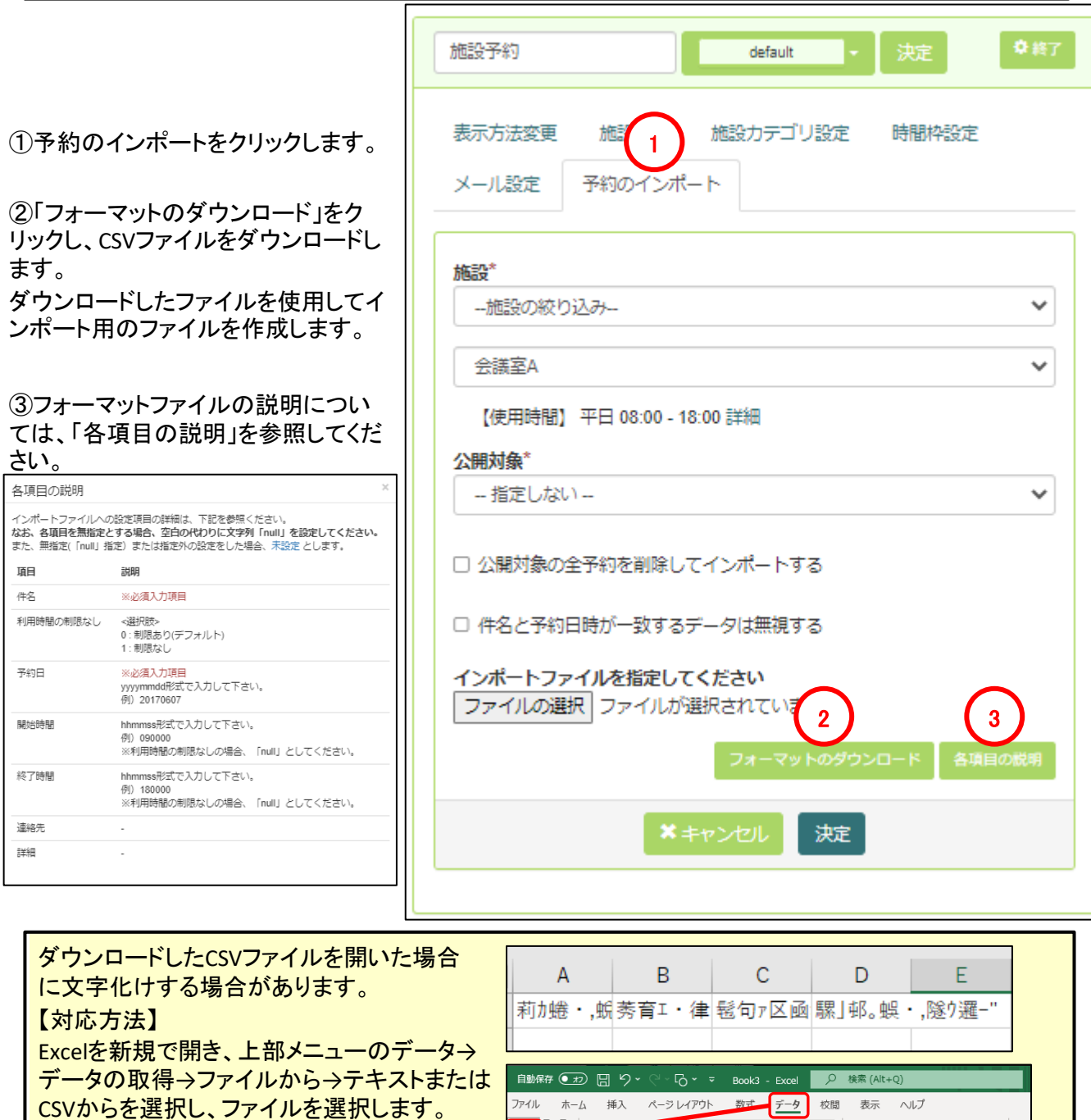

なお、フォーマット用ファイルはヘルプデスクページにも準備しております。不明な方はそちらをご利用ください。

**THE** 

詳細

**De li**br

□ ファイルから(E)

Azure #6(A)

<u>●</u>データベースから(<u>D)</u>

 $\Box$ **LC 国 プ**<br>すべて 園 リ

Power Platform から(W)

ライン サービスから(E)

部 プロパティ

区t

 $\frac{1}{|y|}$  Excel  $\vec{J}y\vec{y}$   $\vec{y}$   $\vec{y}$   $\vec{y}$ 

 $\frac{1}{100}$  XML  $\frac{1}{100}$  XML  $\frac{D}{|SON|}$  JSON  $\hat{w}$ <sup>6</sup>(1)

 $\frac{1}{\text{PDF}}$  PDF  $\text{M6(P)}$ 

 $\,$ 

 $\begin{tabular}{|c|c|} \hline \hline \mathbb{A} & \multicolumn{3}{|c|}{\textbf{1}} \\ \hline \hline \multicolumn{3}{|c|}{\textbf{2}} & \textbf{7+2} & \textbf{7+3} & \textbf{7+3} & \textbf{8+3} & \textbf{8+4} \\ \hline \multicolumn{3}{|c|}{\textbf{3}} & \textbf{7+3} & \textbf{7+3} & \textbf{8+4} & \textbf{8+5} & \textbf{8+6} & \textbf{9+6} & \textbf{10+7} \\ \hline \multicolumn{3}{|c|}{\textbf{4}} & \mult$ 

並べ替えとフィルター

- ・・・・・・・・・・・・・・・<br>テキスト、コンマ区切り値、 または書式<br>付きテキスト (スペース区切り) ファイ<br>ルからデータをインポートします。

テキストまたは CSV から

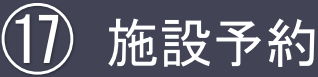

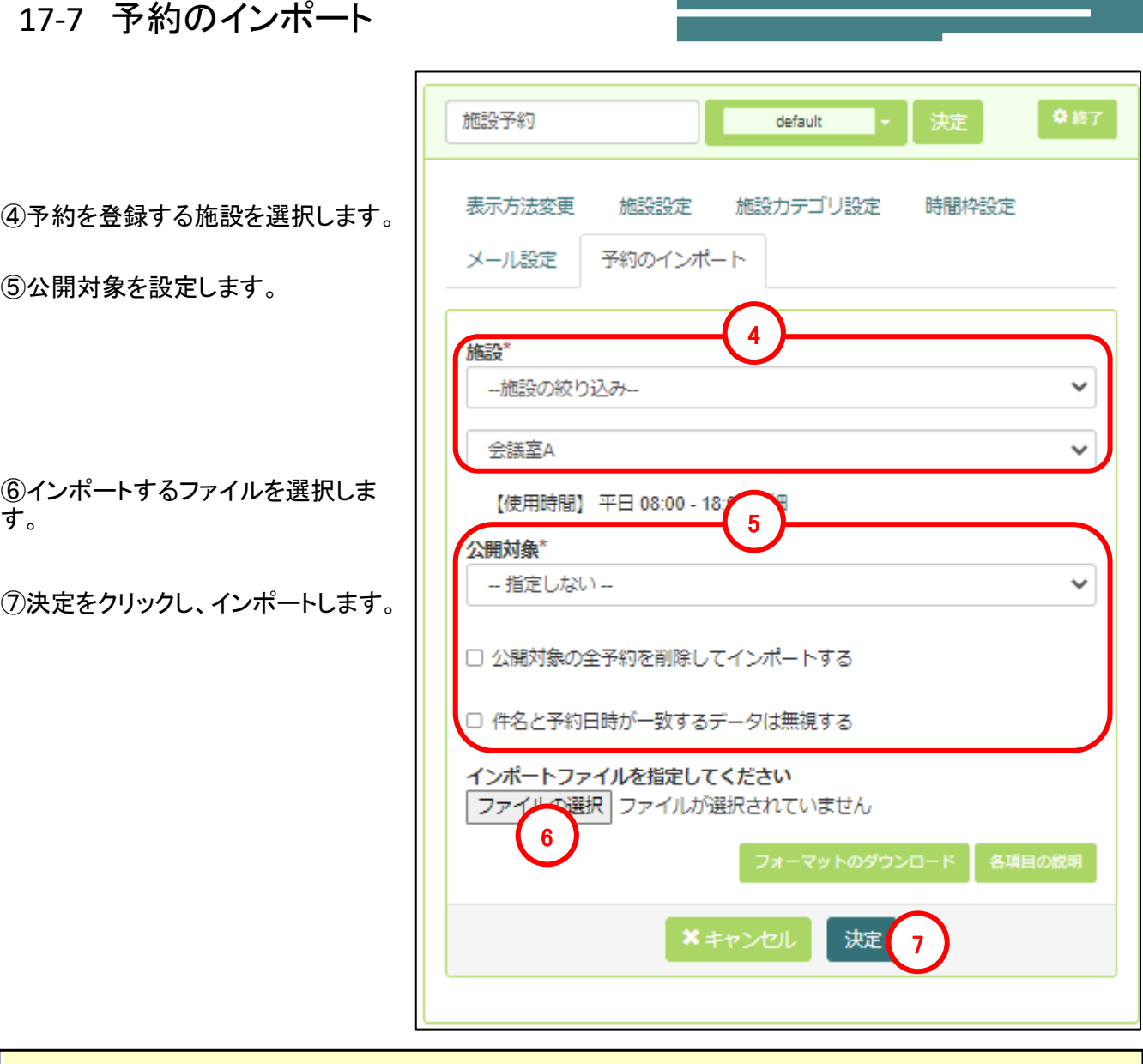

エラーが発生した場合、ブラウザの上部に「入力した内容に誤り~」のメッセージと、⑥ファイル選択の下にエ ラーの原因が表示されます。

表示された内容に従いファイルの修正をしてください。

【エラー例】

・時間の入力桁数の誤り

・平日のみの施設に対して土日の予約を入 力しようとしている など

※画面上部のメッセージのみ表示されエラー わ容が表示されない場合、インポートしようと しているファイルの拡張子がCSV以外になっ ていないか確認してください。

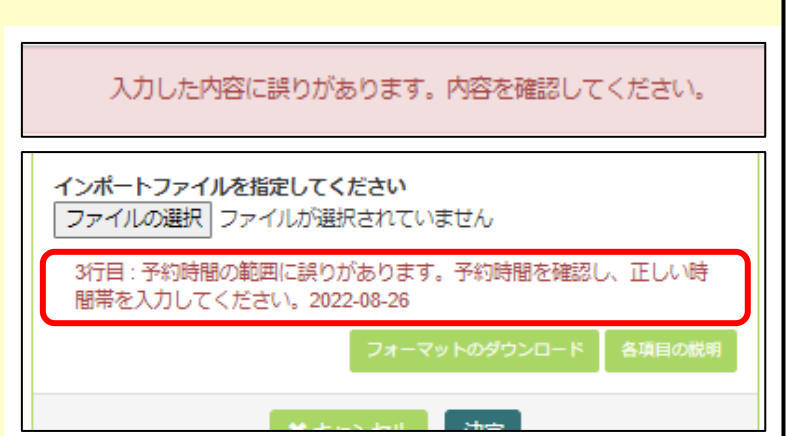

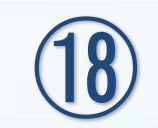

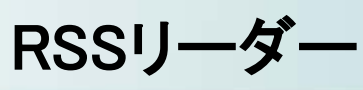

## 18-1 RSSリーダーの新規設置

RSSは、Webサイトの記事の見出しや概要を配信するための機能です。RSSリーダはその情報(見出し や概要など)を表示するための機能です。※RSSを利用しているかどうかはサイトによります。

①画面上部の「セッティングモードON」をクリックしセッティングモードにします。

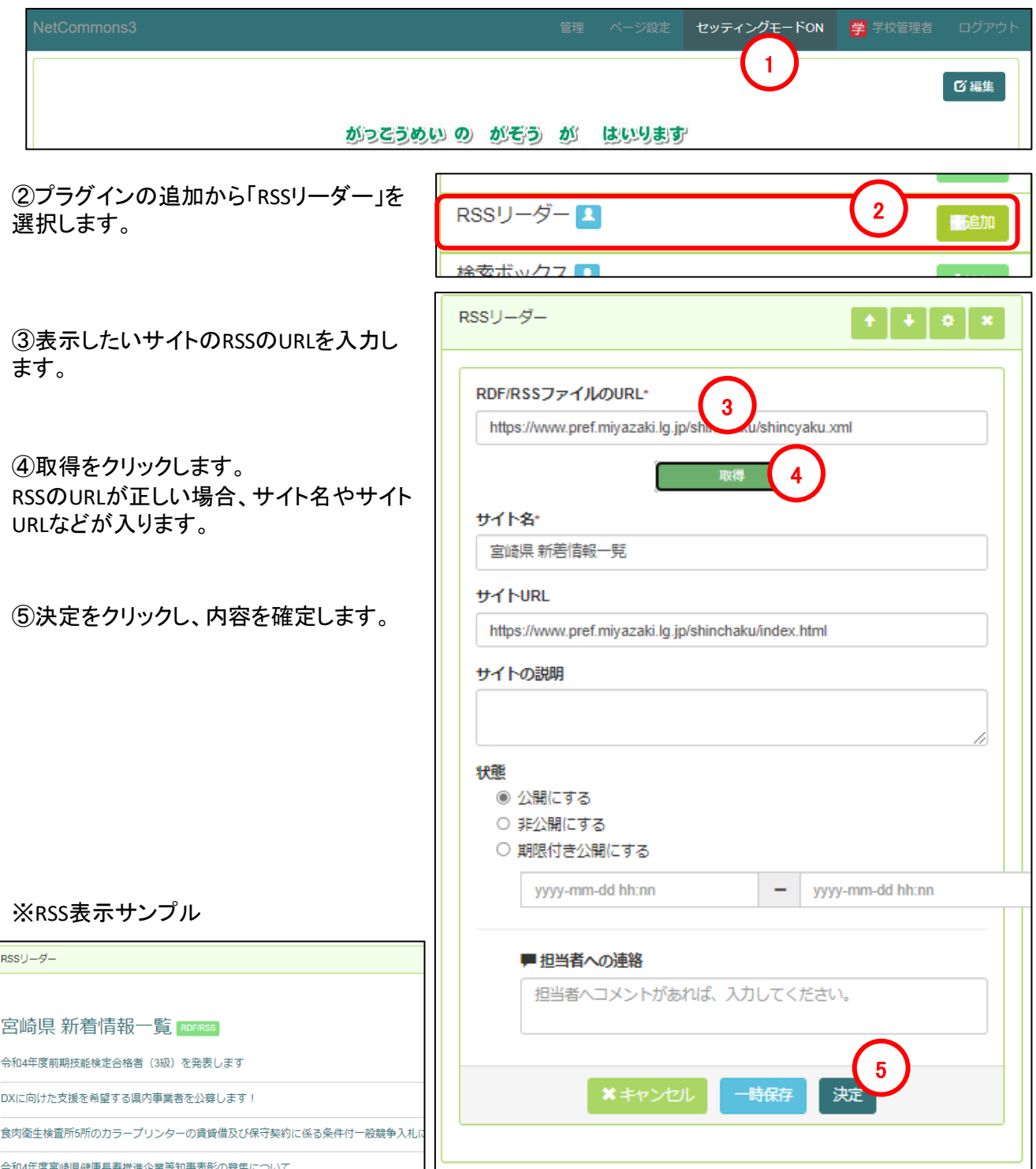

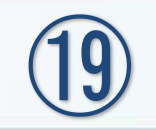

# 検索ボックス

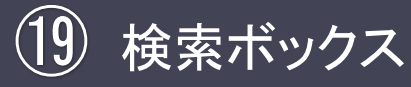

19-1 検索ボックスの新規設置

検索ボックスは、キーワードを使ってサイト内を検索できる機能です。

①画面上部の「セッティングモードON」をクリックしセッティングモードにします。

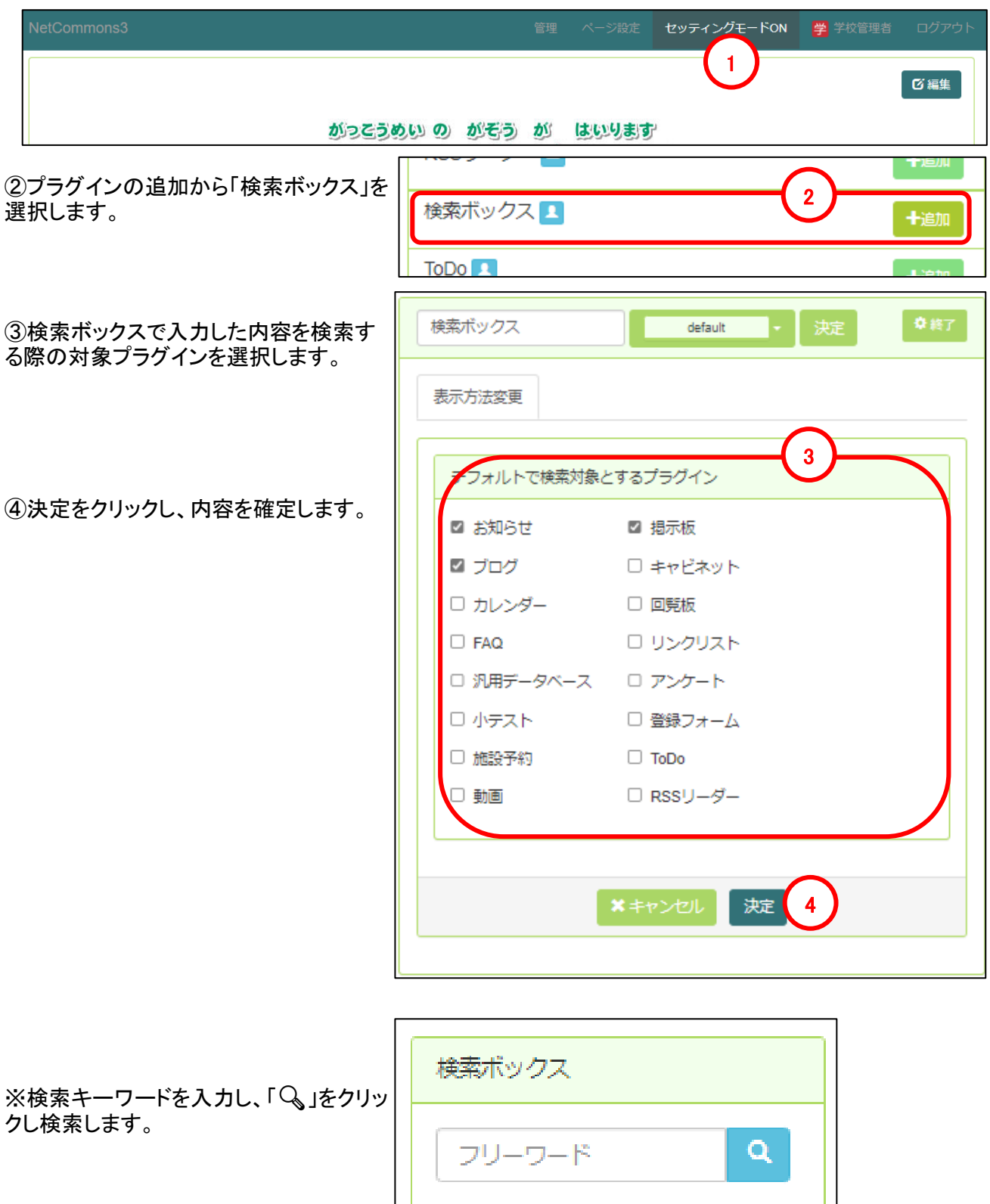

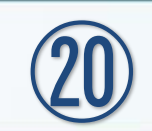

# ToDo

## 20-1 ToDoの新規設置

ToDo一覧を表示する機能です。

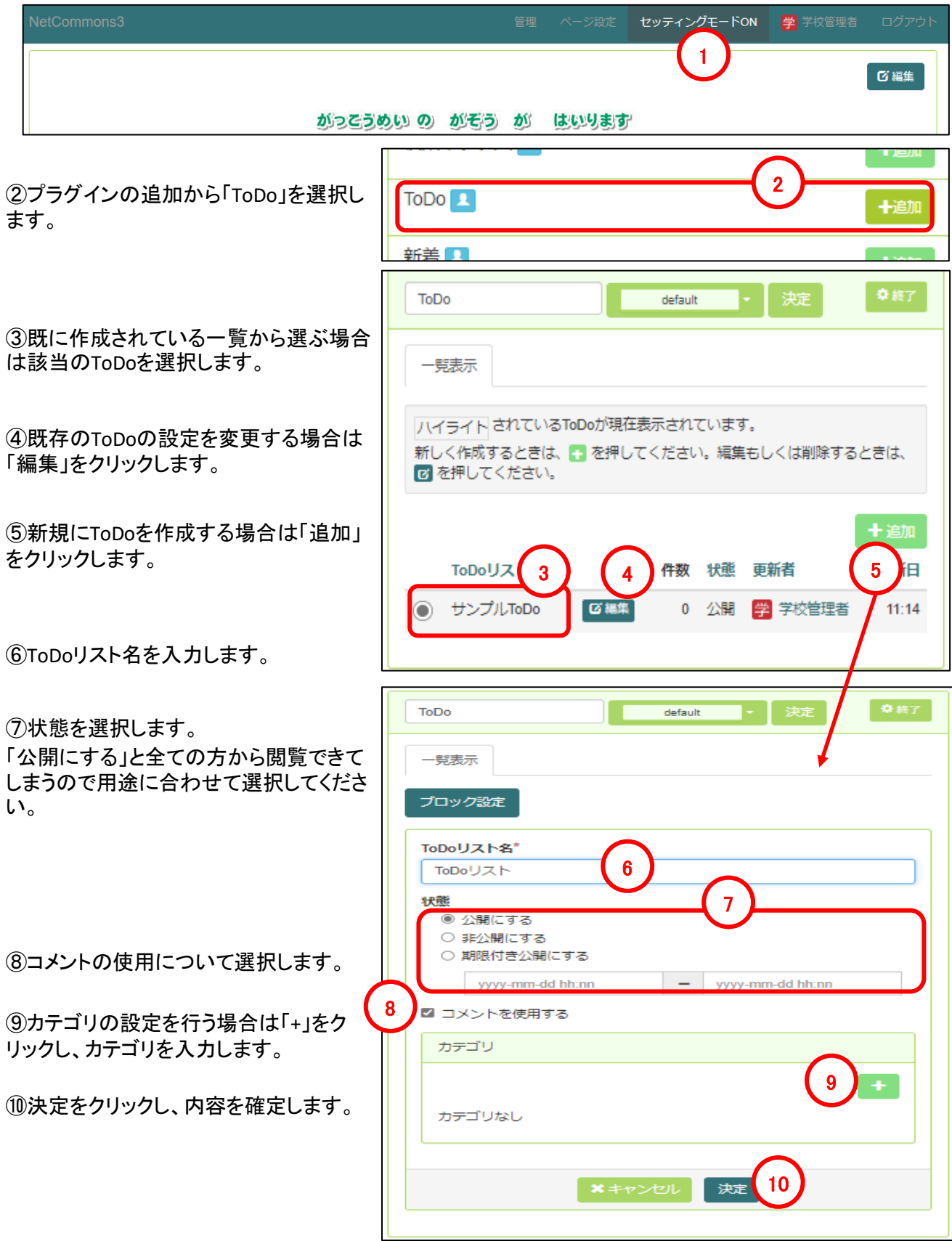

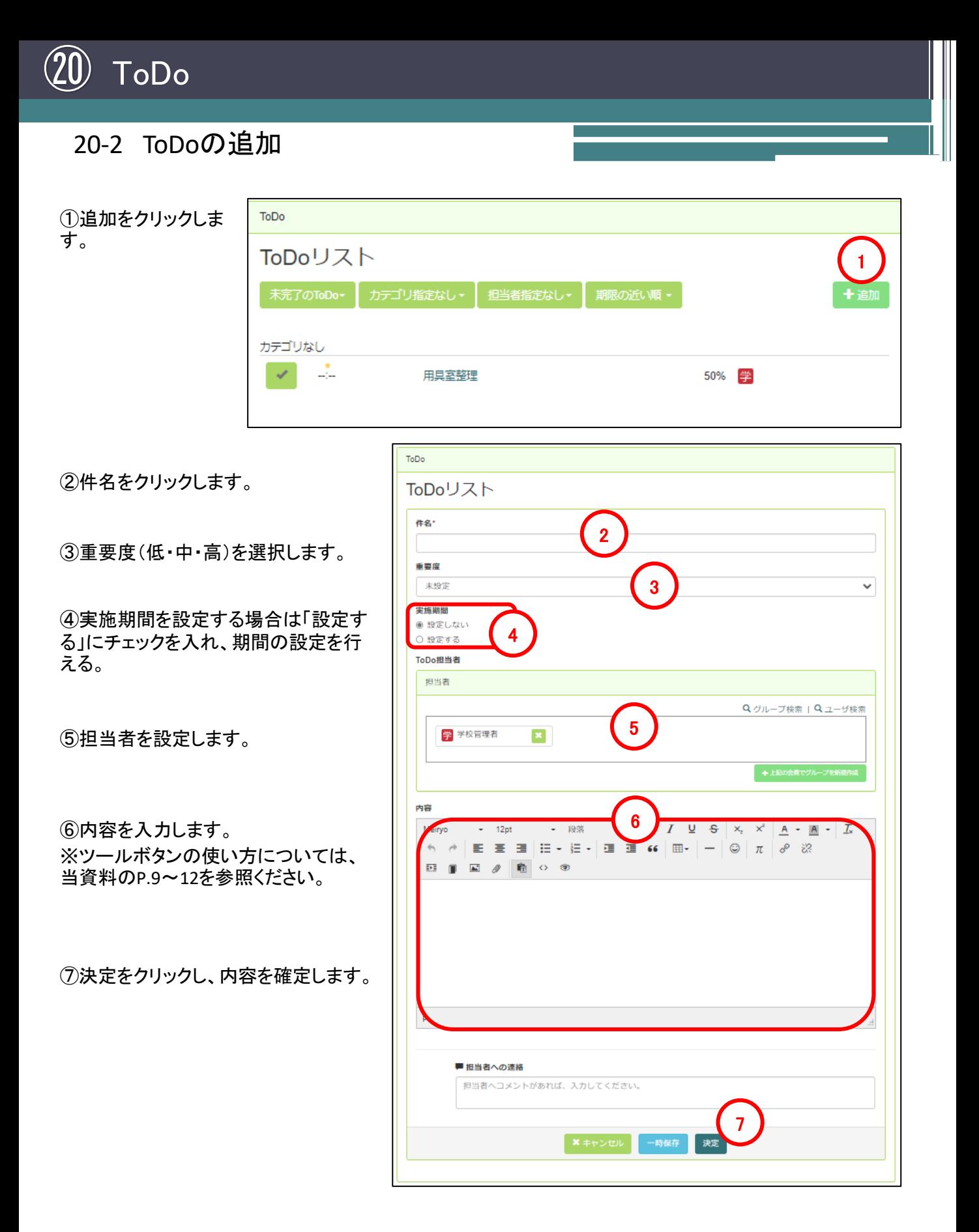

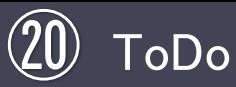

20-3 ToDoの編集/進捗の入力

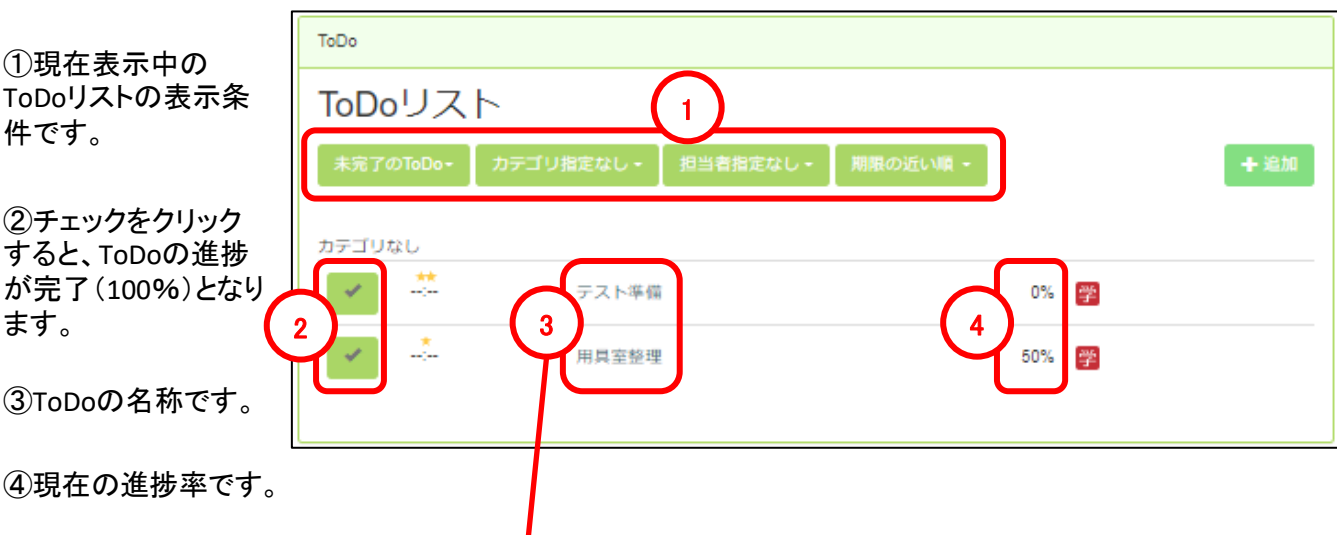

・ToDoを完了にする場合は②のチェックをクリックします。進捗率を進める場合は③のToDo名称をクリックしま す。

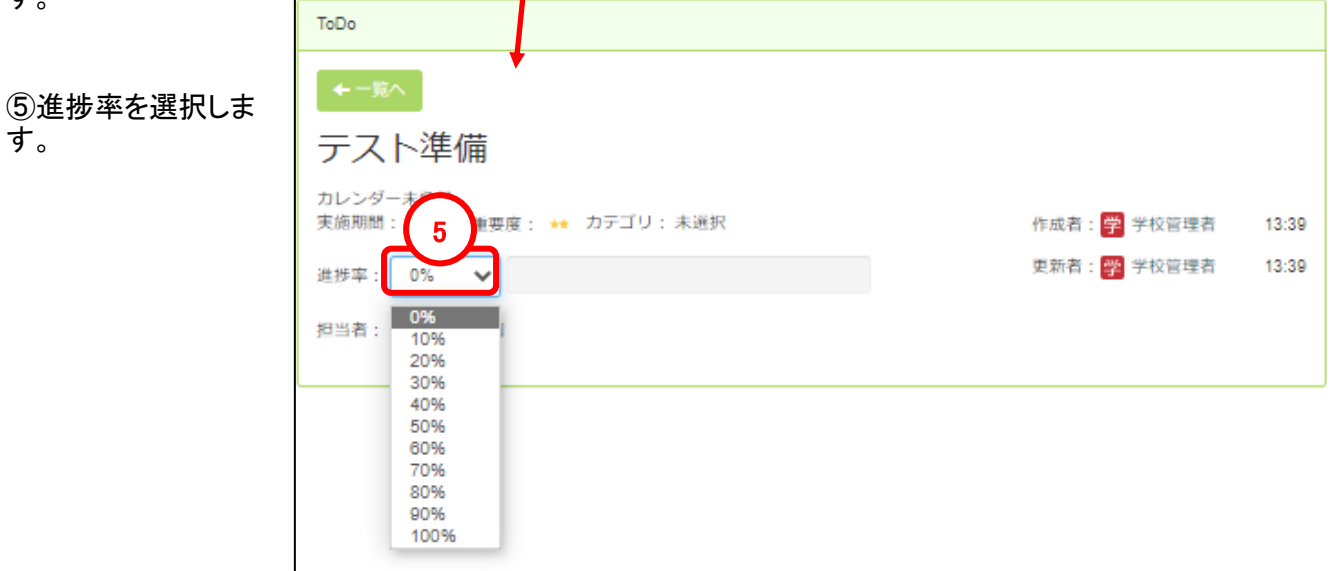

#### ・以下、進捗率30%に変更した場合

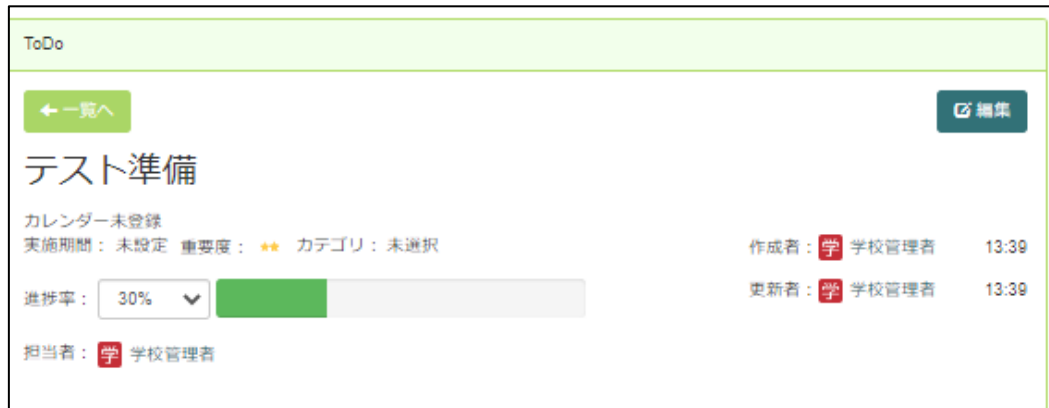

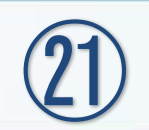

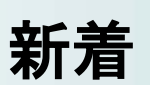

## 21-1 新着の新規設置

新着は、更新された情報を表示する機能です。

①画面上部の「セッティングモードON」をクリックしセッティングモードにします。

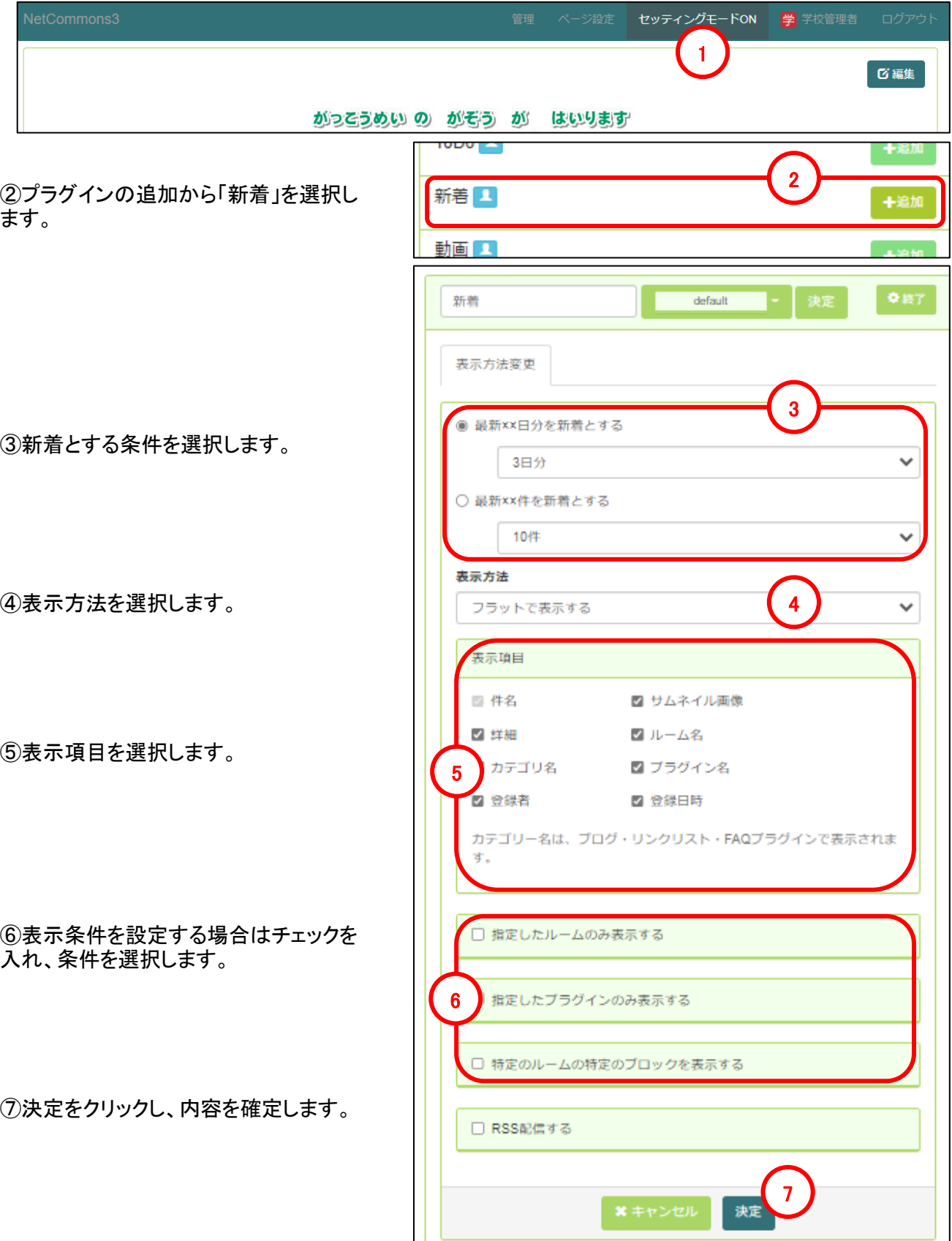

学校Webページ作成システム利用マニュアル Ver.3 【応用操作編】

Copyright(C) 「教育ネットひむか」(Miyazaki Education Information Service Network)